# HP M3027MFP/M3035MFP, M4345MFP, and M5025MFP/M5035MFP HP Embedded Web Server User Guide

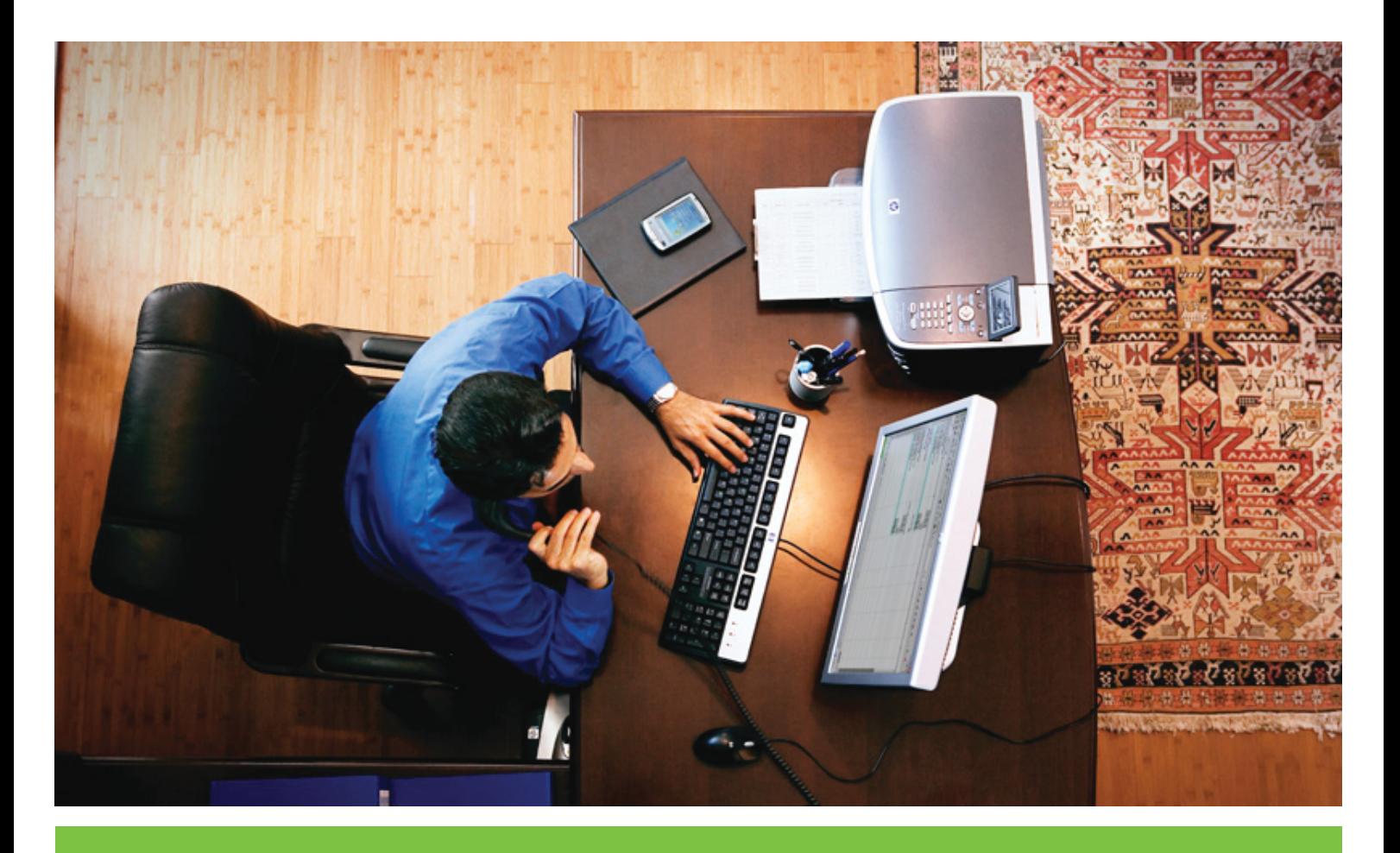

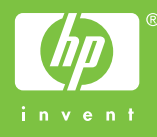

For more languages, please visit: [www.hp.com/support/ews](C:\IELP\KMC EWS\xml\USG_ews_10_KMC_screen.fowww.hp.com/support/ews)

HP Embedded Web Server

User Guide

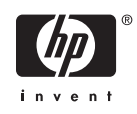

#### **Copyright and Warranty**

© 2006 Copyright Hewlett-Packard Development Company, L.P.

Reproduction, adaptation or translation without prior written permission is prohibited, except as allowed under the copyright laws.

The information contained herein is subject to change without notice.

The only warranties for HP products and services are set forth in the express warranty statements accompanying such products and services. Nothing herein should be construed as constituting an additional warranty. HP shall not be liable for technical or editorial errors or omissions contained herein.

#### **Trademarks and credits**

Adobe® and PostScript® are trademarks of Adobe Systems Incorporated.

Microsoft® and Windows® are U.S. registered trademarks of Microsoft Corp.

Edition 1, 5/2006

# **Table of contents**

### 1 Overview

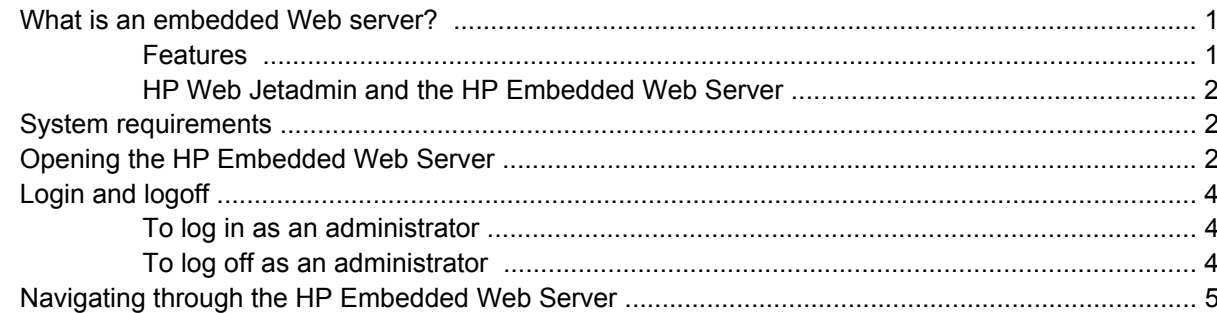

### 2 Viewing product status from the HP EWS Information screens

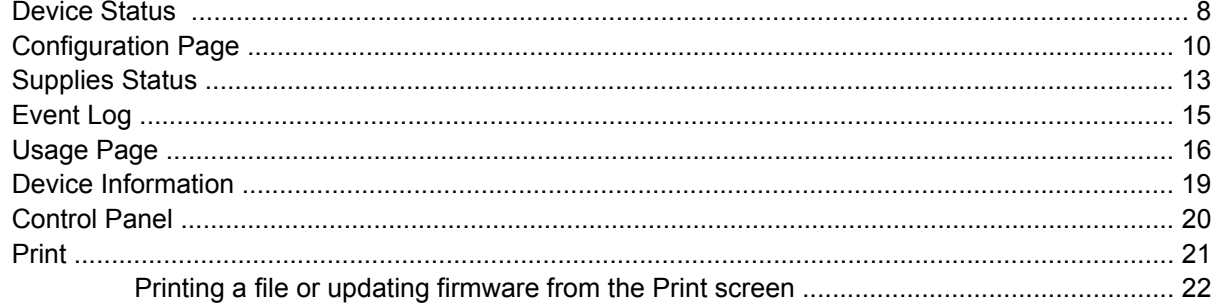

# 3 Configuring the product from the Settings screens

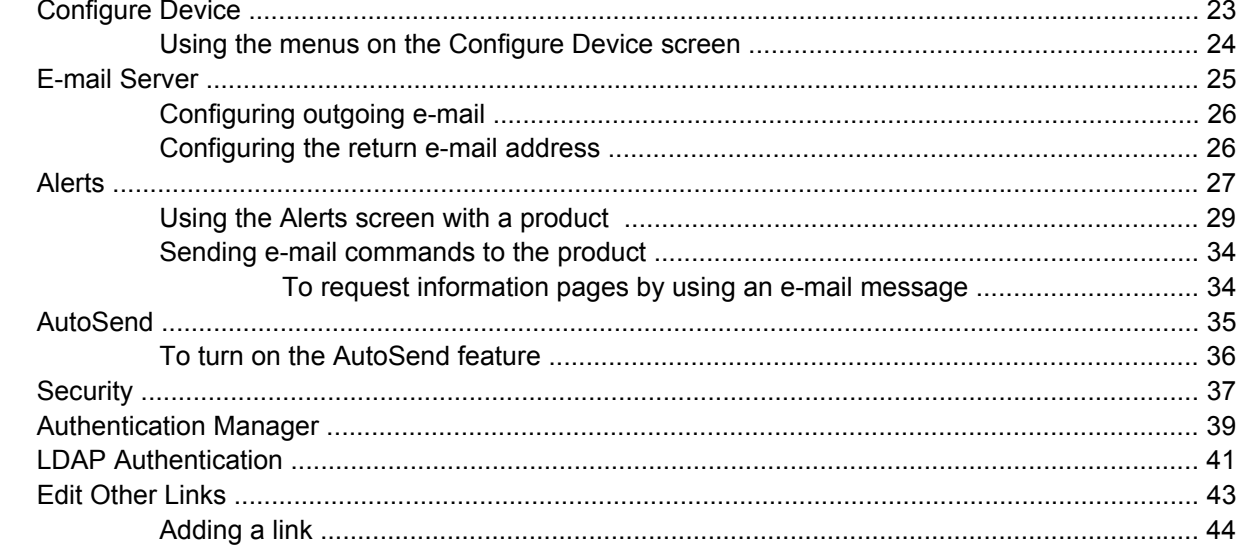

 $\mathcal{L}$ 

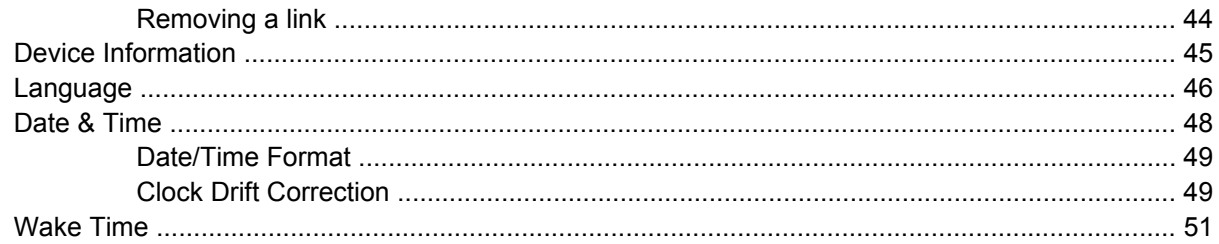

### 4 Setting the digital sending options

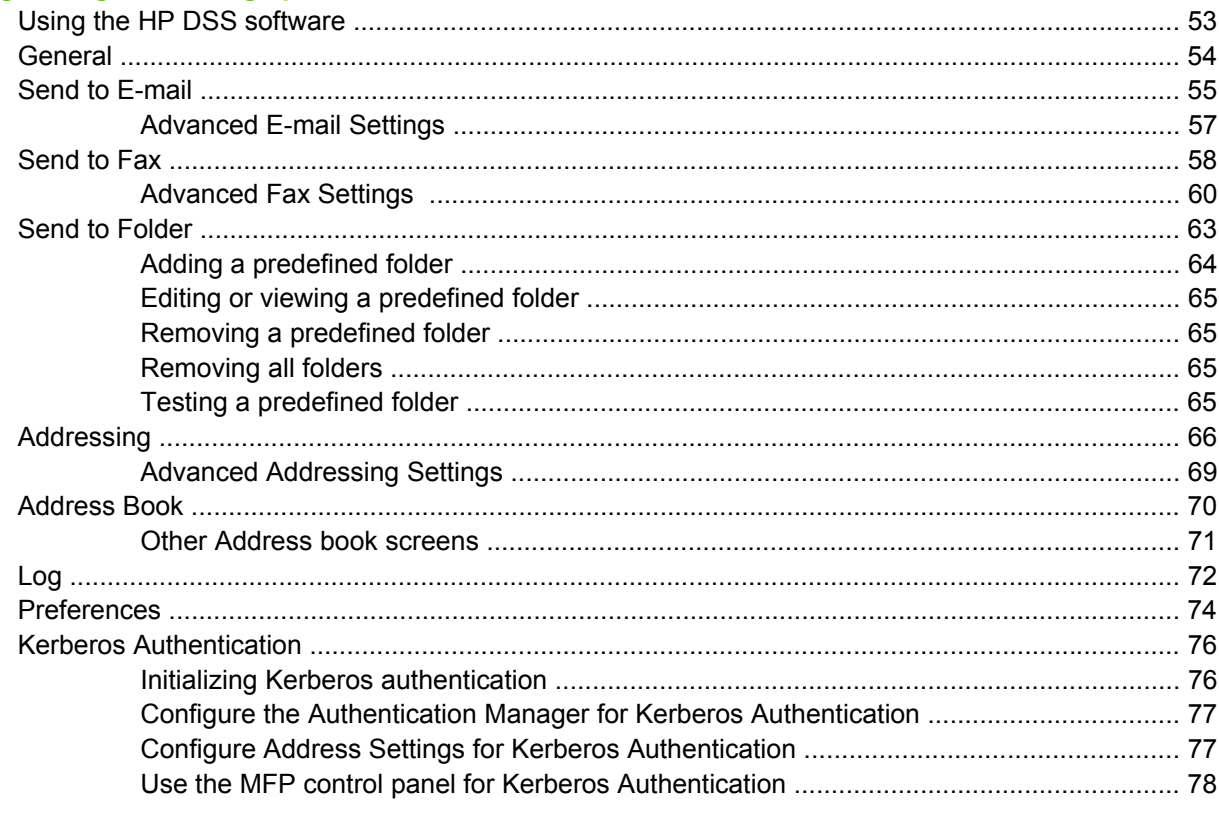

### 5 Managing network operation from the Networking screens

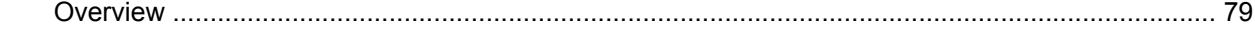

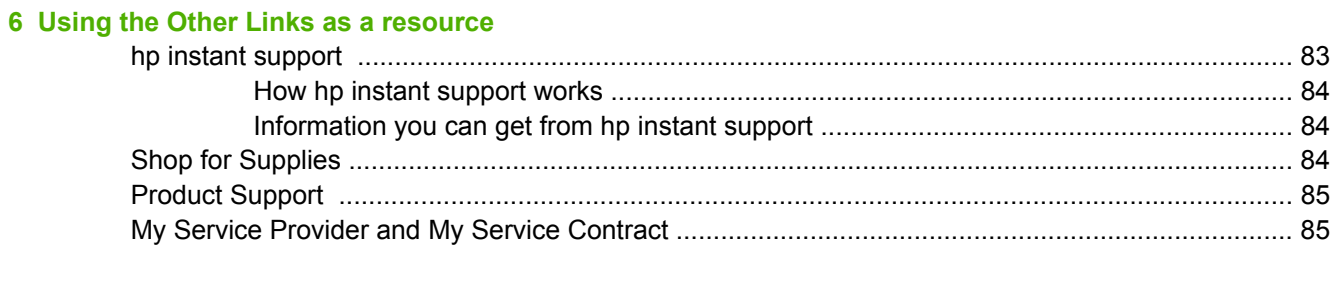

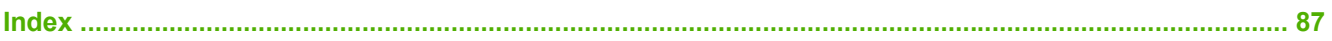

# **List of tables**

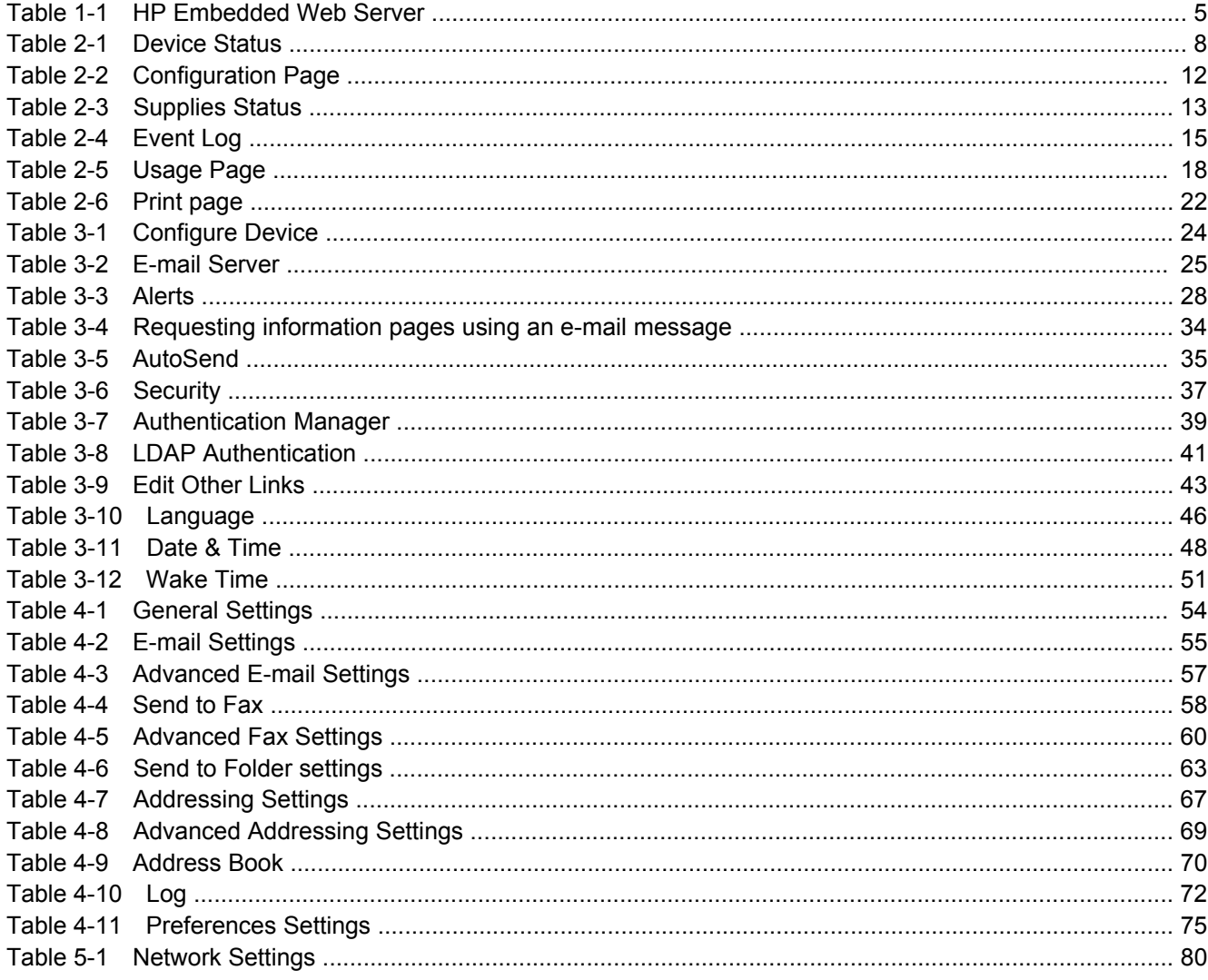

# **List of figures**

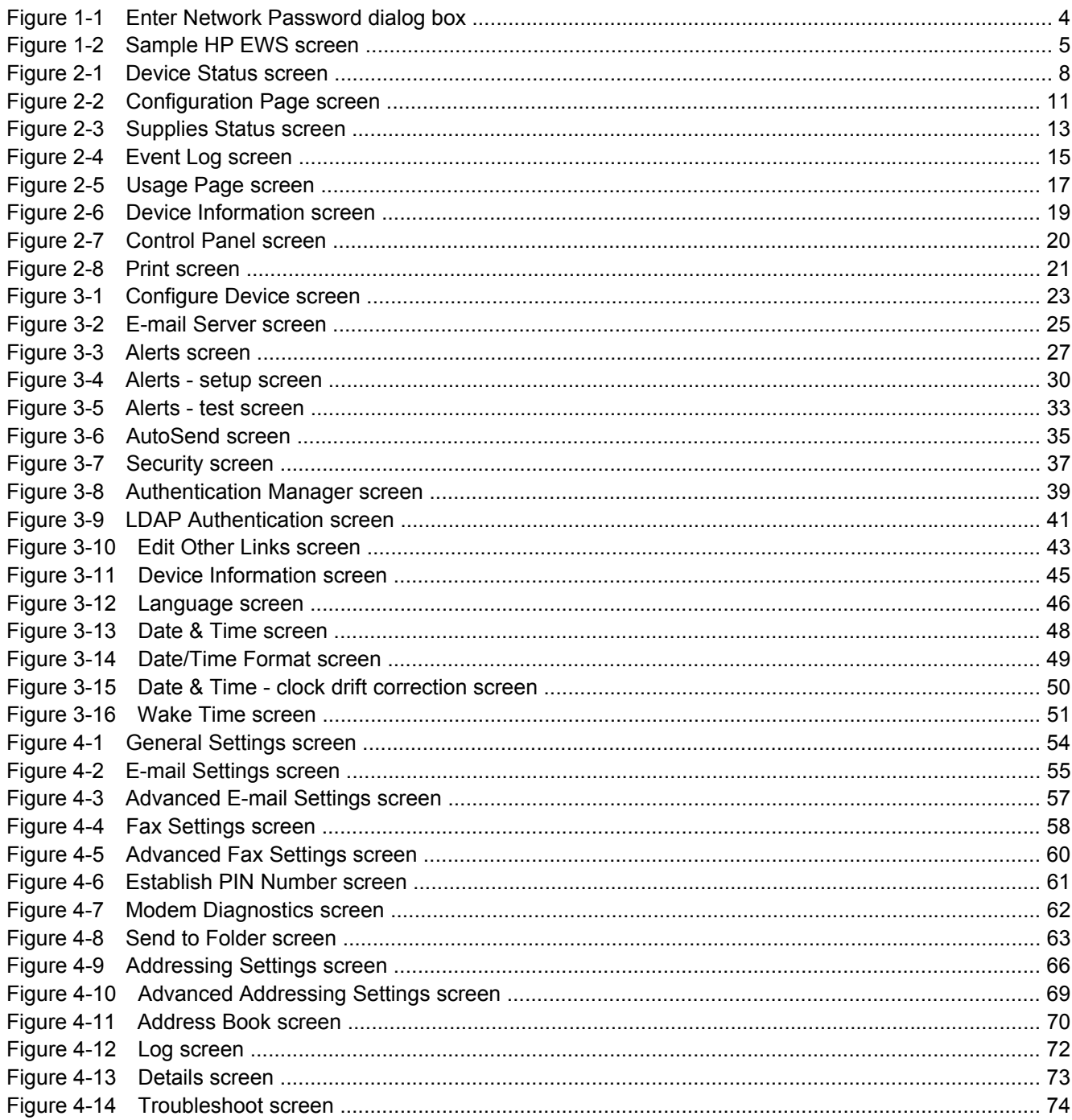

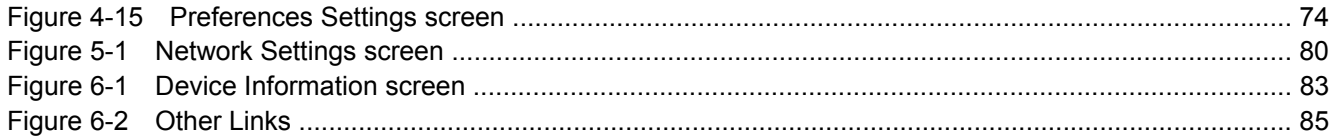

# <span id="page-10-0"></span>**1 Overview**

### **What is an embedded Web server?**

A Web server provides an environment in which Web programs can run, in much the same way that an operating system, such as Microsoft® Windows®, provides an environment in which programs can run on your computer. A Web browser, such as Microsoft Internet Explorer, Apple Safari, or Mozilla Firefox, can show output from a Web server.

An *embedded* Web server resides on a hardware product (such as a printer) in the firmware, rather than as software that is loaded on a network server.

The advantage of an embedded Web server is that it provides an interface to the product that anyone who has a network-connected computer and a standard Web browser can open and use. No special software needs to be installed or configured.

With the HP Embedded Web Server (HP EWS), you can view product status information, change settings, and manage the product at your computer.

**NOTE** In this guide, the terms "product" and "device" are used interchangeably. When products or devices are discussed in this guide, the information pertains to HP LaserJet printers or multifunction peripherals (MFPs), or HP Digital Senders. For specific information about the features that your printer, MFP, or digital sender supports, see the documentation that came with your product.

### **Features**

You can use the HP EWS to view product and network status and to manage printing functions from your computer, rather than at the product control panel. With the HP EWS, you can perform these tasks:

- View control-panel messages and product-status information.
- Determine the remaining life for all supplies and configure specific ordering information for supplies.
- Gain access to the product's technical support page.
- Gain access to specific support for recent product events.
- Add up to five additional links or customize links to other Web sites.
- View and change product configuration, such as tray configurations.
- View and change network configuration.
- View and print information pages, such as the Configuration page.
- <span id="page-11-0"></span>● Receive alerts about product events, such as when the product is low on supplies, through e-mail. Set up four different destination lists for each user (administrators and service), with up to 20 recipients on each of the four lists.
- Select the language in which to display the HP EWS screens.
- Print to an HP product without having to install the product print driver.
- Conserve energy by scheduling the product sleep delay so that the product will go into sleep mode after a period of time of not being used.
- Schedule wakeup times for each day so that the product has finished initializing and calibrating by the time it is to be used.
- Send product configuration and supplies usage information periodically to your service provider.

### **HP Web Jetadmin and the HP Embedded Web Server**

HP Web Jetadmin is a Web-based system management tool that you can use with a Web browser. The HP EWS and HP Web Jetadmin work together to meet all of your product-management needs. You can use the software to install and manage networked products effectively. Network administrators can manage networked products remotely, from practically anywhere.

The HP EWS provides a simple, easy-to-use solution for one-to-one product management in environments that have a limited number of products. However, in environments that have several products, you might want to use HP Web Jetadmin to manage groups of products. With HP Web Jetadmin you can discover, manage, and configure multiple products simultaneously.

HP Web Jetadmin is available from HP online support (HP Web Jetadmin [www.hp.com/go/](http://www.hp.com/go/webjetadmin) [webjetadmin](http://www.hp.com/go/webjetadmin)).

### **System requirements**

In order to use the HP EWS, you must have the following components:

- A supported Web browser. Browsers that support embedded Web servers include (but are not limited to) the following:
	- Konqueror 3.0 or later
	- Microsoft Internet Explorer 6.0 or later
	- Mozilla Firefox 1.0 (and Mozilla derivatives)
	- Netscape Navigator 6.2 or later
	- Opera 7.0 or later
	- Safari 1.0 or later
- A transmission control protocol/Internet protocol-based (TCP/IP-based) network connection.
- An HP Jetdirect print server (embedded or enhanced input/output [EIO]) installed in the product.

### **Opening the HP Embedded Web Server**

Use the following procedure to open the HP EWS.

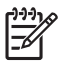

**NOTE** You cannot view the HP EWS screens from outside of a firewall.

- **1.** Open a supported Web browser.
- **2.** In the **Address** or **Go to** field, type the IPv4 or IPv6 TCP/IP address, the host name, or the configured host name that is assigned to the product. See the following examples.
	- IPv4 TCP/IP address: http://192.168.1.1
	- IPv6 TCP/IP address: http://[2001:0ba0:0000:0000:0000:0000:0000:1234]
	- Host name: npiXXXX
	- Configured host name: http://www.[your\_server].com

If you do not know the TCP/IP address for the product, you can find it by using the control-panel menu or by printing a configuration page. For instructions, see the user guide that came with your product.

# <span id="page-13-0"></span>**Login and logoff**

The HP EWS has screens that can be used to view product information and change configuration options. The screens that appear, and the settings on them, vary according to how you gain access to the HP EWS: as a general user, an information technology (IT) administrator, or a service provider. These passwords can be customized by an IT administrator or a service provider.

In a password-protected HP EWS, only the **Information** tab is available to users who do not log in by using the password. If no password has been set (which is the default), all of the tabs are visible.

If a password has been set, you must log on as an IT administrator or a service provider to gain access to the protected HP EWS tabs (**Settings**, **Digital Sending**, and **Networking**).

नि **NOTE** For information about changing passwords as an IT administrator, see **Security**. If you are a service provider, see your product service guide.

### **To log in as an administrator**

Use the following procedure to log in to the HP EWS as an administrator.

**1.** After you open the EWS, click the **Log In** link in the upper-right corner of the screen.

The **Enter Network Password** dialog box appears, as shown in the following illustration. The appearance of the login screen might vary, depending on your operating system and browser.

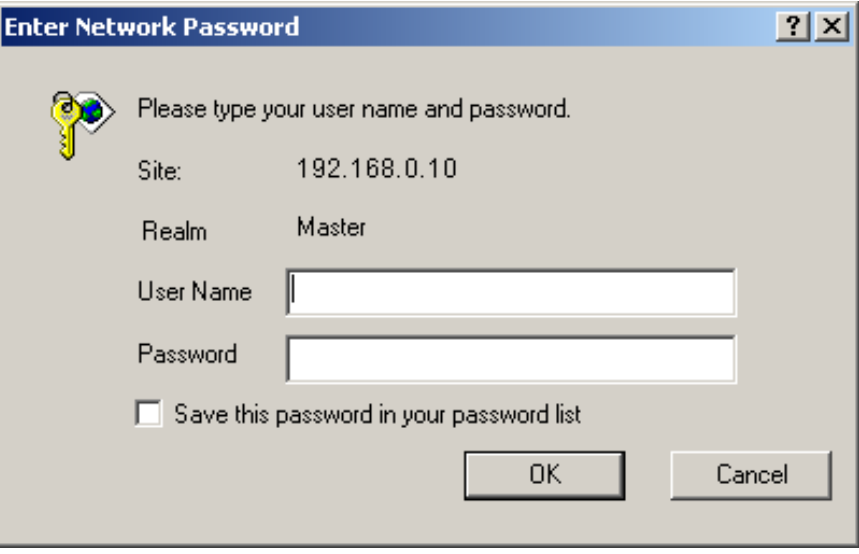

**Figure 1-1 Enter Network Password** dialog box

**2.** Type admin for the user name, type your password, and then click **OK**.

### **To log off as an administrator**

Use the following procedure to log off.

- **1.** Click the **Log Off** link.
- **2.** To complete the logoff, close the browser.

<span id="page-14-0"></span>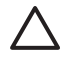

**CAUTION** If you do not close the browser, the connection to the product HP EWS continues to run and could pose security risks.

# **Navigating through the HP Embedded Web Server**

To navigate through the HP EWS screens, click one of the tabs (such as **Information** or **Settings**), and then click one of the menus on the navigation bar that is located on the left side of the screen.

The following illustration and table provide information about the HP EWS screens.

⊯ **NOTE** The appearance of the HP EWS screens might differ from the illustrations in this user guide, depending on the product features and the settings that your IT administrator has established.

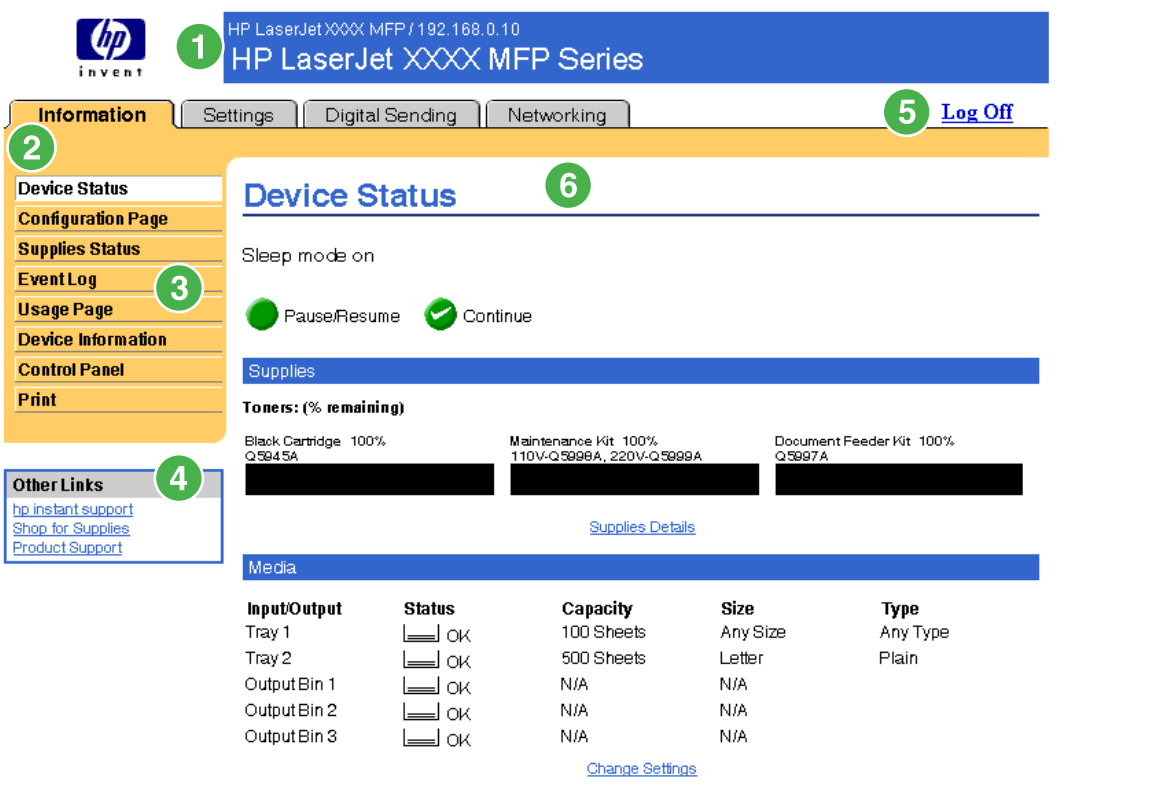

#### **Figure 1-2** Sample HP EWS screen

**Table 1-1** HP Embedded Web Server

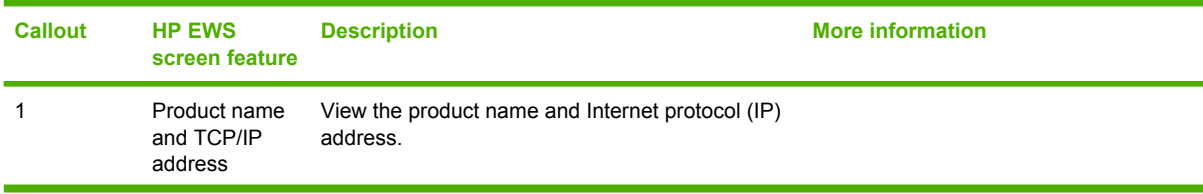

| <b>Callout</b> | <b>HP EWS</b><br>screen feature | <b>Description</b>                 |                                                                                                    | <b>More information</b>                                                                                        |  |  |
|----------------|---------------------------------|------------------------------------|----------------------------------------------------------------------------------------------------|----------------------------------------------------------------------------------------------------|--|--|
| 2              | Tabs                            | Information tab                    | View information about the<br>product. You cannot<br>configure the product<br>using the screens on this<br>tab.                                                                                                    | See Viewing product status from the<br>HP EWS Information screens.                                             |  |  |
|                |                                 | <b>Settings tab</b>                | Use the features on this<br>tab to configure the<br>product.                                                                                                    | See Configuring the product from the<br>Settings screens                                                       |  |  |
|                |                                 | <b>Digital Sending tab</b>         | Use the features on this<br>tab to configure the digital<br>sending capabilities.                                                                                                    | See Setting the digital sending options.                                                                       |  |  |
|                |                                 |                                    | <b>NOTE</b> If the<br><b>Digital Sending</b><br>Software<br>(HP DSS) has<br>been installed,<br>the digital<br>sending options<br>must be<br>configured by<br>using the HP MFP<br><b>DSS</b><br>Configuration<br>Utility. |                                                                                                    |  |  |
|                |                                 | Networking tab                     | View network status and<br>configure the network<br>settings.                                                                                                    | See Managing network operation from<br>the Networking screens.                                                 |  |  |
| 3              | Menus                           | Different on each tab              | Click a tab to show the<br>menus.                                                                                                    |                                                                                                    |  |  |
| 4              | <b>Other Links</b>              | hp instant support                 | Connect to a set of Web<br>resources that help solve<br>problems and describe the<br>additional services that<br>are available for your<br>HP product.                                                                   | See Using the Other Links as a<br>$\bullet$<br>resource.<br>See hp instant support<br>See Product Support<br>٠ |  |  |
|                |                                 | <b>Shop for Supplies</b>           | Use the Internet to order<br>genuine HP supplies for<br>your HP product.                                                                                                    | See My Service Provider and My<br><b>Service Contract</b>                                                      |  |  |
|                |                                 | <b>Product Support</b>             | Use product-specific help<br>from the HP Web site to<br>solve a problem.                                                                                                    |                                                                                                    |  |  |
| 5              | Log In/Log Off                  | Different for each<br>type of user | Log in as an IT<br>administrator or service<br>provider.                                                                                                    | See Login and logoff.                                                                                          |  |  |
| 6              | Screen                          | Different for each<br>menu item    | Click a menu item to show<br>a screen.                                                                                                    | See Viewing product status from<br>the HP EWS Information screens.                                             |  |  |
|                |                                 |                                    |                                                                                                    | See Configuring the product from<br>the Settings screens                                                       |  |  |
|                |                                 |                                    |                                                                                                    | See Managing network operation<br>from the Networking screens.                                                 |  |  |

**Table 1-1** HP Embedded Web Server (continued)

# <span id="page-16-0"></span>**2 Viewing product status from the HP EWS Information screens**

The screens available from the **Information** tab are for informational purposes only; you cannot configure the product from these screens. To configure the product through the HP EWS, see [Configuring the product from the Settings screens](#page-32-0).

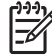

**NOTE** Some products do not support all of these screens.

## <span id="page-17-0"></span>**Device Status**

Use the **Device Status** screen to view the current status of the product. The following illustration and table describe how to use this screen.

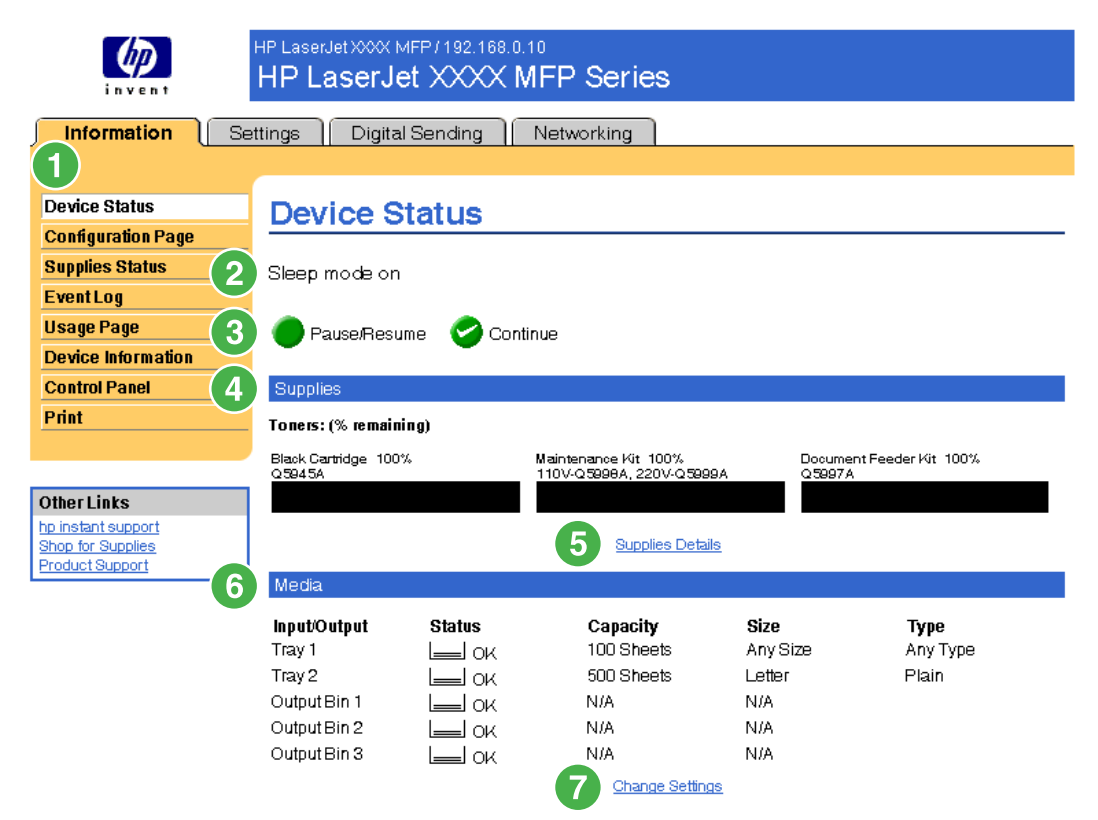

#### **Figure 2-1 Device Status** screen

#### **Table 2-1** Device Status

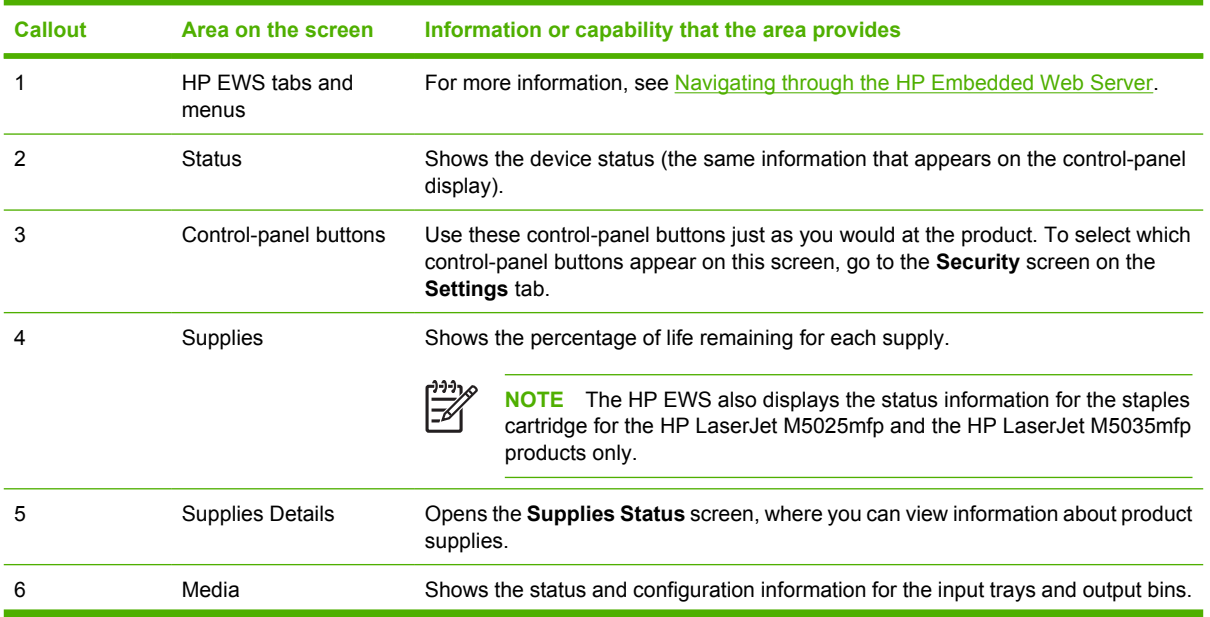

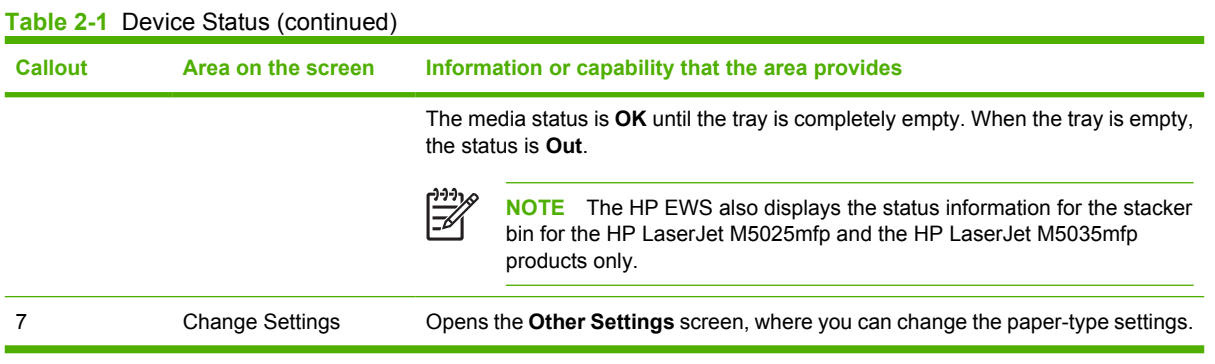

# <span id="page-19-0"></span>**Configuration Page**

Use the **Configuration Page** screen to view current product settings, help troubleshoot problems, and verify the installation of optional accessories such as dual inline memory modules (DIMMs). The following illustration and table describe how to use this screen.

<span id="page-20-0"></span>

|                                             | HP LaserJet XXX MFP / 192.168.0.10<br>HP LaserJet XXXX MFP Series                                                                                                    |                                                               |
|---------------------------------------------|----------------------------------------------------------------------------------------------------|---------------------------------------------------------------|
| <b>Information</b>                          | Settings<br>Digital Sending<br>Networking                                                                                                    |                                                               |
|                                             |                                                                                                    |                                                               |
| Device Status                               | <b>Configuration Page</b>                                                                                                    |                                                               |
| <b>Configuration Page</b>                   |                                                                                                    |                                                               |
| <b>Supplies Status</b>                      | Device Information                                                                                                    |                                                               |
| EventLog                                    |                                                                                                    |                                                               |
|                                             | Product Name:                                                                                                    | HP LaserJet XXXX MFP                                          |
| <b>Usage Page</b>                           | Device Name<br>Model Number:                                                                                                    | HP LaserJet XXXX MFP<br>CXXXXA                                |
| <b>Device Information</b>                   | Device Serial Number                                                                                                    | XXXXXXXXXX                                                    |
| <b>Control Panel</b>                        | Formatter Number:                                                                                                    | formatter00                                                   |
| <b>Print</b>                                | DC Controller:                                                                                                    | 17                                                            |
|                                             | CPB:<br>SCB:                                                                                                    | 2.055(0.0)<br>CMNPSL 2.8                                      |
|                                             | Firm ware Datecode:                                                                                                    | 20060508 20060508                                             |
| Other Links                                 | Service ID:                                                                                                    | 00000                                                         |
| hp instant support                          | PS Wait Time-out                                                                                                    | 300 seconds                                                   |
| Shop for Supplies<br><b>Product Support</b> | Engine Cycles:<br>Preventive Maintenance Interval:                                                                                                    | 7<br>225000                                                   |
|                                             | Pages Since Last Maintenance:                                                                                                    | 7                                                             |
|                                             | Document Feeder Kit Interval:                                                                                                    | 90000                                                         |
|                                             | Pages Since Last Doc Feeder Maintenance:                                                                                                    | 0                                                             |
|                                             |                                                                                                    |                                                               |
|                                             | Installed Personalities and Options                                                                                                    |                                                               |
|                                             | PCL                                                                                                    | (20010402)                                                    |
|                                             | PCLXL.                                                                                                    | (20010402)                                                    |
|                                             | POSTSCRIPT<br><b>PDF</b>                                                                                                    | (20010402)<br>(20050131)                                      |
|                                             | DIMM Slot 1:                                                                                                    | Empty                                                         |
|                                             | DIMM Slot 2:                                                                                                    | Side 1: Unsupported                                           |
|                                             | Card Slot 1:                                                                                                    | Empty                                                         |
|                                             | Card Slot 2:<br>EIO 1:                                                                                                    | Empty                                                         |
|                                             | $EIO2$ :                                                                                                    | HP JefDirect J7961G 192.168.0.10<br>HP Scanner Processor Card |
|                                             | Internal Disk:                                                                                                    | FUJITSU MH: 37 GB                                             |
|                                             | Internal Fax                                                                                                    |                                                               |
|                                             | Disk Storage:                                                                                                    | 38154 MB Capacity                                             |
|                                             | LDAP Gateway<br>SM TP Gateway                                                                                                    | Not Configured<br>Not Configured                              |
|                                             | hp MFP Digital Sending Server                                                                                                    | Not Configured                                                |
| 4                                           | Memory                                                                                                    |                                                               |
|                                             | Installed DIMM Memory:                                                                                                    | 0 MB                                                          |
|                                             | On Board Memory:                                                                                                    |                                                               |
|                                             | System:                                                                                                    | 0 MB                                                          |
|                                             | Imaging:                                                                                                    | 0 MB                                                          |
|                                             | Total RAM:<br>DWS:                                                                                                    | 0 MB<br>6.00                                                  |
|                                             | Automatic resource saving enabled                                                                                                    |                                                               |
|                                             | Security                                                                                                    |                                                               |
|                                             | Control Panel Lock:                                                                                                    | None                                                          |
|                                             | Control Panel Password:                                                                                                    | Disabled                                                      |
|                                             | Device Type: Disk                                                                                                    | Write Protect: Disabled                                       |
|                                             | File System Access:                                                                                                    |                                                               |
|                                             | PJL:<br>PML:                                                                                                    | Enabled<br>Enabled                                            |
|                                             | NFS:                                                                                                    | Enabled                                                       |
|                                             | PostScript:                                                                                                    | Enabled                                                       |
|                                             | Secure Disk Erase Mode:                                                                                                    | Non-secure fast erase                                         |
|                                             | DirectPorts (USB/IEEE 1284):                                                                                                    | Enabled                                                       |
| 6                                           | Paper Trays and Options                                                                                                    |                                                               |
|                                             | Default Paper Size:                                                                                                    | Letter                                                        |
|                                             | Tray 1 Size:<br>Tray 1 Type:                                                                                                    | Any Size<br>Any Type                                          |
|                                             | Tray 2 Size:                                                                                                    | Letter                                                        |
|                                             | Tray 2 Type:                                                                                                    | Plain                                                         |
|                                             | Internal<br>Input Trays:<br>1: TRAY 1, 100 Sheets<br>2: TRAY 2, 500 Sheets                                                                                                    |                                                               |
|                                             | Device 1:<br><b>HEWLETT-PACKARD</b><br>FUNCTION SEPARATOR [MP02.22]Q5692A<br>Output Bins:<br>1: Output Bin 1, 100 Sheets, Face Up/Down<br>2: Output Bin 2, 100 Sheets, Face Up/Down<br>3: Output Bin 3, 500 Sheets, Face Up/Down |                                                               |

**Figure 2-2 Configuration Page** screen

<span id="page-21-0"></span>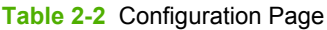

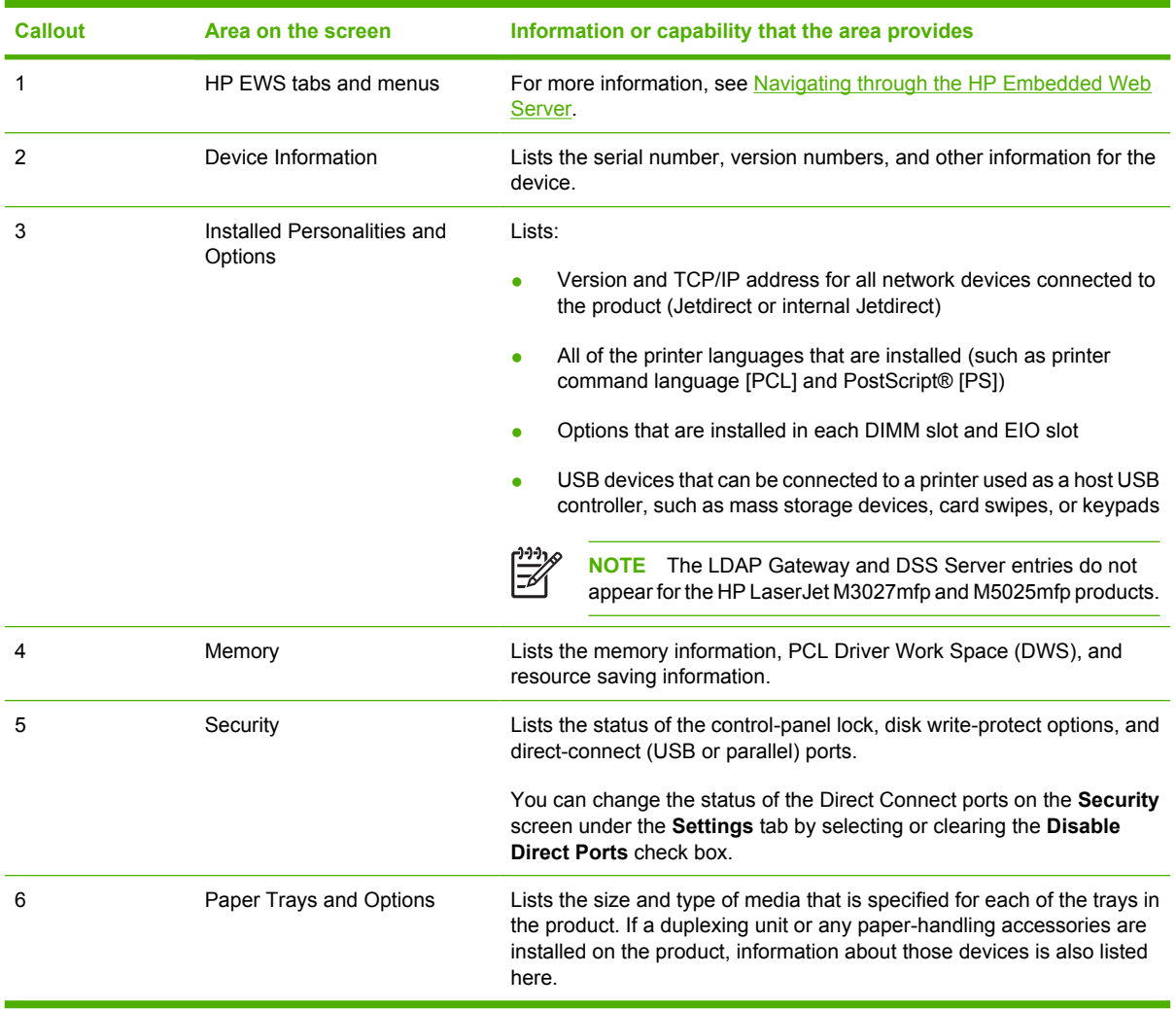

## <span id="page-22-0"></span>**Supplies Status**

The **Supplies Status** screen shows more detailed supplies information and provides part numbers for genuine HP supplies. (It is helpful to have the part numbers available when ordering supplies.) The following illustration and table describe how to use this screen.

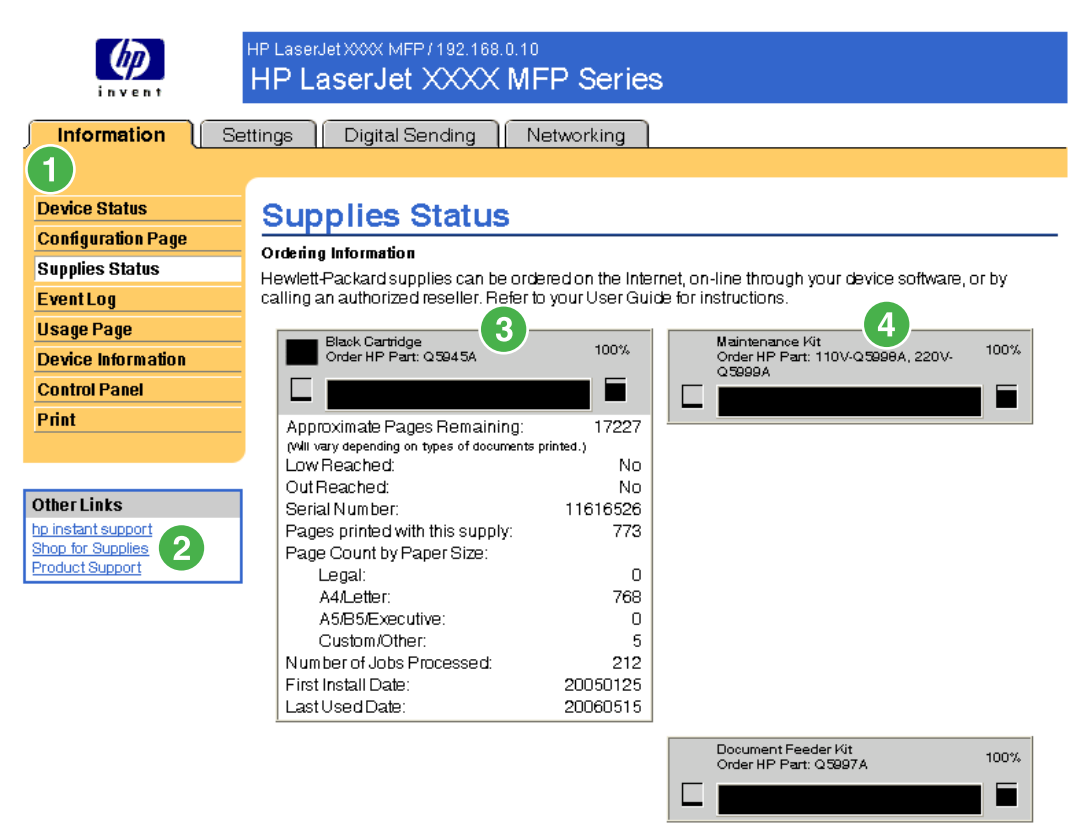

#### **Return & Recycling**

Please return your genuine HP supplies for recycling to Hewlett-Packard. For more information, please visit us at http://www.hp.com/go/recycle

#### **Figure 2-3 Supplies Status** screen

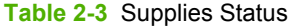

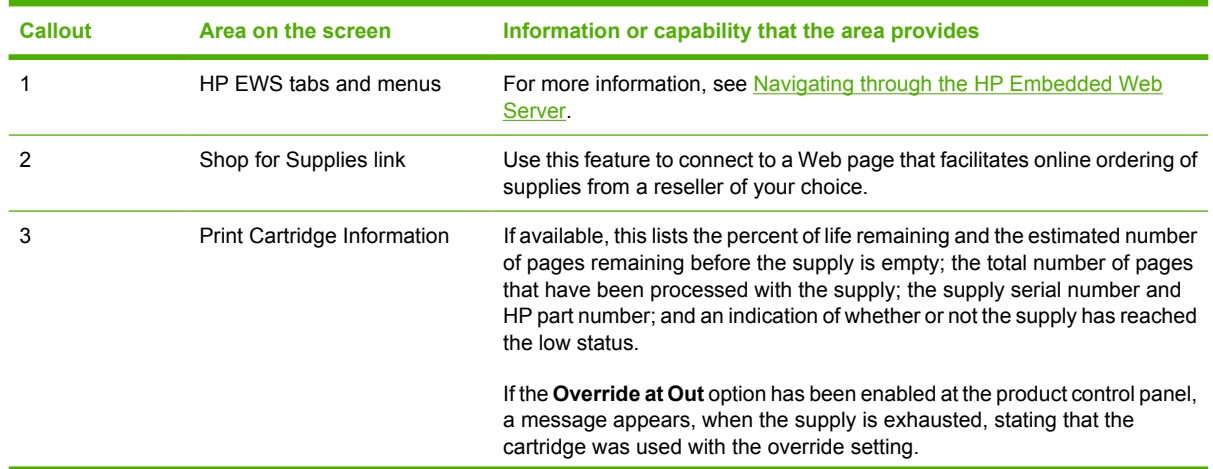

**Table 2-3** Supplies Status (continued)

| <b>Callout</b> | Area on the screen                | Information or capability that the area provides                                                                       |                                                                                                    |  |
|----------------|-----------------------------------|----------------------------------------------------------------------------------------------------|----------------------------------------------------------------------------------------------------|--|
|                |                                   | न्थि                                                                                                    | <b>NOTE</b> If a non-HP supply is used, information about the device<br>might not be available. In addition, a warning message about the<br>risks associated with using non-HP supplies could appear on the<br>screen. No further information about the status of the supply will<br>be available. |  |
|                | Long-Life Supplies<br>Information | If available, this lists the percent of life remaining and the estimated number<br>of pages remaining with the supply. |                                                                                                    |  |
|                |                                   | ⊯                                                                                                    | <b>NOTE</b> Status information for the staples cartridge also appears<br>in this area for the HP LaserJet M5025mfp and the<br>HP LaserJet M5035mfp products only.                                                                                                    |  |

# <span id="page-24-0"></span>**Event Log**

The **Event Log** screen shows the most recent product events, including jams, service errors, and other printer errors. The following illustration and table describe how to use this screen.

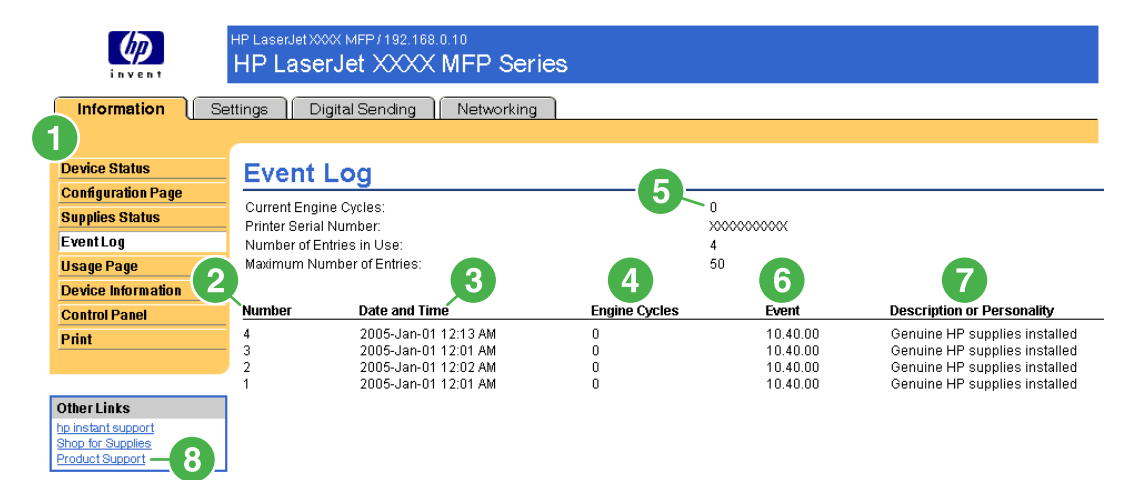

#### **Figure 2-4 Event Log** screen

#### **Table 2-4** Event Log

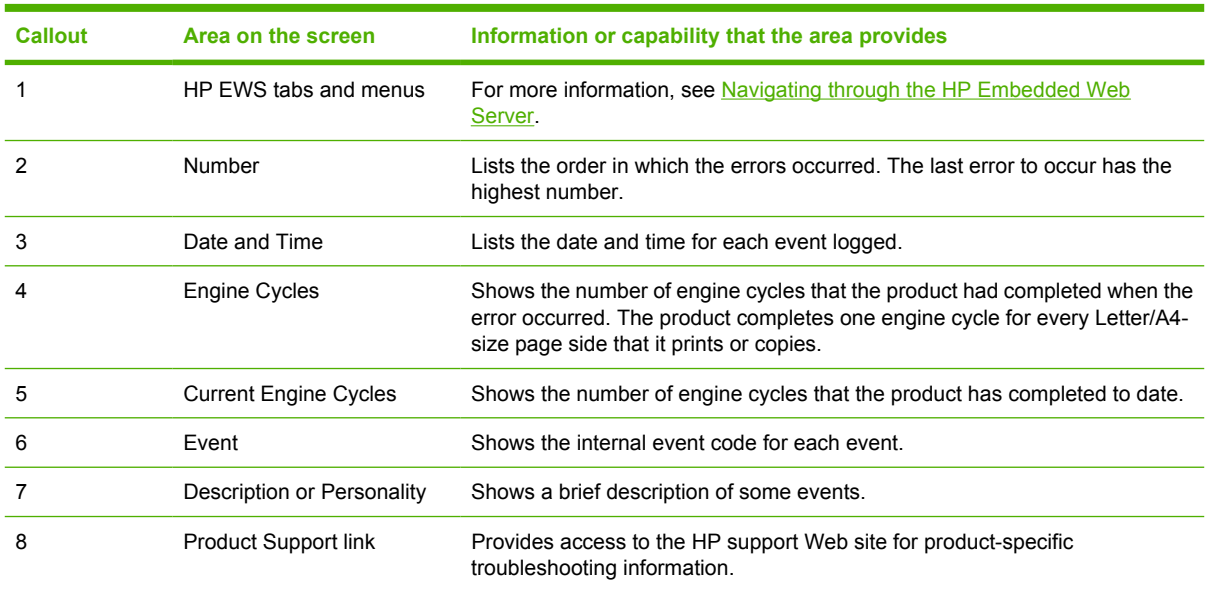

# <span id="page-25-0"></span>**Usage Page**

The **Usage Page** screen gives a page count for each size of media that has passed through the product, as well as the number of duplexed pages. The total is calculated by multiplying the sum of the print count values by the Units value.

The information on this screen can be used to determine how much toner or paper to keep on hand. The following illustration and table describe how to use this screen.

<span id="page-26-0"></span>

|                                                | HP LaserJet XXX MFP / 192.168.0.10<br>HP LaserJet XXXX MFP Series |                         |                                |                 |              |                         |
|------------------------------------------------|-------------------------------------------------------------------|-------------------------|--------------------------------|-----------------|--------------|-------------------------|
| Information                                    | Settings<br>Digital Sending                                       | Networking              |                                |                 |              |                         |
| 1                                              |                                                                   |                         |                                |                 |              |                         |
| <b>Device Status</b>                           | <b>Usage Page</b>                                                 |                         |                                |                 |              |                         |
| <b>Configuration Page</b>                      |                                                                   |                         |                                |                 |              |                         |
| <b>Supplies Status</b>                         | Device Information                                                |                         |                                |                 |              |                         |
| <b>EventLog</b>                                | Printer Serial Number:                                            |                         | XXXXXXXXXX                     |                 |              |                         |
| <b>Usage Page</b><br><b>Device Information</b> | Device Name                                                       |                         | HP LaserJet XXXX MFP           |                 |              |                         |
| <b>Control Panel</b>                           | Usage Totals (equivalent)                                         | 3                       |                                |                 |              |                         |
| Print                                          |                                                                   |                         |                                |                 |              | $\overline{\mathbf{r}}$ |
|                                                | Printer<br>Page Size                                              | <b>Simplex</b><br>Count | <b>Simplex</b><br><b>Units</b> |                 |              |                         |
|                                                | Letter                                                            | 7                       | 1.0                            |                 |              | Total<br>7.0            |
| <b>Other Links</b><br>hp instant support       | Legal                                                             | O                       | 1.3                            |                 |              | 0.0                     |
| Shop for Supplies                              | Α4<br>Executive                                                   | 0<br>0                  | 1.0<br>0.8                     |                 |              | 0.0<br>0.0              |
| <b>Product Support</b>                         | Envelope #10                                                      | 0                       | 0.4                            |                 |              | 0.0                     |
|                                                | Envelope Monarch<br>Envelope C5                                   | $\cup$<br>$\circ$       | 0.3<br>0.6                     |                 |              | 0.0<br>0.0              |
|                                                | Envelope DL                                                       | O                       | 0.4                            |                 |              | 0.0                     |
|                                                | <b>B</b> <sub>5</sub> (JIS)<br>Envelope B5                        | O<br>0                  | 0.7<br>0.7                     |                 |              | 0.0<br>0.0              |
|                                                | Custom                                                            | 0                       | 1.0                            |                 |              | 0.0                     |
|                                                | DPostcard(JIS)<br>A5                                              | 0<br>0                  | 1.0<br>0.5                     |                 |              | 0.0<br>0.0              |
|                                                | 16K                                                               | 0                       | 0.8                            |                 |              | 0.0                     |
|                                                | 8.5x13<br>Statement                                               | 0<br>0                  | 1.1<br>0.5                     |                 |              | 0.0<br>0.0              |
|                                                | <b>Total Printer Usage</b>                                        |                         |                                |                 |              | 7.0                     |
|                                                | Total Copy Pages Printed<br>Total Fax Pages Printed               |                         |                                | $\hbox{O}$<br>O |              |                         |
|                                                | Scanned (Copy, Send, &<br>Fax)                                    | Simplex                 | Simplex                        | Duplex          | Duplex       |                         |
|                                                | Page Size<br>Letter                                               | Count<br>0              | Units<br>1.0                   | Count<br>0      | Units<br>2.0 | Total<br>0.0            |
|                                                | Legal                                                             | 0                       | 1.3                            | 0               | 26           | 0.0                     |
|                                                | A4<br>Executive                                                   | 0<br>0                  | 1.0<br>0.8                     | 0<br>0          | 2.0<br>1.6   | 0.0<br>0.0              |
|                                                | B5 (JIS)                                                          | 0                       | 0.7                            | 0               | 1.4          | 0.0                     |
|                                                | Custom                                                            | 0                       | 1.0                            | ŔŔ.             | <b>AR</b>    | 0.0                     |
|                                                | A5<br>8.5×13                                                      | О<br>0                  | 0.5<br>1.1                     | О<br>0          | 1.0<br>2.2   | 0.0<br>0.0              |
|                                                | Statement                                                         | 0                       | 0.5                            | 0               | 1.0          | 0.0<br>0.0              |
|                                                | <b>Total Scanner Usage</b>                                        |                         |                                |                 |              |                         |
|                                                | Copy Job Scan Count<br>SendJob Scan Count                         |                         |                                | 0<br>0          |              |                         |
|                                                | ADF Simplex Pages:                                                |                         |                                | 0               |              |                         |
|                                                | ADF Duplex Pages:<br>ADF Total Pages:                             |                         |                                | 0<br>0          |              |                         |
|                                                | Flatbed Scan Count                                                |                         |                                | 0               |              |                         |
| 5                                              | PrintModes & Paper Path Usage (actual)                            |                         |                                |                 |              |                         |
|                                                | Print Modes Usage                                                 |                         |                                |                 |              |                         |
|                                                | PrintMode                                                         |                         |                                |                 |              | <b>Total</b>            |
|                                                | Normal<br>High1                                                   |                         |                                |                 |              | 7<br>$\mathbb O$        |
|                                                | High <sub>2</sub>                                                 |                         |                                |                 |              | 0                       |
|                                                | Low1<br>Low2                                                      |                         |                                |                 |              | 0<br>0                  |
|                                                | <b>Total</b>                                                      |                         |                                |                 |              | 7                       |
|                                                | Paper Path Usage                                                  |                         |                                |                 |              |                         |
|                                                | <b>Source</b>                                                     |                         | Count                          | Destination     |              | Count                   |
|                                                | Envelope Feeder<br>Manual Feed Tray                               |                         | 0<br>Face Up<br>0              | Face Down       |              | 0.<br>0                 |
|                                                | Tray 1                                                            |                         | 5                              | External Bin    |              | 7                       |
|                                                | Tray 2<br>Tray 3                                                  |                         | 2<br>Other<br>O<br>Total       |                 |              | 0.<br>7                 |
|                                                | External Tray                                                     |                         | 0                              |                 |              |                         |
|                                                | Other                                                             |                         | 0                              |                 |              |                         |
|                                                | <b>Total</b>                                                      |                         | 7                              |                 |              |                         |
| 6                                              | <b>Historical Device Coverage</b>                                 |                         |                                |                 |              |                         |
|                                                | Coverage 10.942%                                                  |                         |                                |                 |              |                         |

**Figure 2-5 Usage Page** screen

#### <span id="page-27-0"></span>**Table 2-5** Usage Page

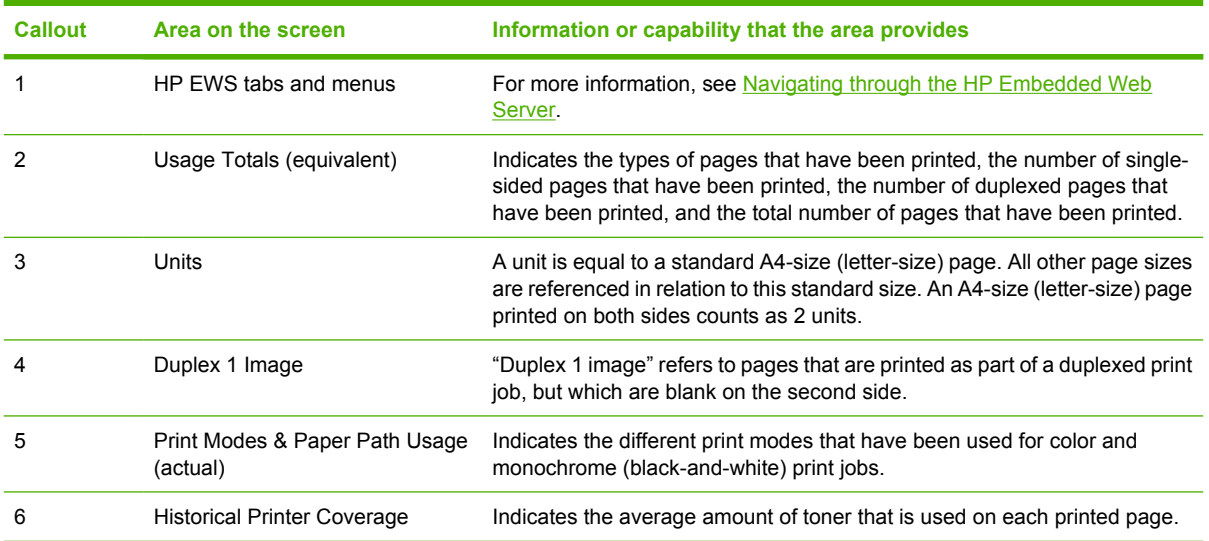

### <span id="page-28-0"></span>**Device Information**

The **Device Information** screen shows the following information:

- Device name
- Device location
- Asset number
- Company name
- Contact person
- Product name
- Device model
- Device serial number

The product name, device model, and device serial number are generated automatically. You can configure the other information on this screen from the **Device Information** screen on the **Settings** tab.

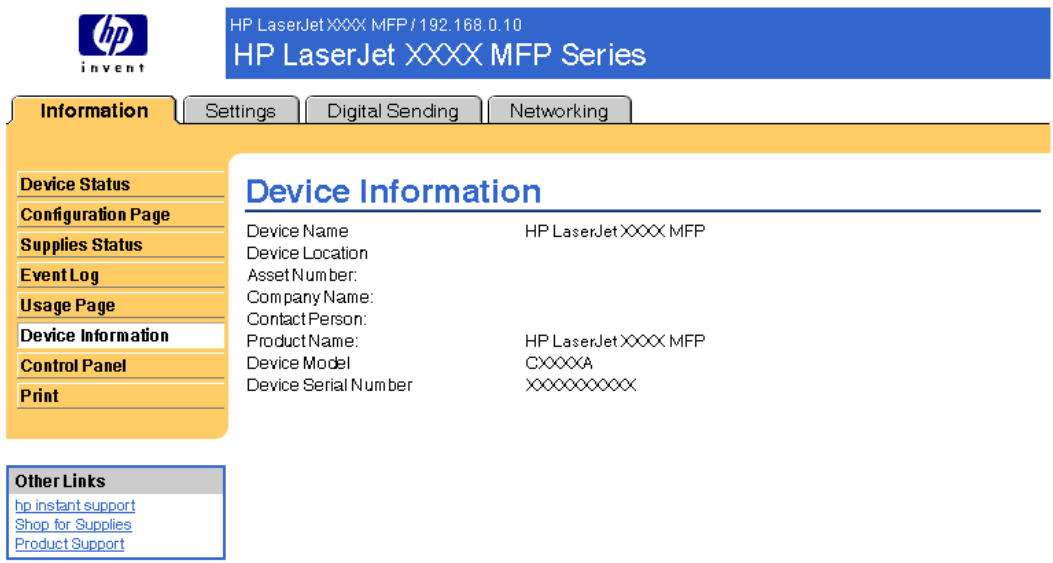

**Figure 2-6 Device Information** screen

# <span id="page-29-0"></span>**Control Panel**

The **Control Panel** screen shows the product control-panel display as if you were standing at the product. Because this view shows the product status, it can help you troubleshoot problems with the product.

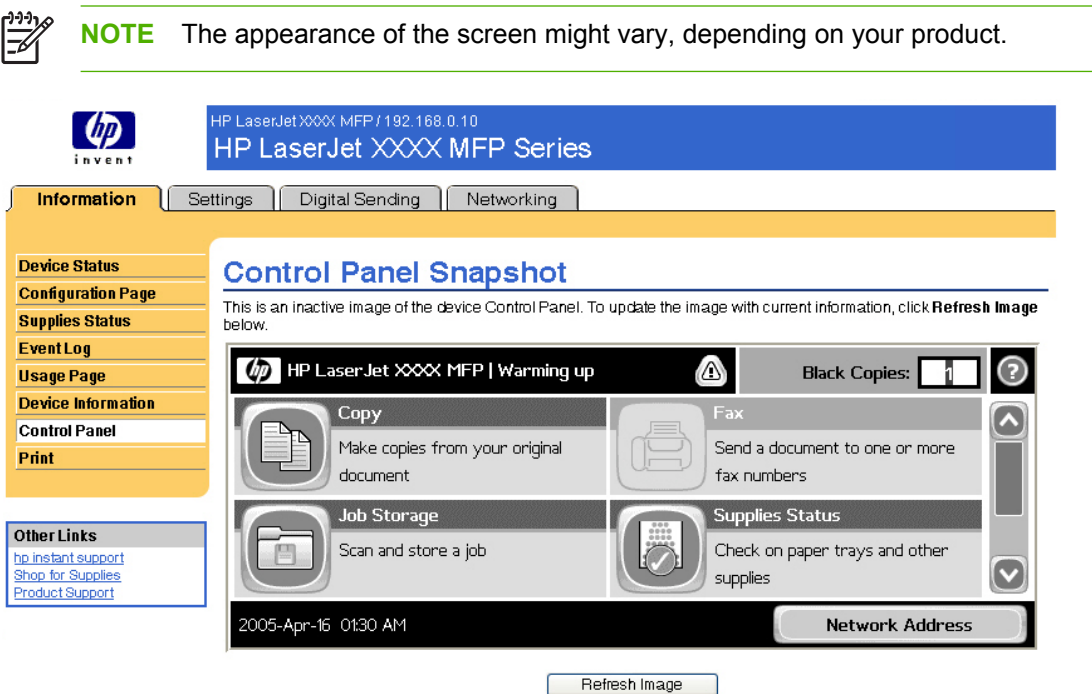

**Figure 2-7 Control Panel** screen

# <span id="page-30-0"></span>**Print**

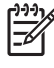

**NOTE** The **Print** screen (and the **Print** menu on the left) is available only if it has been configured to appear on the **Security** screen under the **Settings** tab. Use the **Security** screen to disable the **Print** screen if you do not want it to appear for security reasons. For more information, see [Security](#page-46-0).

Use the **Print** screen to print print-ready files or to update your product firmware remotely.

You can use the **Print** screen to print one file at a time from a product that supports the HP EWS. This feature is especially useful if you are a mobile user, because you do not have to install the product's print driver in order to print; you can print anywhere at any time.

You can print print-ready files, such as documents that have been generated by using a "print to file" driver option. Print-ready files commonly have file name extensions such as .PS (postscript), .PDF (Adobe Portable Document Format), and .PRN (Windows print-ready File).

You can also use the **Print** screen to update your product firmware. This feature is especially useful because you do not have to install additional software in order to update the product firmware. When updated firmware files are available for your product, you can download them your product support Web site:

- [www.hp.com/go/LJM3027mfp\\_firmware](http://www.hp.com/go/LJM3027mfp_firmware)
- [www.hp.com/go/LJM3035mfp\\_firmware](http://www.hp.com/go/LJM3035mfp_firmware)
- [www.hp.com/go/LJM4345mfp\\_firmware](http://www.hp.com/go/LJM4345mfp_firmware)
- [www.hp.com/go/LJM5025mfp\\_firmware](http://www.hp.com/go/LJM5025mfp_firmware)
- [www.hp.com/go/LJM5035mfp\\_firmware](http://www.hp.com/go/LJM5035mfp_firmware)

The following illustration and table describe how to use this screen.

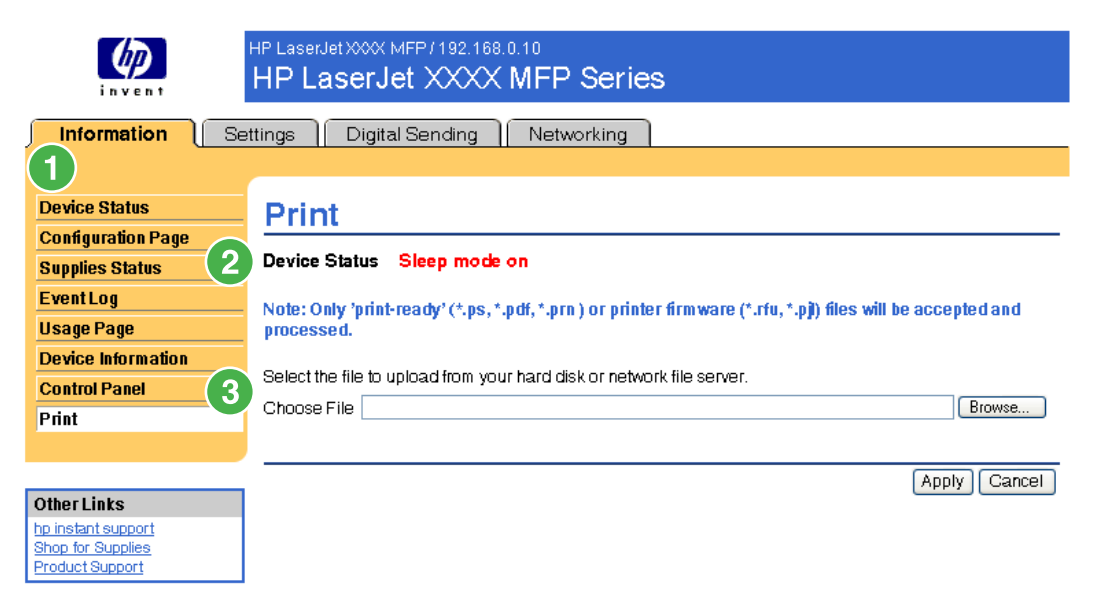

**Figure 2-8 Print** screen

#### <span id="page-31-0"></span>**Table 2-6** Print page

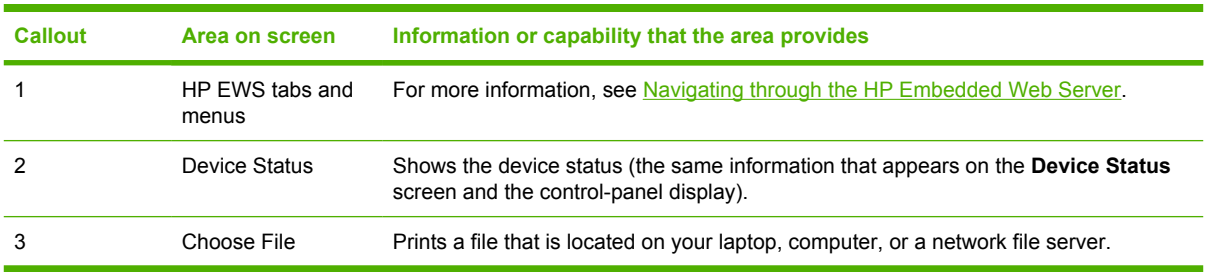

### **Printing a file or updating firmware from the Print screen**

Use the following procedure to print a file or update product firmware from the **Print** screen.

- **1.** Select a file that resides on your machine or on your network by clicking **Browse** to browse to a file that you want to print.
- **2.** Click **Apply**.

# <span id="page-32-0"></span>**3 Configuring the product from the Settings screens**

Use the screens on the **Settings** tab to configure the product from your computer.

**NOTE** Some products do not support all of these screens.

# **Configure Device**

You can use the **Configure Device** screen to print device information pages and configure the device remotely.

The menus on this screen are similar to the menus that are available at your device control panel. Some of the device control-panel menus are not available from the HP EWS. See the documentation that came with your device for more information about the different menus that your device supports.

The following illustration, table, and example procedure describe how to use this screen.

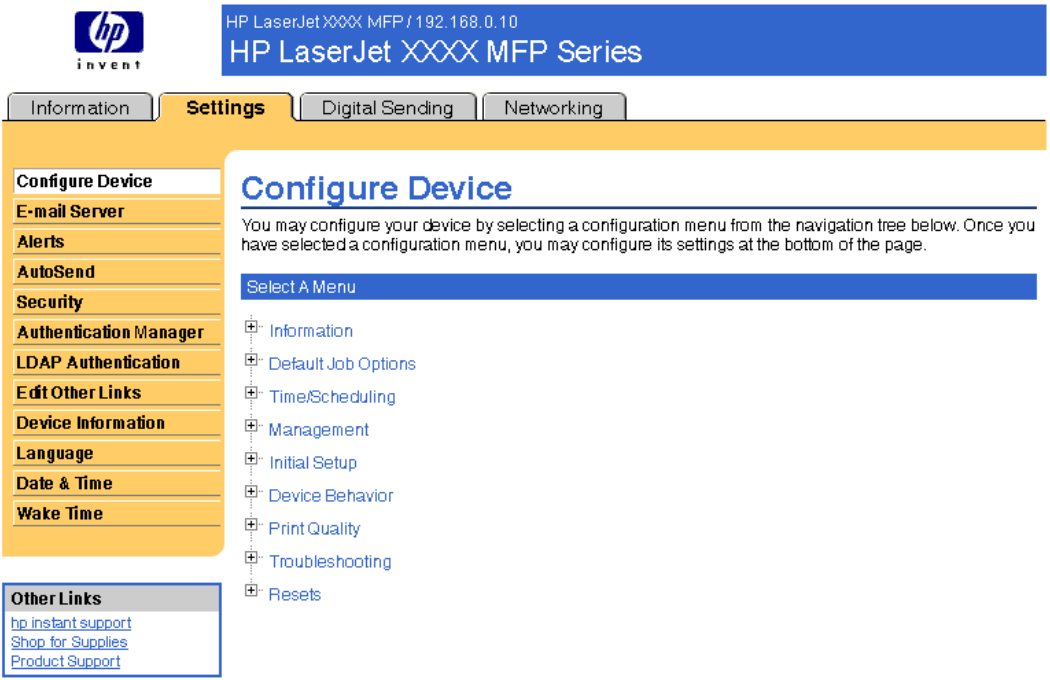

**Figure 3-1 Configure Device** screen

<span id="page-33-0"></span>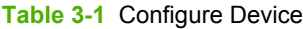

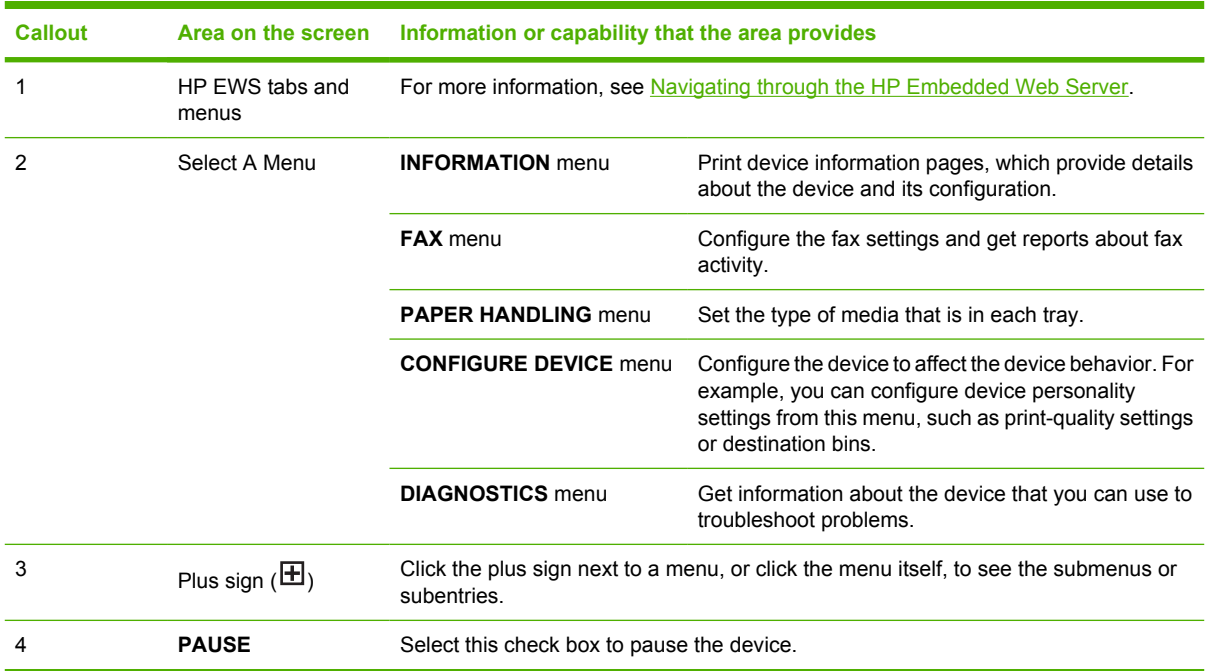

### **Using the menus on the Configure Device screen**

The following procedure is provided *only* as an example. Similar procedures can be used to set other menu items.

Follow these steps to print a configuration page (example procedure).

- **1.** Click **INFORMATION**.
- **2.** Select the check box for the information page that you want to view or print, and then click **Apply**.
- ⊯ **NOTE** Print drivers and software programs frequently override selections that are made on the **Printing** menu and the **Paper Handling** menu. For more information, see the user guide that came with your product. Any changes are reflected on the **Device Status** screen, the **Configuration Page** screen, and the **Paper Handling** menu.

# <span id="page-34-0"></span>**E-mail Server**

Use the **E-mail Server** screen to configure e-mail settings for outgoing e-mail. Use the settings on this screen to send and receive e-mail messages, including product alerts. The following illustration, table, and procedures describe how to use this screen.

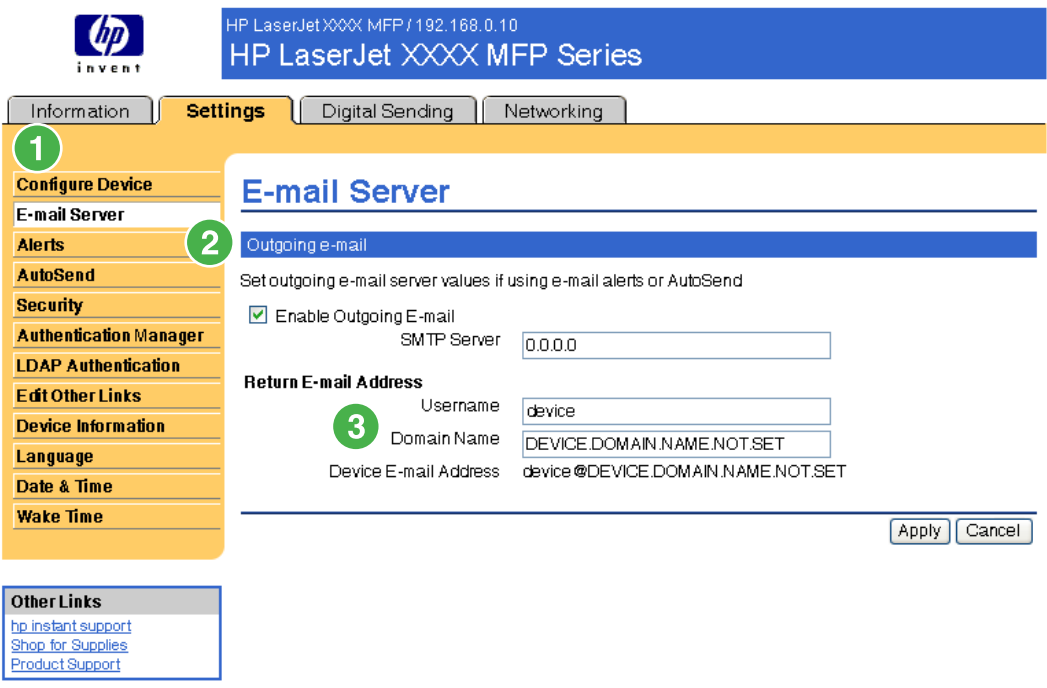

#### **Figure 3-2 E-mail Server** screen

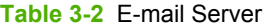

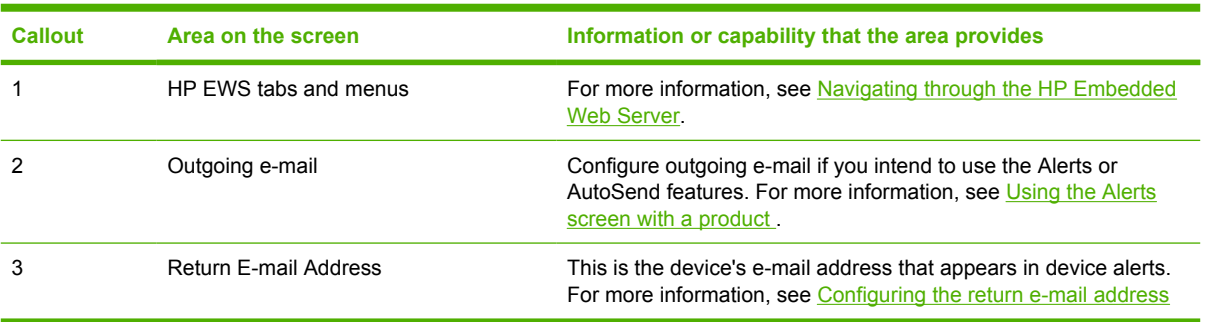

### <span id="page-35-0"></span>**Configuring outgoing e-mail**

You must configure outgoing e-mail if you intend to use the Alerts or AutoSend features.

- **1.** Gather the following information. (Your organization's network or e-mail administrator typically provides the information that is required to configure outgoing mail.)
	- The TCP/IP address of the simple mail transfer protocol (SMTP) mail server on your network. The EWS uses the SMTP server TCP/IP address to relay e-mail messages to other computers.
	- The e-mail domain name suffix that is used to address e-mail messages within your organization.
- **2.** Select the **Enable Outgoing E-mail** check box.
- **3.** Type the SMTP server TCP/IP address in the **SMTP Server** text box.
- **4.** Type the domain name in the **Domain Name** text box.
- **5.** Click **Apply** to save the changes.

### **Configuring the return e-mail address**

When you configure the return e-mail address on the **E-mail Server** page, you are configuring the identity of the product. For example, if you type anyone in the **Username** field and your.company.com in the **Domain Name** field, all e-mails sent out by the product will come from anyone@your.company.com. In this example, anyone@your.company.com is the identity of the product.
# **Alerts**

╞

From the **Alerts** screen, IT administrators can set up the product to send problem and status alerts to anyone through e-mail messages. When this function is configured, alerts are automatically triggered about supplies, paper-path status, and other service and advisory information. More than one individual can receive alerts, with each person receiving only specific alerts. For example, an administrative assistant might be responsible for ordering print cartridges or fixing jams, and could receive advanced warning when toner is low or a jam occurs. Similarly, the long-life supplies might be handled by an external service provider, who could receive alerts about performing product maintenance, loading the front or rear stapler, and similar needs.

**NOTE** A user can create up to four different destination lists, with up to 20 recipients on each list.

By selecting the **Remove Control Panel Supplies Status Messages** option (available on the **Alerts setup** screen that appears when you press the **New Destination List** button), you can suppress the **Cartridge low** or **Cartridge out** supplies status messages on the control panel. The message is suppressed at the control panel only if one or both of these alerts has first been selected to be received.

The following illustration, table, and procedures describe how to use this screen to edit, test, and delete destinations and destination lists.

**NOTE** In order for alerts to function, outgoing e-mail must be enabled. To enable outgoing mail, see [Configuring outgoing e-mail](#page-35-0).

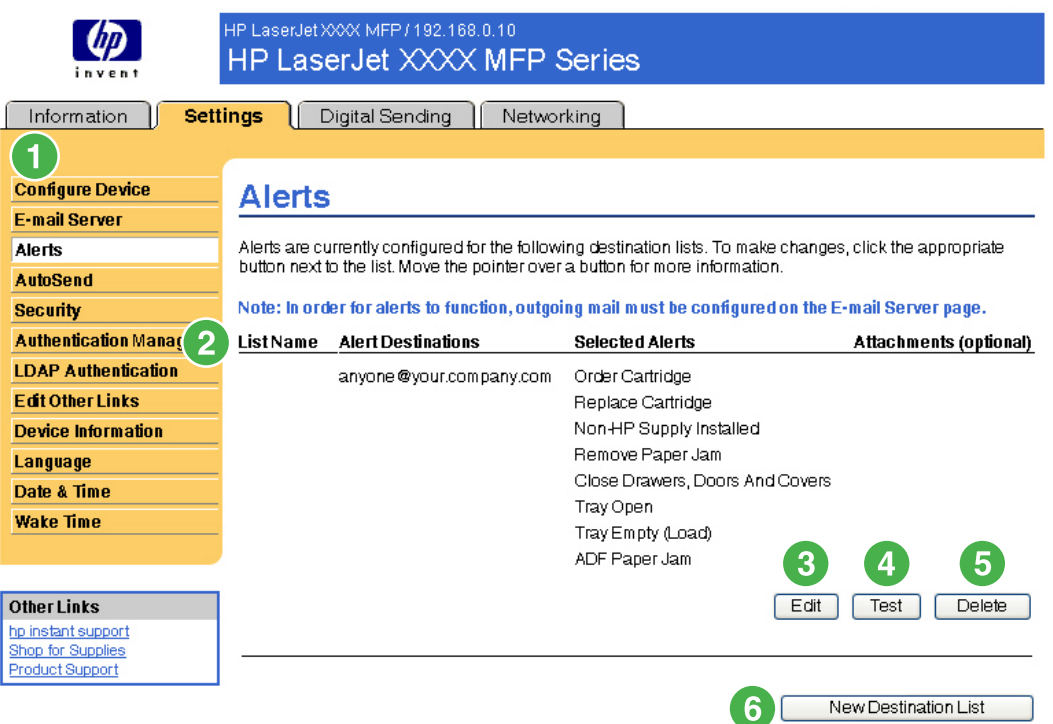

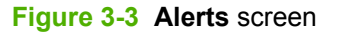

#### **Table 3-3** Alerts

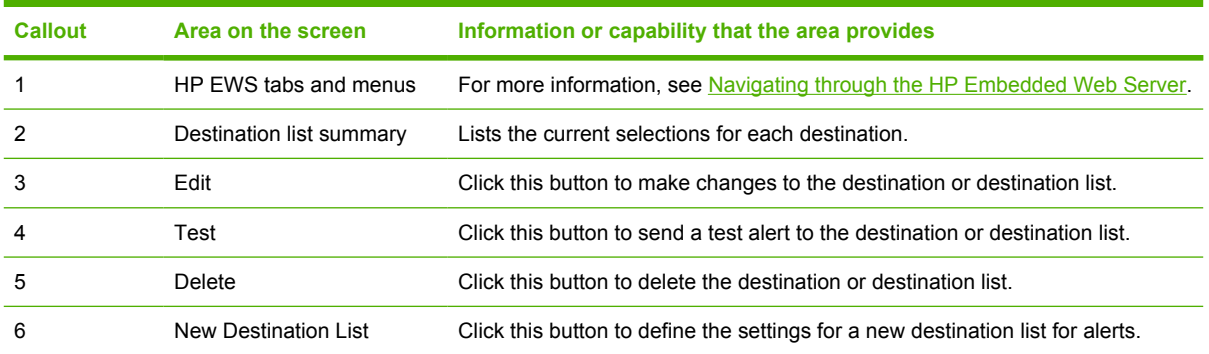

### **Using the Alerts screen with a product**

You can set up four different lists, with up to 20 recipients on each list.

The **Alerts - setup** screen that appears when you click either **Edit** or **New Destination List** looks similar to the following illustration.

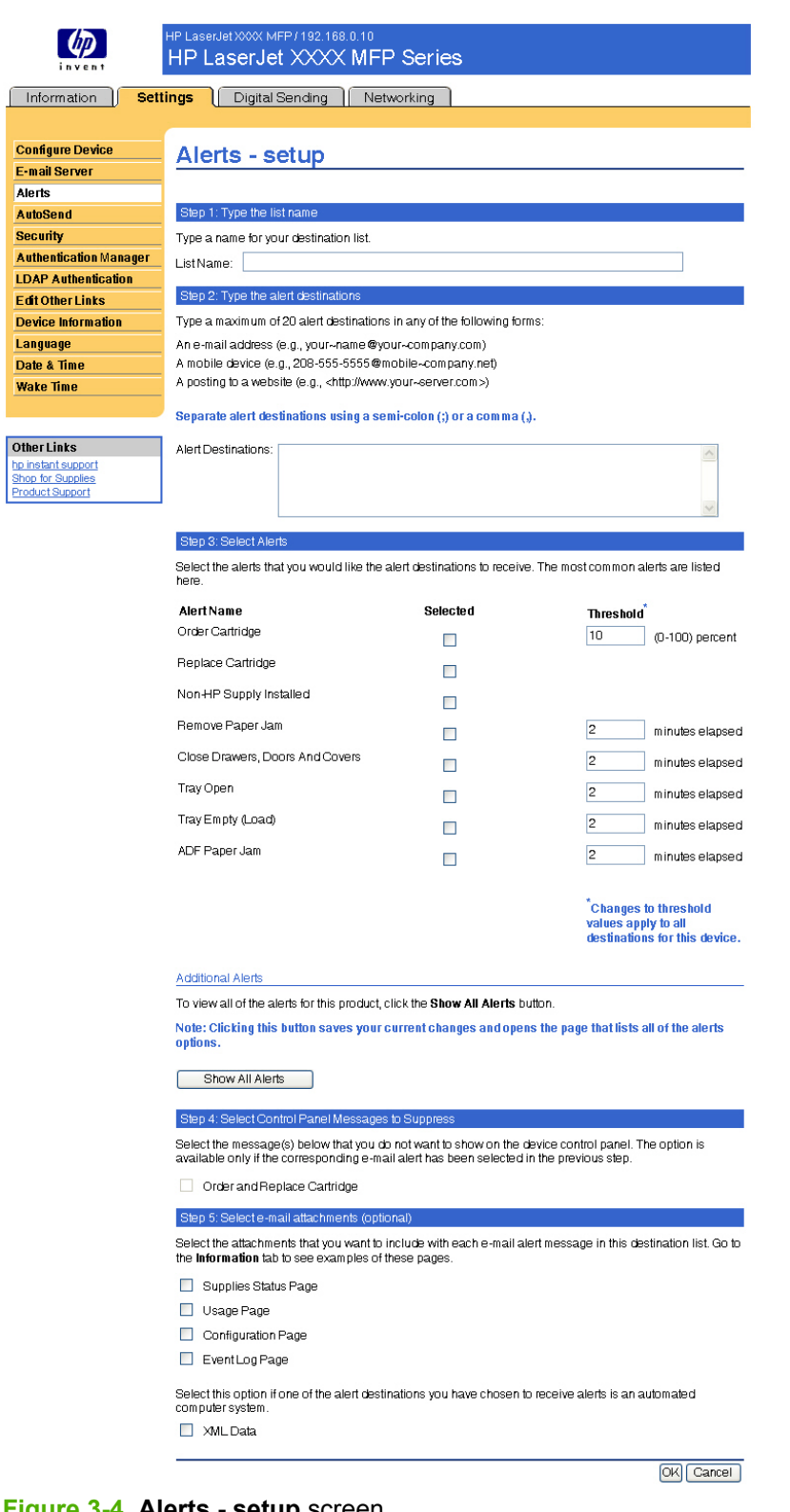

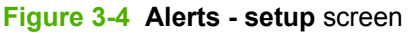

 $\mathbb{Z}^3$ 

**NOTE Order staples cartridge** and **Replace staples cartridge** also appear on the list of available alerts for the HP LaserJet M5025mfp and the HP LaserJet M5035mfp products only.

#### **To configure alerts**

- **1.** Do one of the following:
	- To create a new destination list, click **New Destination List**.

-Or-

To modify an existing destination list, click **Edit** next to the list that you want to modify.

The **Alerts - setup** screen appears.

- **2.** Type a name in the **List Name** field, such as Service or Supplies.
- **3.** Type the e-mail addresses for people who you want to receive alerts. In large environments, system administrators can route e-mail addresses to list servers, URLs, and mobile devices for expanded alerts. Add multiple destinations by separating each destination with a comma or semicolon.
- **4.** Select the check box for the alerts that you want to be sent with this destination list. (To see all of the alerts that are available for the product, click **Show All Alerts**.)
- **5.** Where applicable, set the threshold value for the individual alerts.

The threshold value for service alerts and for the paper-path alerts is a user-specified number of minutes. This is the amount of time that an event will be ignored before an e-mail alert message is sent. For example, you might want to set the threshold value for the "Tray Open" alert to 10 minutes to allow someone to close the tray after loading the tray or clearing a jam.

**6.** Under **Select Control Panel Messages to Suppress**, select messages that you do not want to appear on the product control panel. This step applies only to messages that were selected to be received as alerts.

Ë **NOTE** If the browser does not accept JavaScript, then the check box for message suppression will be always enabled. The check-box selection is validated when you submit the page by pressing the **Apply** button. If the alerts corresponding to the alerts selected for suppression have not been selected, the **Alerts - setup** screen is reloaded with a warning message, informing you that you must first select the corresponding alerts in order to suppress their appearance on the control panel.

- **7.** Select the attachments that you want to be included with your e-mail alert messages. These attachments can include the following pages. (Go to the **Information** tab to see examples of these pages.)
	- Supplies Status Page
	- Usage Page
	- Configuration Page
	- **Event Log Page**
	- XML Data

The **XML Data** option should be selected if one of the destinations you have chosen to receive alerts is an automated computer system. Each item that you select will be attached to the e-mail. For example, if you select **Usage Page** and **Event Log Page**, you will receive one e-mail message with two attachments, one for each selection. If you also select the **XML Data** option, you will receive one e-mail message with three attachments: one attachment for the Usage Page in HTML,

one for the Event Log in HTML, and a third consisting of instant support information in a text file attachment that has an .XML extension.

- **8.** Click **Apply** to save the information.
- **9.** Repeat steps 1 through 7 for each additional list or destination.

Use the following procedure to test the destination list configuration.

#### **To test the configuration of a destination list**

**1.** Click the **Test** button next to the destination list that you want to test.

The following window appears.

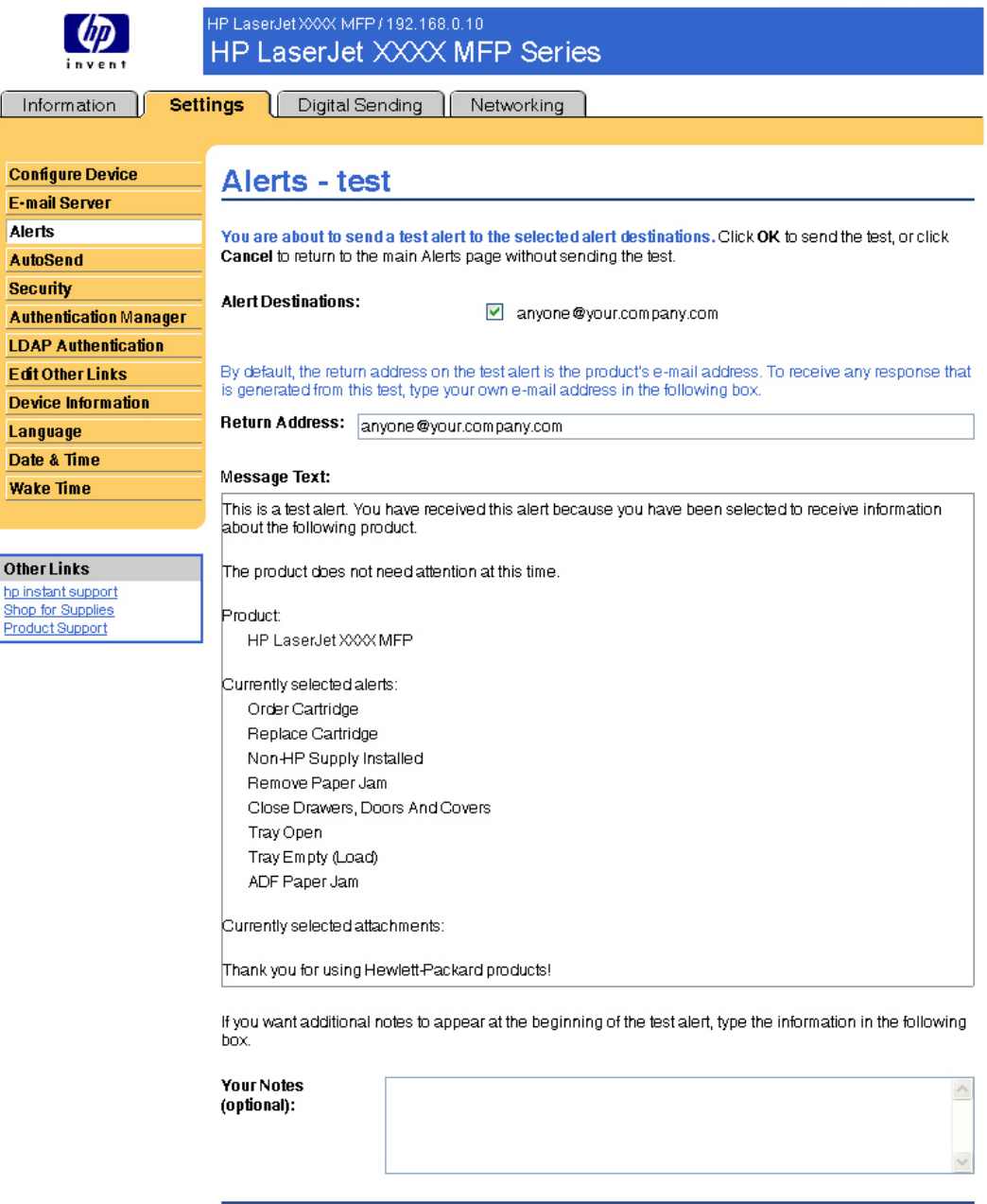

 $[OK]$   $Cancel$ 

#### **Figure 3-5 Alerts - test** screen

- **2.** Select the destinations that you want to test.
- **3.** The return address is the product's e-mail address. Type your e-mail address in the **Return Address** box if you would like to receive messages about any errors that are generated from the test alert (for example, to be notified of an incorrect destination address).
- **4.** If applicable, type additional information that you would like to appear at the beginning of the email alert message in the **Your Notes (optional)** text field.
- **5.** Click **OK**.

#### **To delete destinations and destination lists**

- **1.** If you have multiple destinations configured, you can delete a destination or destination list by clicking the **Delete** button next to the destination or destination list that you want to delete.
- **2.** Click **OK** to confirm the deletion.

### **Sending e-mail commands to the product**

Another method for receiving information pages is by requesting them from the product. When outgoing mail is configured, the product can attach information pages, such as the Supplies Status page or the Configuration page, to e-mail messages. You can use this feature to solve a problem or check the status of supplies.

#### **To request information pages by using an e-mail message**

When composing a message to the product, you must format the **To**, **From**, and **Subject** fields correctly in your e-mail program.

- **1.** Make outgoing e-mail functions available by following the instructions that are listed in this chapter. (For more information, see [E-mail Server](#page-34-0) )
- **2.** From your e-mail program, compose a message to the product by completing the following steps:
	- **a.** In the **To** field, type the product's e-mail address. The user name combined with the product's domain name (which is specified in the outgoing mail configuration) is the e-mail address for the product. For example, if the POP3 mailbox account user name is "product" and the POP3 server is "hp.com", the product's e-mail address is "product@hp.com".
	- **b.** Your e-mail program should automatically complete the **From** field with your return e-mail address.
	- **c.** In the **Subject** field, type the appropriate text for the format and page that you would like to attach. You can request a Configuration page, a Supplies Status page, or an AutoSend page. For example, if you would like to attach the Configuration page in .HTML file format, type this.configpage?configpage=email&format=html.

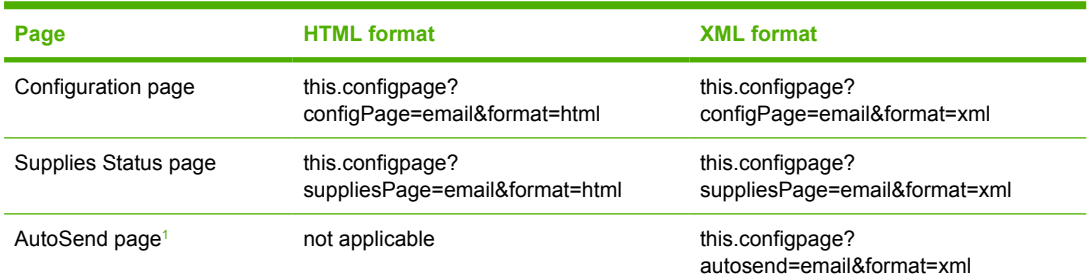

**Table 3-4** Requesting information pages using an e-mail message

 $1$  The AutoSend page is not sent to the sender of the e-mail (as indicated in Step 2b, above). It is sent to the e-mail address specified in the **AutoSend** screen of the **Settings** tab.

**3.** Click **Send**.

The product checks for new e-mail messages once every 3 minutes. When the product receives the email message, it generates a reply and sends the requested information back to the sender's e-mail address (as specified in the **From** field of the original e-mail message).

**NOTE** Depending on delays in the network and your organization's mail server, a response might take from 1 minute to several hours to arrive in your e-mail program's inbox. If the **To**, **From**, and **Subject** fields are not correctly formatted in your e-mail message, the product does not send a message in response.

### **AutoSend**

Use the **AutoSend** screen to send product-configuration and supplies-usage information periodically to e-mail destinations of your choice, such as service providers. This feature establishes a relationship with Hewlett-Packard Company or another service provider to provide you with services that include, but are not limited to, print-cartridge replacement, pay-per-page contracts, support agreements, and usage tracking. A user can add up to twenty AutoSend destinations. The following illustration, table, and procedure describe how to use this screen.

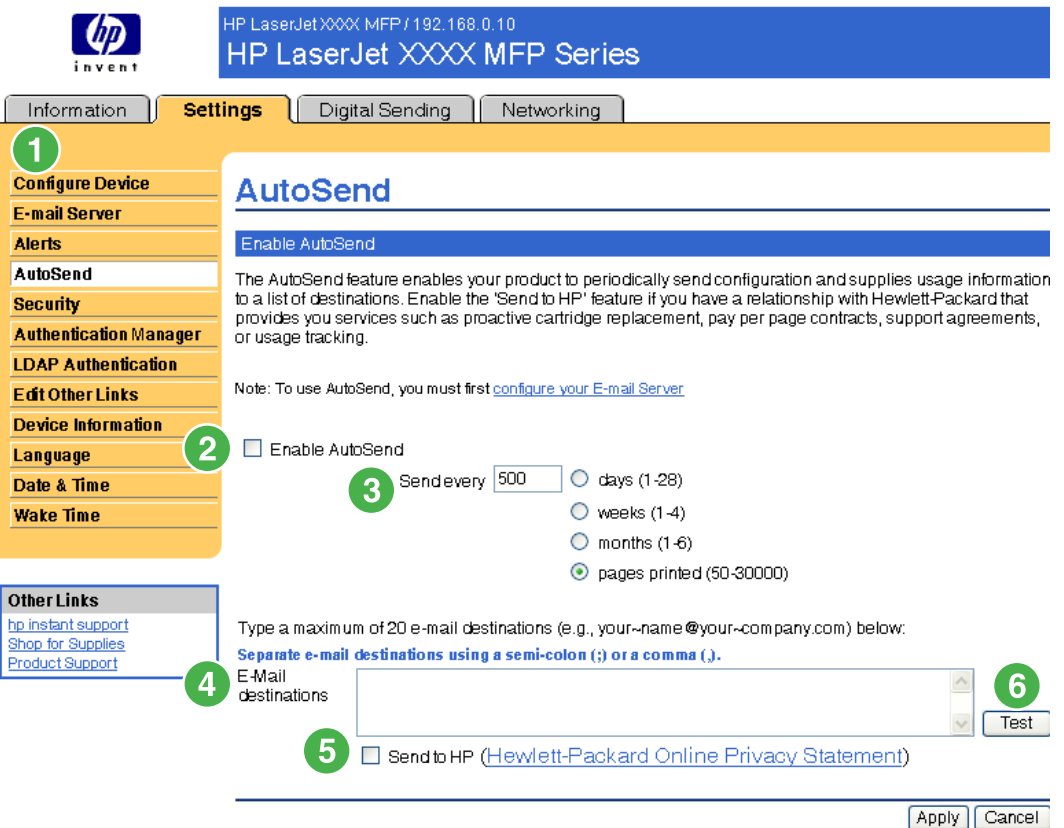

#### **Figure 3-6 AutoSend** screen

**Table 3-5** AutoSend

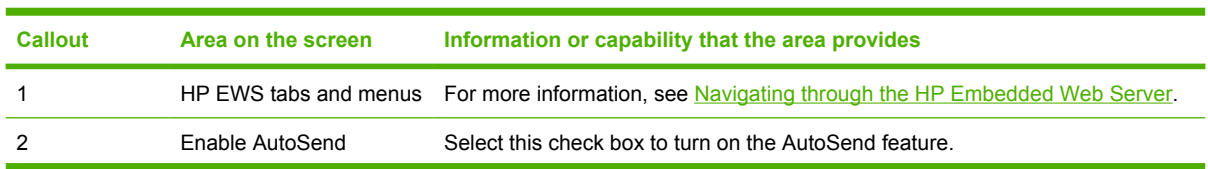

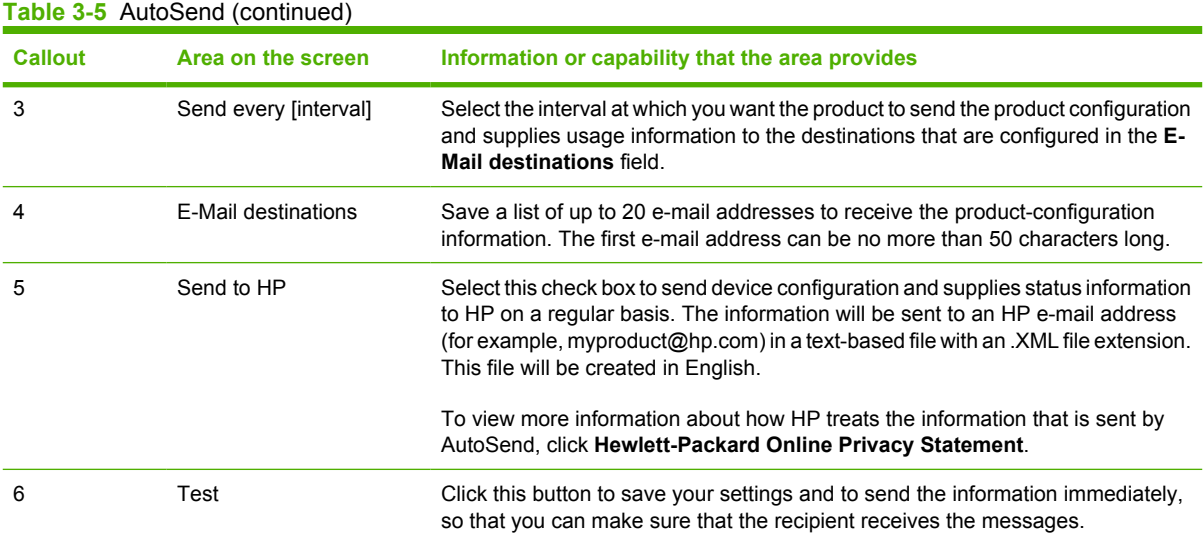

### **To turn on the AutoSend feature**

Use the following procedure to make the AutoSend feature available.

- **1.** Make outgoing e-mail functions available by following the instructions that are listed in this chapter. (For more information, see [E-mail Server](#page-34-0).)
- **2.** Select the **Enable AutoSend** check box.
- **3.** Click an option to specify the interval at which you want the product to send the productconfiguration and supplies-usage information to the e-mail recipients (determined in the next step), and then type the number of days, weeks, months, or pages printed.
- **4.** Configure up to 20 destinations using the format that appears on the screen.
- **5.** To send device configuration and supplies status information to HP, select the **Send to HP** check box.
- **6.** Click **Apply**.

# **Security**

The following illustration and table describe how to use the **Security** screen.

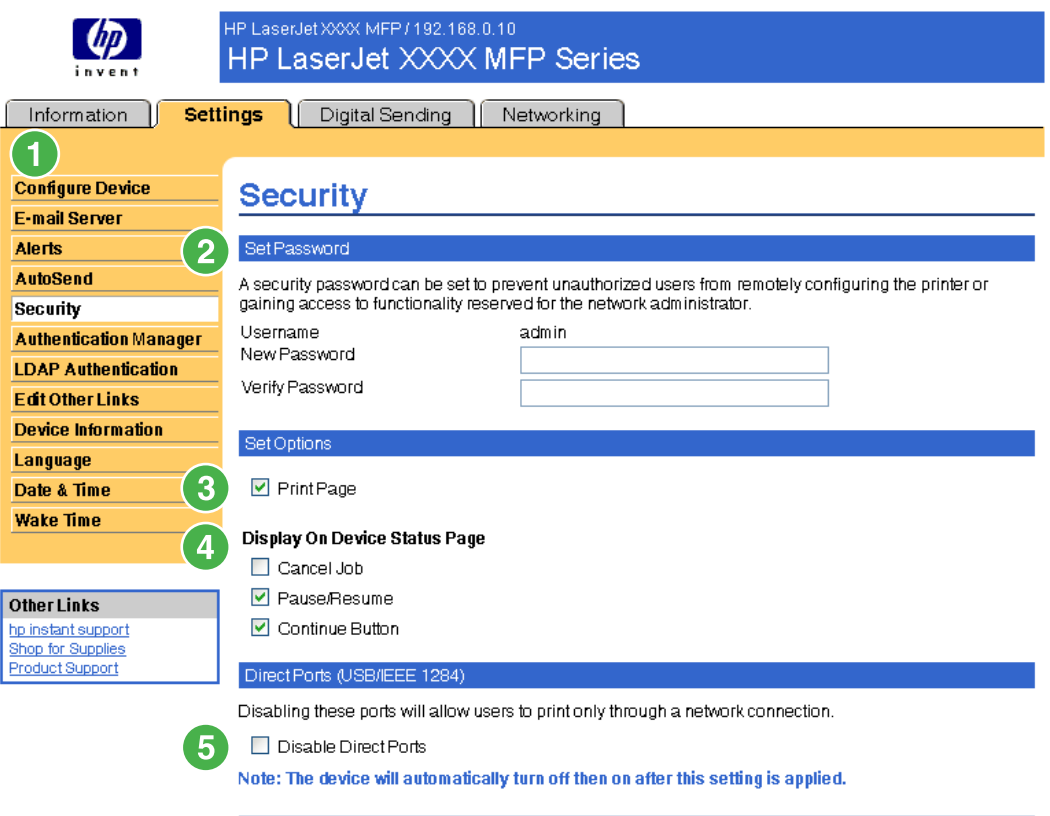

Apply Cancel

#### **Figure 3-7 Security** screen

#### **Table 3-6** Security

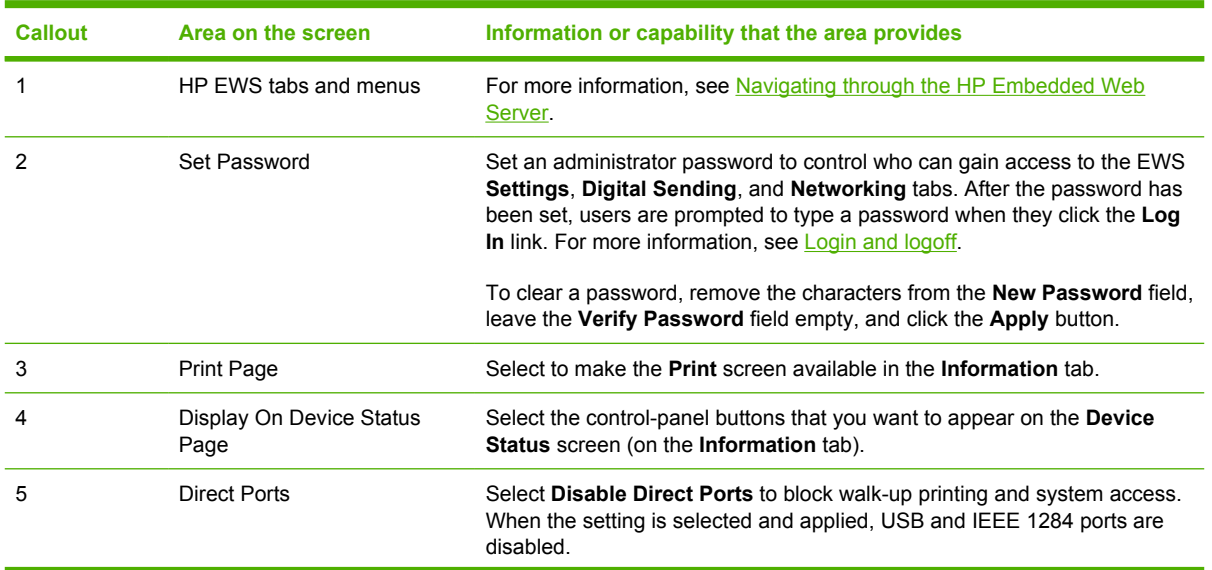

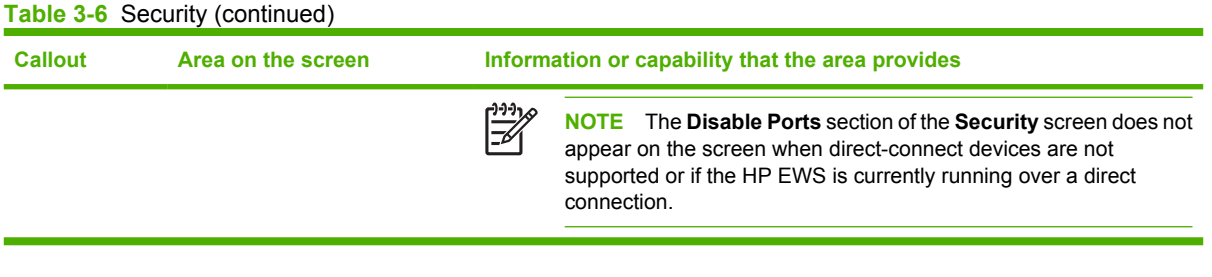

# **Authentication Manager**

Use the **Authentication Manager** screen to set the Device Functions that require users to successfully log in before use. The following illustration and table describe how to use this screen.

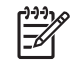

**NOTE** The **Authentication Manager** screen is not available for the HP LaserJet M3027mfp and M5025mfp products.

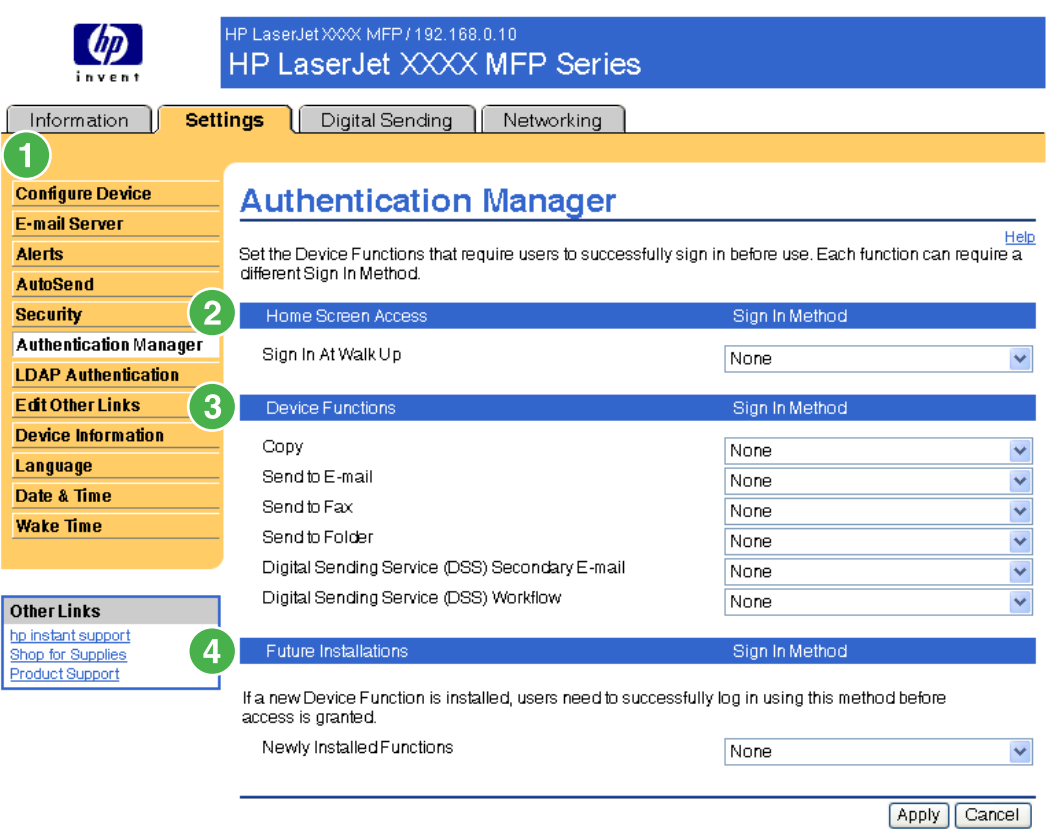

#### **Figure 3-8 Authentication Manager** screen

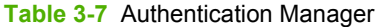

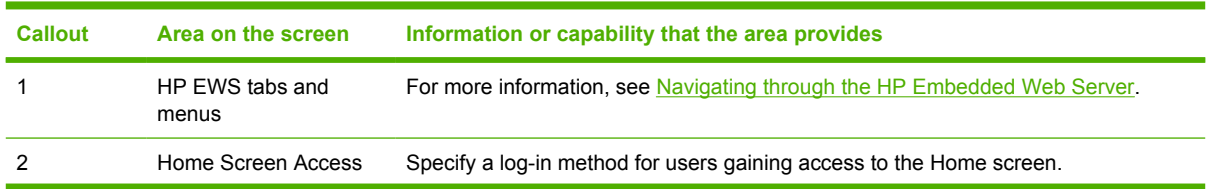

**Table 3-7** Authentication Manager (continued)

| <b>Callout</b> | Area on the screen          | Information or capability that the area provides                                                       |  |
|----------------|-----------------------------|----------------------------------------------------------------------------------------------------|--|
| 3              | Device Functions            | Specify a log-in method for users gaining access to the following functions:                           |  |
|                |                             | Copy<br>٠                                                                                              |  |
|                |                             | Send to E-mail<br>٠                                                                                    |  |
|                |                             | Send to Fax<br>٠                                                                                       |  |
|                |                             | Send to Folder<br>٠                                                                                    |  |
|                |                             | Digital Sending Service (DSS) Secondary E-mail<br>۰                                                    |  |
|                |                             | Digital Sending Service (DSS) Workflow<br>۰                                                            |  |
| 4              | <b>Future Installations</b> | Specify a log-in method for users gaining access to any new features to be installed<br>in the future. |  |

# **LDAP Authentication**

E

**NOTE** The **LDAP Authentication** screen is not available for the HP LaserJet M3027mfp and M5025mfp products.

Use the **LDAP Authentication** page to configure a Lightweight Directory Access Protocol (LDAP) server to authenticate device users. When LDAP authentication is selected as the Log In Method for one or more Device Functions on the Authentication Manager page, the user at the device must enter valid credentials (username and password) to gain access to those functions.

Authentication consists of two interdependent parts. First, the device verifies the user's credentials with the LDAP server. After the device user has supplied valid credentials and has been authenticated, the device searches for the user's e-mail address and name. If either step fails, the user is denied access to the functions that have been configured to require LDAP authentication.

Use the **LDAP Authentication** page to set up the parameters that are used to access the LDAP server and searches for the user's information. Note that this page only applies when LDAP is selected as a Log In Method on the Authentication Manager page. The following illustration and table describe how to use this screen.

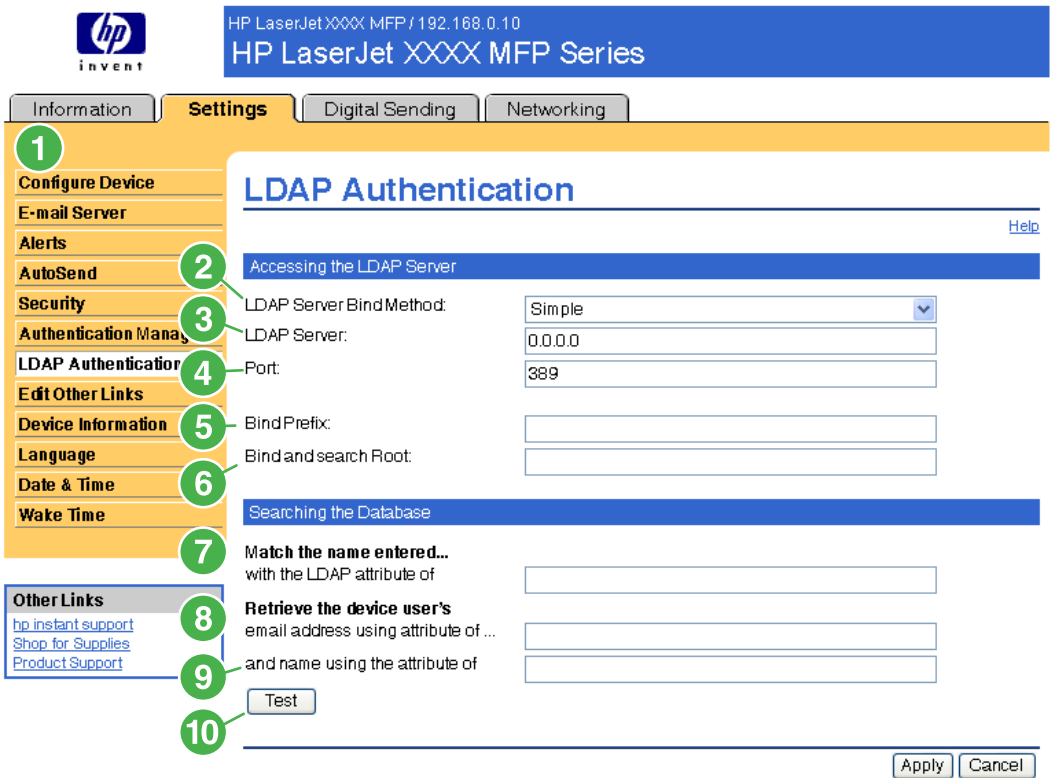

#### **Figure 3-9 LDAP Authentication** screen

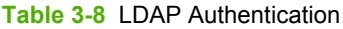

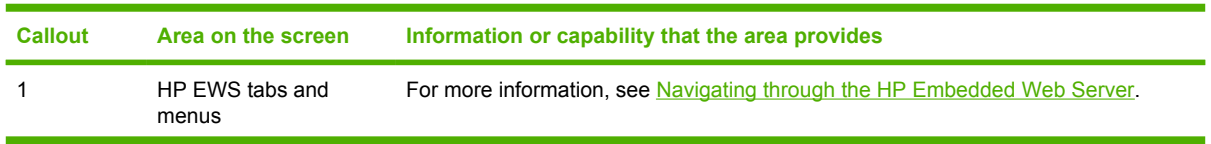

| <b>Callout</b> | Area on the screen                                                 | Information or capability that the area provides                                                                                                    |
|----------------|--------------------------------------------------------------------|----------------------------------------------------------------------------------------------------|
| $\overline{2}$ | <b>LDAP Server Bind</b><br>Method                                  | The LDAP Server Bind Method setting determines how the device will access the<br>LDAP server. Contact your LDAP server administrator to determine which method<br>will work best for you.                                                                                                    |
|                |                                                                    | Simple - The selected LDAP server does not support encryption. Note that the<br>password, if any, will be sent unencrypted across the network.                                                                                                    |
|                |                                                                    | Simple over SSL - The selected LDAP server supports encryption using the<br>٠<br>Secure Sockets Layer (SSL) protocol. All data, including the username and<br>password, will be encrypted. The LDAP server must be set up to support SSL,<br>including configuring a certificate that establishes its identity.                                                                                                    |
|                |                                                                    | Also, the device network interface must be configured with a Certificate Authority<br>(CA) certificate to validate the LDAP server. The CA certificate is configured on<br>the Networking tab of the Web interface. In some LDAP server configurations,<br>a client certificate is also required and is configured on the same Networking<br>tab.                                                                                            |
| 3              | <b>LDAP Server</b>                                                 | The LDAP Server setting is the host name or IP address of the LDAP server to be<br>used to authenticate device users. When using SSL, the name or address typed here<br>must match the name in the certificate that the server sends.                                                                                                    |
|                |                                                                    | Multiple servers can be included in this field by separating their addresses with a<br>vertical bar (')', ASCII 0x7c) character. This feature can be used, for example, to<br>specify primary and backup servers. The network interface only supports a single<br>Certificate Authority (CA) certificate, so all the LDAP servers in the list must use the<br>same CA.                                                                       |
| 4              | Port                                                               | The Port setting refers to the TCP/IP port number on which the server is processing<br>LDAP requests. Typically, this is port 389 for Simple binds or 636 for Simple over SSL<br>binds.                                                                                                    |
| 5              | <b>Bind Prefix</b>                                                 | The Bind Prefix setting is the LDAP attribute used to construct the user's<br>Distinguished Name (DN) for authentication. This prefix is combined with the<br>username typed at the control panel to form the Relative Distinguished Name (RDN).<br>Commonly used prefixes are "CN" (for common name) or "UID" (for user identity).                                                                                                    |
| 6              | Bind and search Root                                               | When the Use Device User's Credentials method is selected, the Bind and Search<br>Root value is used during both phases of authentication. During the credential<br>verification phase, this value is combined with the RDN to construct the full<br>Distinguished Name (DN) of the user. During the user information searching phase,<br>this value is the DN of the LDAP entry where the search begins.                                    |
|                |                                                                    | When the Use Administrator Credentials method is selected, the Bind and Search<br>Root is only used as a search root. The Search Root of the base of the LDAP directory<br>can be specified, and the device will search the entire LDAP tree for the user object<br>corresponding to the username entered at the device.                                                                                                    |
| 7              | Match the name entered<br>with the LDAP attribute<br>οf            | When searching for the device user's information in the LDAP database, the contents<br>of the attribute specified in this field are compared to the username that was typed<br>during authentication. This attribute is usually the same as the Bind Prefix.                                                                                                    |
| 8              | Retrieve the device<br>user's e-mail address<br>using attribute of | After the device user has been located in the LDAP database, the user's e-mail<br>address is retrieved from the database by using the LDAP attribute specified in the<br>e-mail address using attribute of field.                                                                                                    |
| 9              | and name using the<br>attribute of                                 | The user's display name is obtained from the LDAP attribute that is specified in the<br>name using attribute of field.                                                                                                    |
| 10             | Test                                                               | Use the Test feature to test the validity of your settings before applying them. When<br>you click this button, you are asked to provide user credentials as if you were logging<br>in at the device control panel. If the credentials that you provide are authenticated<br>and the user information is found in the LDAP database, a success message appears.<br>Otherwise, an error message appears indicating why authentication failed. |

**Table 3-8** LDAP Authentication (continued)

# **Edit Other Links**

Use the **Edit Other Links** screen to add or customize up to five links to the Web sites of your choice (see the following note). These links appear throughout the HP EWS screens in the **Other Links** box beneath the left navigational bar. Three permanent links (**hp instant support**, **Shop for Supplies**, and **Product Support**) have already been established. The following illustration, table, and procedures describe how to use this screen.

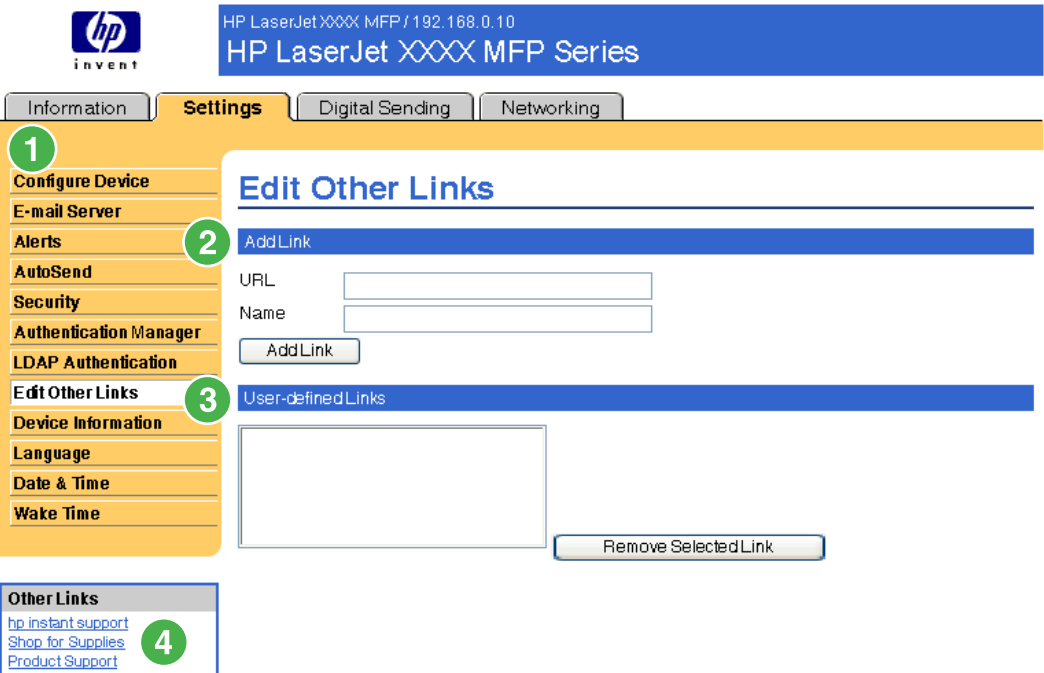

#### **Figure 3-10 Edit Other Links** screen

#### **Table 3-9** Edit Other Links

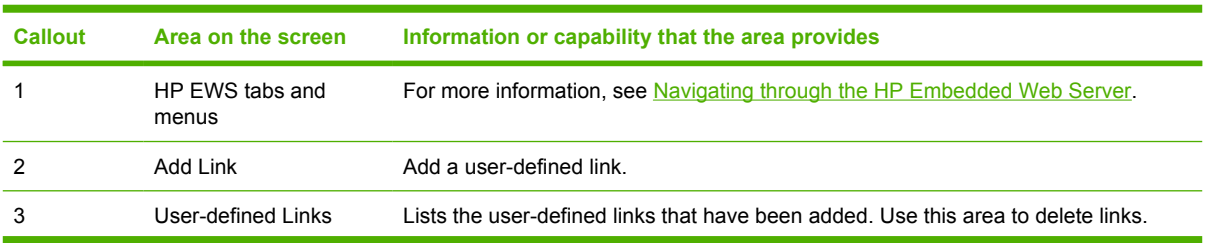

**Table 3-9** Edit Other Links (continued)

| <b>Callout</b> | Area on the screen | Information or capability that the area provides |                                                                                                    |
|----------------|--------------------|--------------------------------------------------|----------------------------------------------------------------------------------------------------|
| 4              | <b>Other Links</b> | hp instant support                               | Connect to Web resources that help you to solve<br>specific problems and determine what additional<br>services are available for your product. (Detailed<br>information, including serial number, error<br>conditions, and status, is forwarded to<br>HP Customer Care. Hewlett-Packard Company<br>treats this information as confidential.) |
|                |                    | <b>Shop for Supplies</b>                         | Connect to a Web page that facilitates online<br>ordering of supplies from a reseller of your<br>choice.                                                                                                    |
|                |                    | <b>Product Support</b>                           | Gain access to specific product help from the<br>HP Web site.                                                                                                    |
|                |                    | <b>My Service Provider</b>                       | Connect to the home page of your service<br>provider. This link appears only if the service<br>provider has configured it.                                                                                                    |
|                |                    | <b>My Service Contract</b>                       | Connect to a page that shows the terms and<br>limits of your service contract. This link appears<br>only if the service provider has configured it.                                                                                                    |

### **Adding a link**

Use this procedure to add a link.

- **1.** Under **Add Link**, type the URL and the name of the link as you would like it to appear in the HP EWS.
- **2.** Click **Add Link**.

### **Removing a link**

Use this procedure to remove a link.

- **1.** Under **User-defined Links**, select the link or links that you would like to remove.
- **2.** Click **Remove Selected Link**.

# **Device Information**

Use the **Device Information** screen to provide a name of your choice for the device, assign an asset number, and configure the company name, the person to contact about the device, and the physical location of the device. The device TCP/IP address, device name, device model, and serial number are also available on this screen.

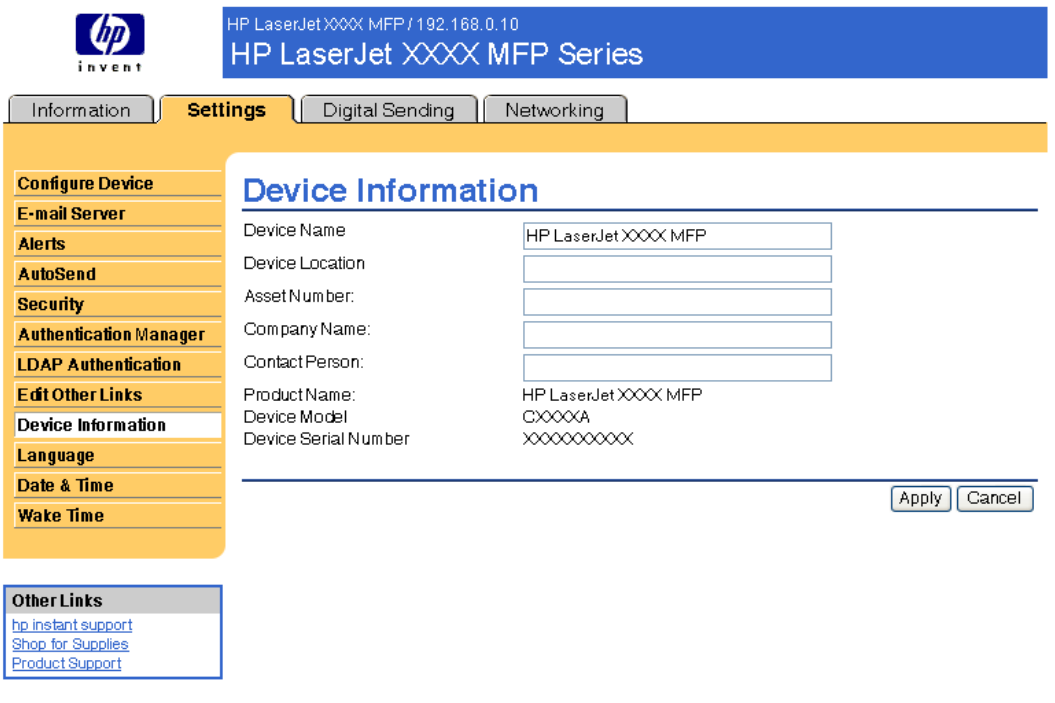

**Figure 3-11 Device Information** screen

**NOTE** If you make any changes on the Device Information screen, click **Apply** to save the changes.

The information that is typed here appears on the Device Information screen that can be opened from the **Information** tab. It also appears in e-mail messages that are sent from the product. This might be useful if you need to locate the product to replace supplies or fix a problem.

# **Language**

Use the **Language** screen to select the language in which the HP EWS screens appear. The following illustration and table describe how to use this screen.

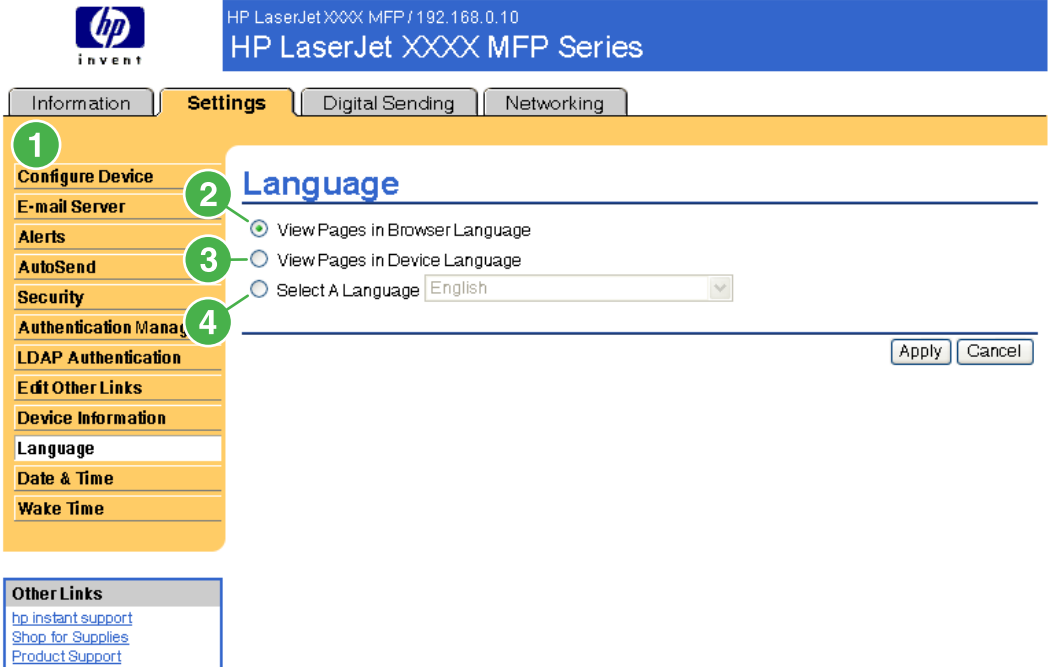

#### **Figure 3-12 Language** screen

**CAUTION** Selecting **View Pages in Device Language** or **Select A Language** changes the language for everyone who uses the HP EWS.

#### **Table 3-10** Language

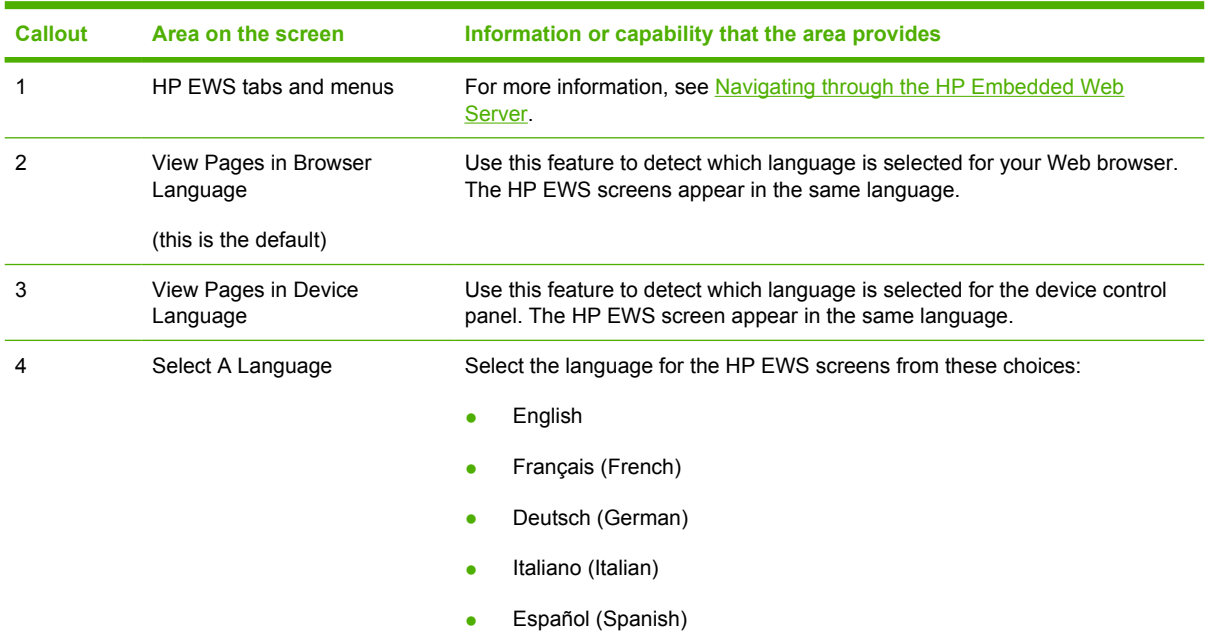

**Table 3-10** Language (continued)

| <b>Callout</b> | Area on the screen | Information or capability that the area provides |  |
|----------------|--------------------|--------------------------------------------------|--|
|                |                    | Svenska (Swedish)<br>٠                           |  |
|                |                    | Dansk (Danish)<br>٠                              |  |
|                |                    | Norsk (Norwegian)<br>٠                           |  |
|                |                    | Nederlands (Dutch)<br>$\bullet$                  |  |
|                |                    | Suomi (Finnish)<br>$\bullet$                     |  |
|                |                    | Português (Portuguese)<br>۰                      |  |
|                |                    | Simplified Chinese<br>۰                          |  |
|                |                    | <b>Traditional Chinese</b><br>$\bullet$          |  |
|                |                    | Japanese<br>۰                                    |  |
|                |                    | Korean<br>٠                                      |  |
|                |                    |                                                  |  |

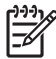

**NOTE** The default language is the language that the Web browser is currently using. If your browser and control panel both use a language that is not available for the HP EWS, English is selected as the default. If you make any changes on the Language screen, click **Apply** to save your changes.

# <span id="page-57-0"></span>**Date & Time**

Use the **Date & Time** screen to update the product time. The following illustration and table describe how to use this screen.

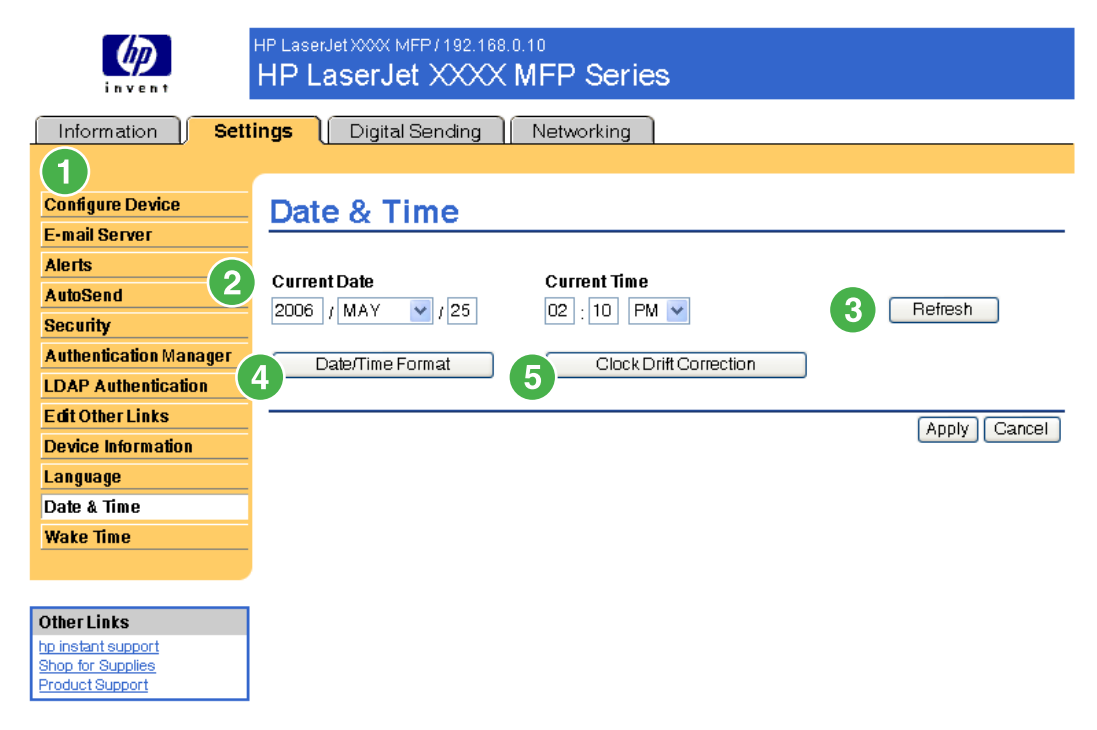

#### **Figure 3-13 Date & Time** screen

#### **Table 3-11** Date & Time

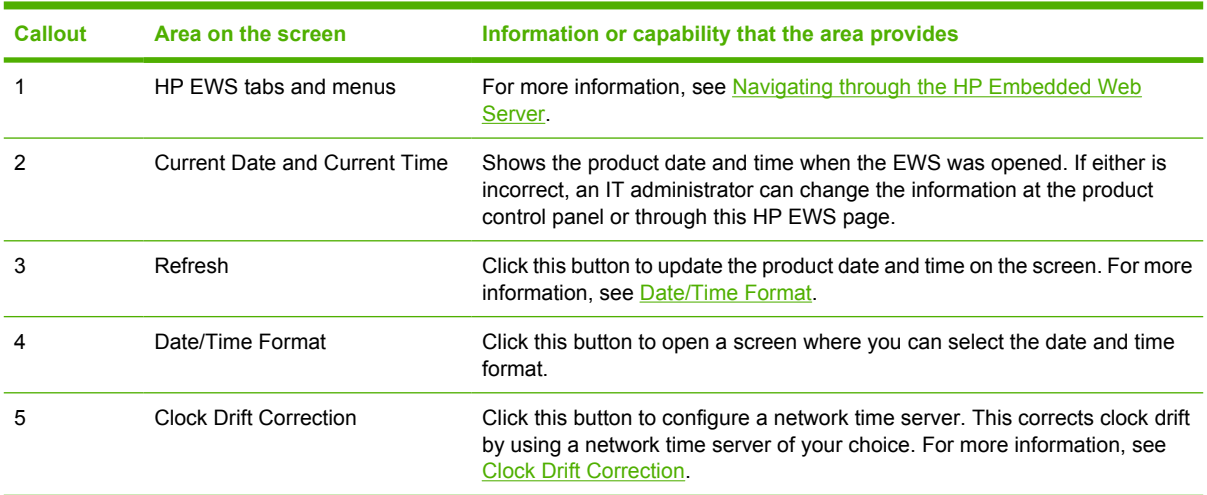

### <span id="page-58-0"></span>**Date/Time Format**

Use the **Date/Time Format** screen to select the formats you prefer for displaying the date (under **Date Format**) and time (under **Time Format**). The following illustration shows the **Date/Time Format** screen.

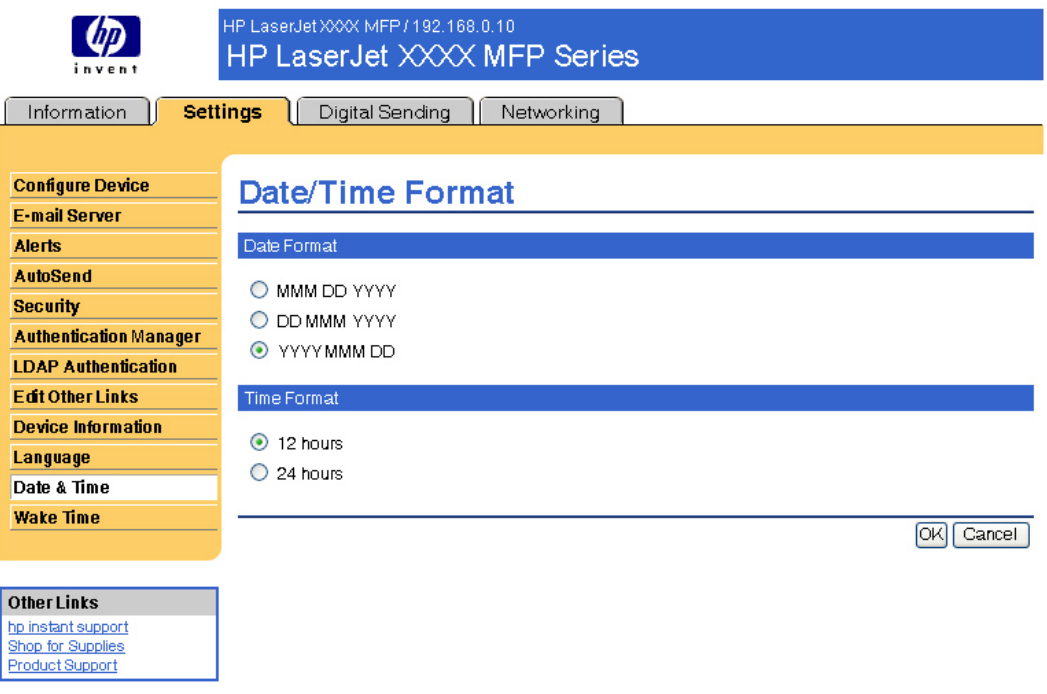

**Figure 3-14 Date/Time Format** screen

### **Clock Drift Correction**

Use the **Date & Time - clock drift correction** screen to enable clock drift correction. The following illustration shows the screen.

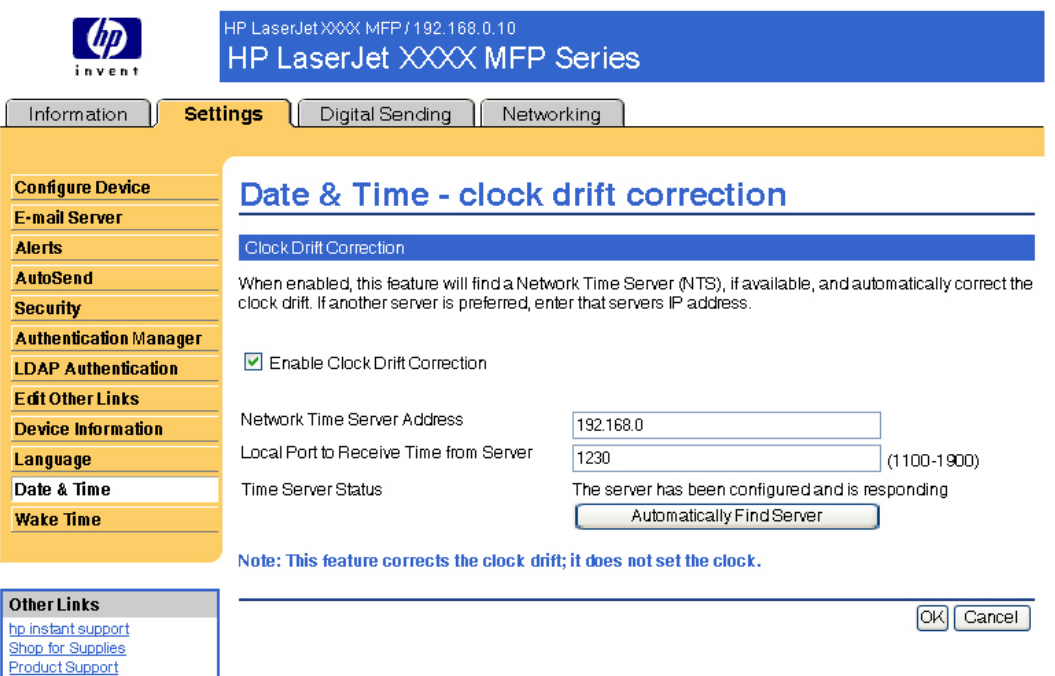

#### **Figure 3-15 Date & Time - clock drift correction** screen

To configure a network time server to correct the product clock drift, use the following procedure.

**NOTE** This process keeps the clock from drifting (losing or gaining time), but does **not** |∌ synchronize the clock with the network time server clock.

- **1.** Select the **Enable Clock Drift Correction** check box.
- **2.** In the **Network Time Server Address** field, type the TCP/IP address of the clock which you want to use for correction of the product clock drift.

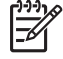

**NOTE** Alternatively, you can click the **Automatically Find Server** button to find a time server on your network and automatically fill in this field.

- **3.** In the **Local Port to Receive Time from Server** field, type the number of the appropriate port.
- **4.** Click **OK**.

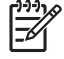

**NOTE** Use this screen only to configure the time server for clock drift correction, not to set the clock. To set the clock, use the main **Date & Time** screen. For further information, see [Date &](#page-57-0) [Time](#page-57-0).

### **Wake Time**

An IT administrator can use the **Wake Time** screen to schedule product wakeups on a daily basis. For example, the product can be set to wake up at 07:30, so the product has finished initializing and calibrating and is ready to use by 08:00. The administrator sets only one wakeup setting per day; however, each day can have a different wakeup setting. Additionally, to save energy, the sleep delay can be set to turn the product off after a specific period of inactivity.

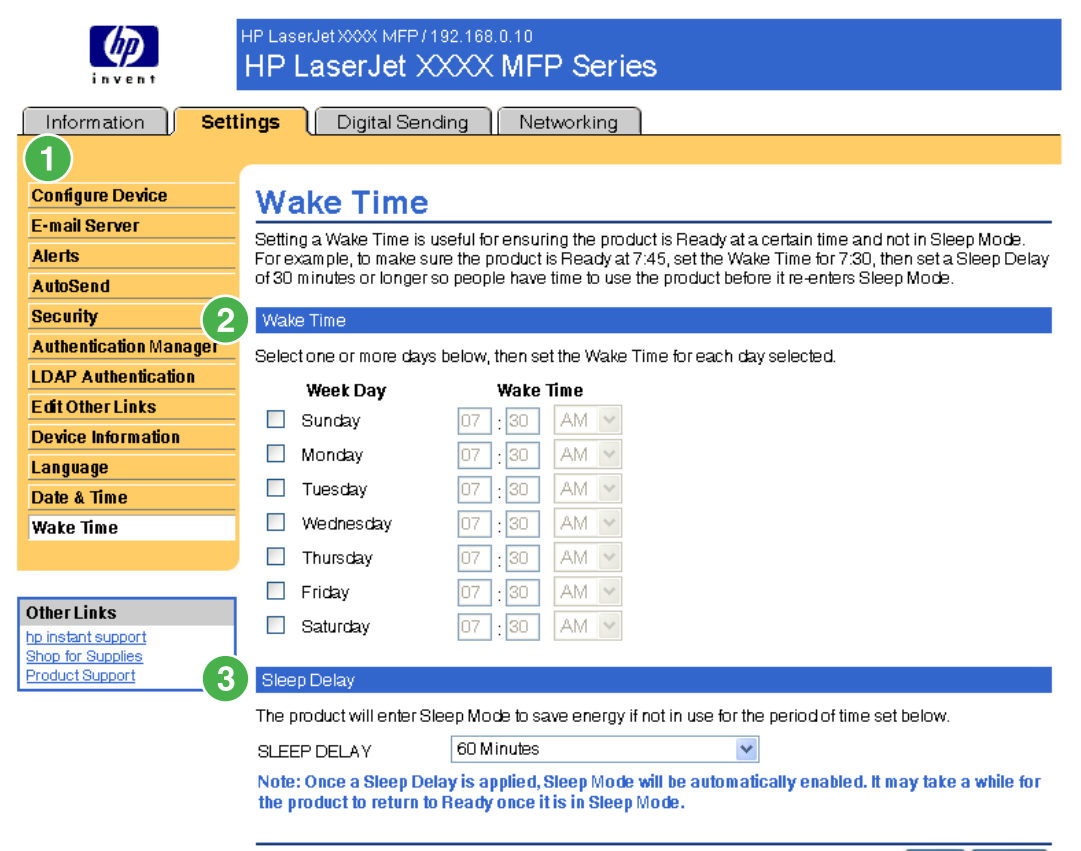

Apply Cancel

#### **Figure 3-16 Wake Time** screen

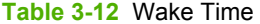

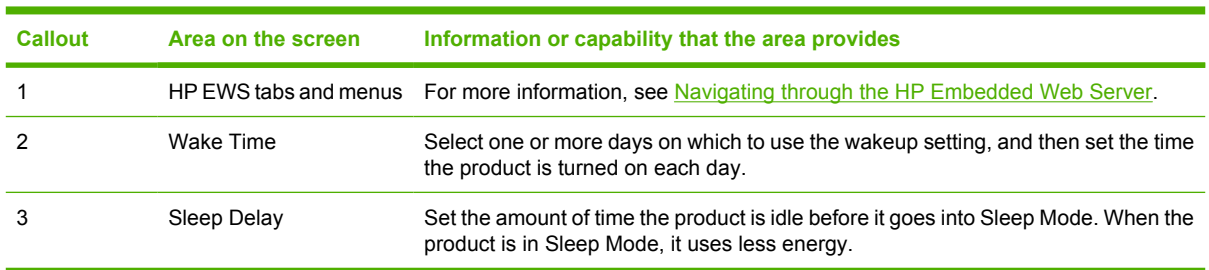

# **4 Setting the digital sending options**

Administrators can use the screens available from the **Digital Sending** tab to control the digital-sending features that some products offer.

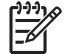

**NOTE** Some products do not support all of these screens.

# **Using the HP DSS software**

The HP LaserJet M3027mfp/M3035mfp, M4345mfp, and M5025mfp/M5035mfp products include the Digital Sending Software (HP DSS) which can be used to carry out its digital-sending tasks. If the HP DSS has been installed, all HP DSS screens are available for read-only access. However, if you try to apply changes in any of the HP EWS **Digital Sending** screens, the following message appears:

**The device is being serviced by the Digital Sending Software at <IP address>. Please use Windows Configuration Utility to configure the device.**

In this case, the digital sending options must be configured by using the HP MFP DSS Configuration Utility. This centralizes the configuration tasks and helps control security.

# **General**

Use the **General** screen to set digital-sending administrator information. The following illustration and table describe how to use this screen.

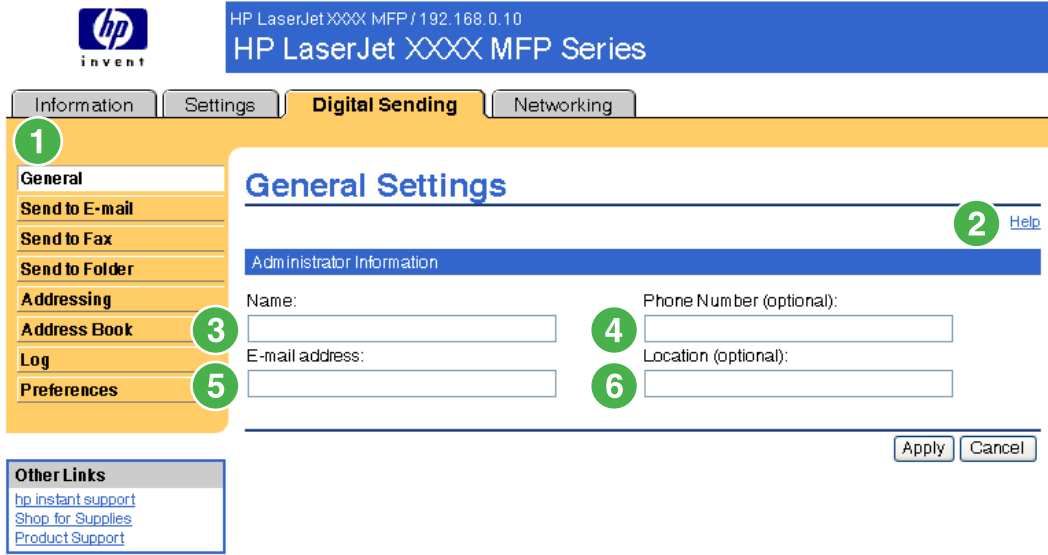

#### **Figure 4-1 General Settings** screen

#### **Table 4-1** General Settings

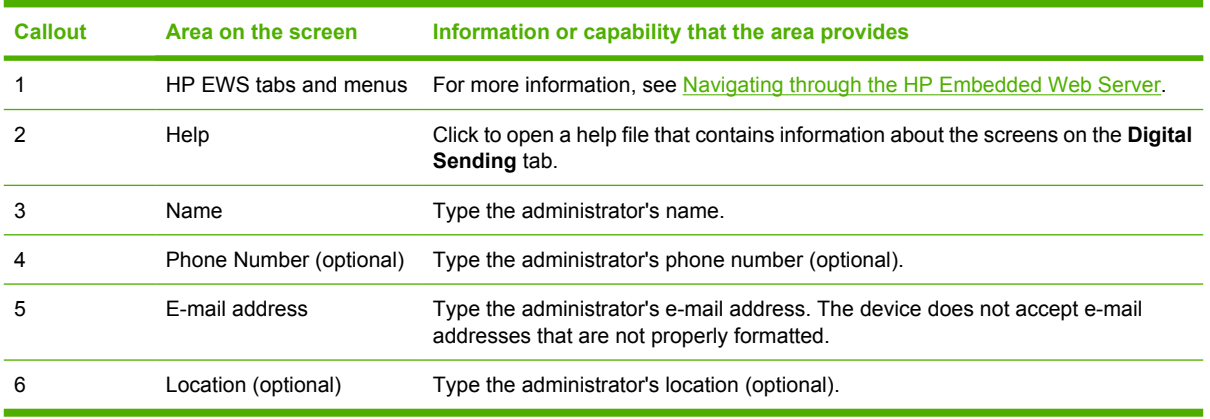

# **Send to E-mail**

The product requires a Simple Mail Transfer Protocol (SMTP) gateway server to forward e-mail messages to a destination. If the SMTP gateway is not responding or has not been configured, the following message appears on the screen:

#### **0.0.0.0 is not responding or is not a valid SMTP Gateway Server.**

Use the **E-mail Settings** screen to configure SMTP settings, set the maximum e-mail attachment size, and set the default e-mail address for the product. You can also set a default subject for all e-mail messages that the product sends. The following illustration and table describe how to use this screen.

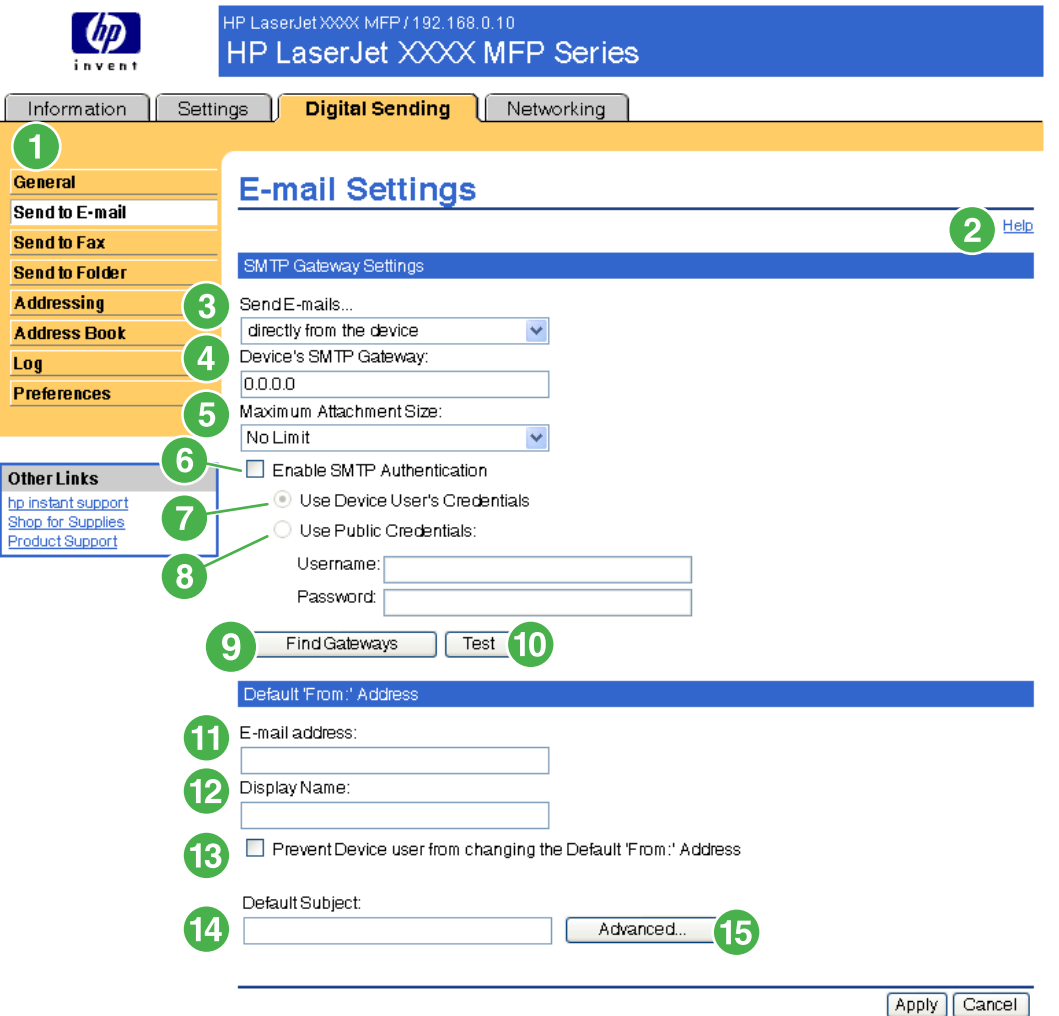

#### **Figure 4-2 E-mail Settings** screen

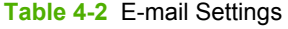

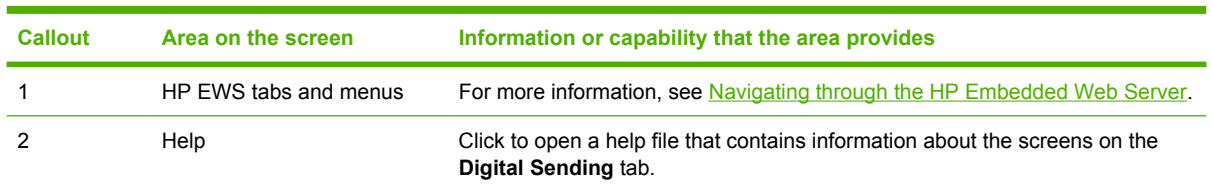

| <b>Callout</b> | Area on the screen                                                  | Information or capability that the area provides                                                                                                    |  |
|----------------|---------------------------------------------------------------------|----------------------------------------------------------------------------------------------------|--|
| 3              | Send E-mails                                                        | Send e-mail messages to the SMTP Gateway server directly from the product.                                                                                                    |  |
| 4              | Device's SMTP Gateway                                               | Type the TCP/IP address or the host name of the SMTP Gateway server that<br>will manage the e-mail requests from the device. If you do not know the TCP/<br>IP address or the host name of the SMTP Gateway, click the Find Gateways<br>button to search the network for a suitable SMTP Gateway server. |  |
|                |                                                                     | <b>NOTE</b> Some devices recognize only TCP/IP addresses. In such<br>cases, host names will be converted to the equivalent TCP/IP address.                                                                                                    |  |
| 5              | Maximum Attachment Size                                             | Select the maximum size of e-mail attachments that the SMTP Gateway server<br>can transmit. If the product needs to send an e-mail attachment that is larger<br>than the maximum size that is specified, the attachment is broken into smaller<br>files, which are sent in multiple e-mail messages.     |  |
| 6              | Enable SMTP Authentication                                          | Use this setting to require SMTP authentication for outgoing e-mail.                                                                                                    |  |
|                |                                                                     | SMTP authentication is used to provide a username and password to the SMTP<br>server if required. Most Internet Service Providers (ISP) require these<br>credentials.                                                                                                    |  |
| 7              | Use Device User's<br>Credentials                                    | You can only use this setting if Authentication is enabled for SMTP and<br>individual device users have accounts on the SMTP server. In most cases, Use<br>Public Credentials is the preferred method.                                                                                                   |  |
| 8              | Use Public Credentials                                              | Use this setting to set a single name and password for SMTP authentication for<br>the device to use for all users.                                                                                                    |  |
| 9              | <b>Find Gateways</b>                                                | If you do not know the TCP/IP address or the host name of the SMTP Gateway,<br>click this button to search the network for a suitable SMTP Gateway server.                                                                                                    |  |
|                |                                                                     | <b>NOTE</b> If you are using an ISP for e-mail services, this feature might<br>not function correctly. Please contact your ISP for the name or address<br>of the SMTP Gateway and for the username and password used to<br>access the e-mail.                                                            |  |
| 10             | Test                                                                | Click this button to verify that the specified SMTP Gateway server is valid and<br>operational.                                                                                                    |  |
| 11             | E-mail address                                                      | Type the e-mail address of the person who will act as the default sender.                                                                                                    |  |
| 12             | Display Name                                                        | Type the name that you want to appear in the "From" field for the e-mail<br>messages that are sent from the product. You can also use this field to include<br>instructions, such as "Please type your e-mail address here."                                                                             |  |
|                |                                                                     | <b>NOTE</b> If a name is not provided, the e-mail address that was typed in<br>the E-mail Address field will appear in the "From" field of outgoing e-<br>mail messages.                                                                                                    |  |
| 13             | Prevent Device user from<br>changing the Default 'From:'<br>Address | Select this check box to ensure that general users cannot change the e-mail<br>address that the administrator set.                                                                                                    |  |
| 14             | Default Subject                                                     | If you want to, type the subject that will appear on all e-mail messages the<br>product sends. You can also use this field to include instructions, such as<br>"Please type a subject for your message."                                                                                                 |  |
| 15             | Advanced                                                            | Click this button to open a new screen that you can use to set message text and<br>attachment settings for e-mail messages that the product sends. For more<br>information, see Advanced E-mail Settings                                                                                                 |  |

**Table 4-2** E-mail Settings (continued)

### <span id="page-66-0"></span>**Advanced E-mail Settings**

The following illustration and table describe how to use the **Advanced E-Mail Settings** screen.

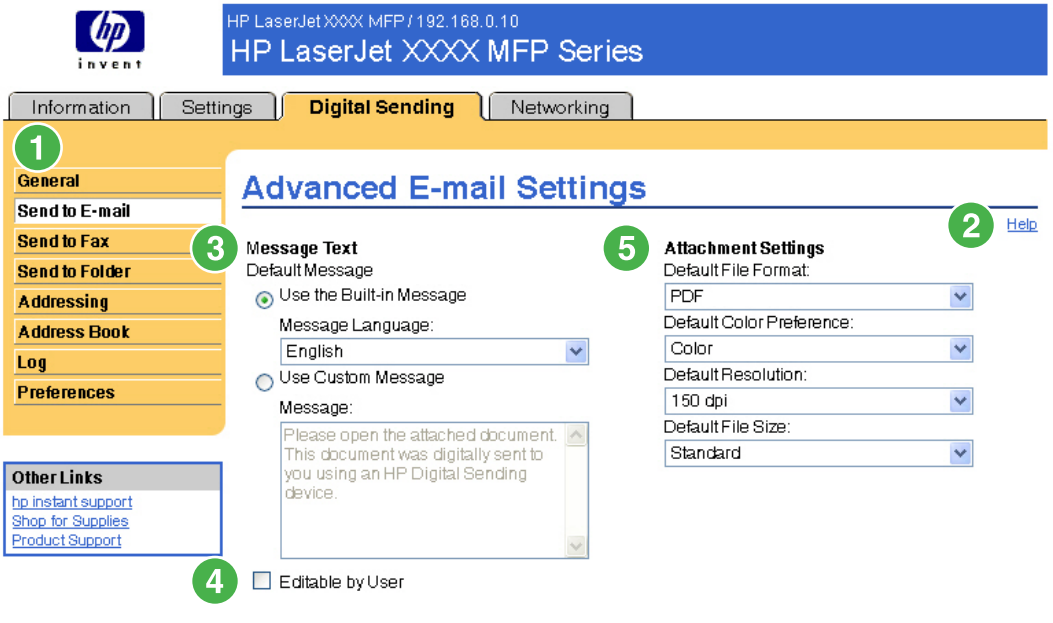

OK Cancel

#### **Figure 4-3 Advanced E-mail Settings** screen

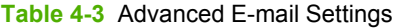

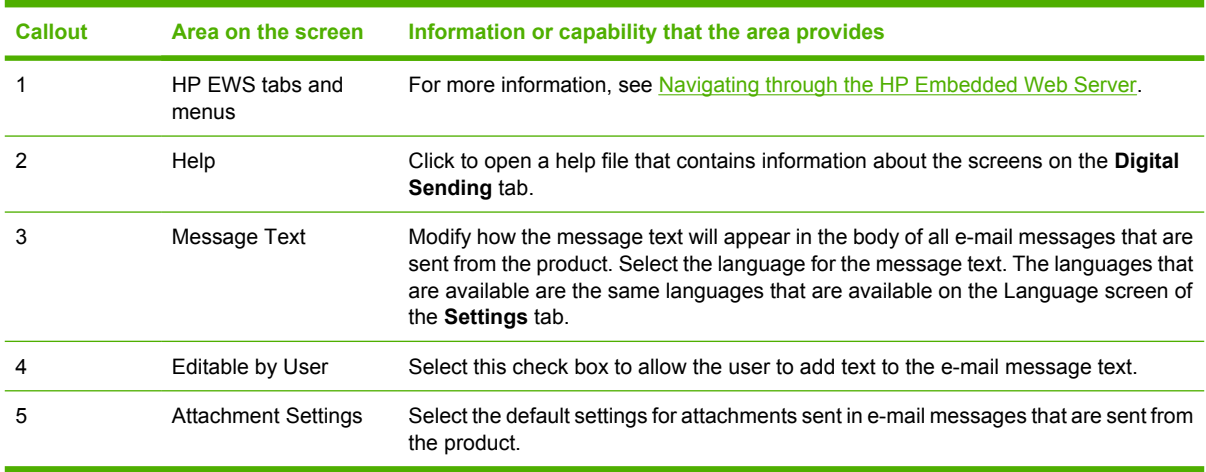

# **Send to Fax**

The product can send scanned documents to a fax number to simulate the sending capabilities of a fax machine. If the product is equipped with a fax modem, it can also be set up to process incoming faxes.

 $\mathbb{E}$ **NOTE** The **Fax Settings** screen (and the **Send to Fax** menu on the left) is available only if your product is equipped with a fax modem board.

Use the **Send to Fax** screen to configure the send-to-fax features for the product. The following illustration and table describe how to use this screen.

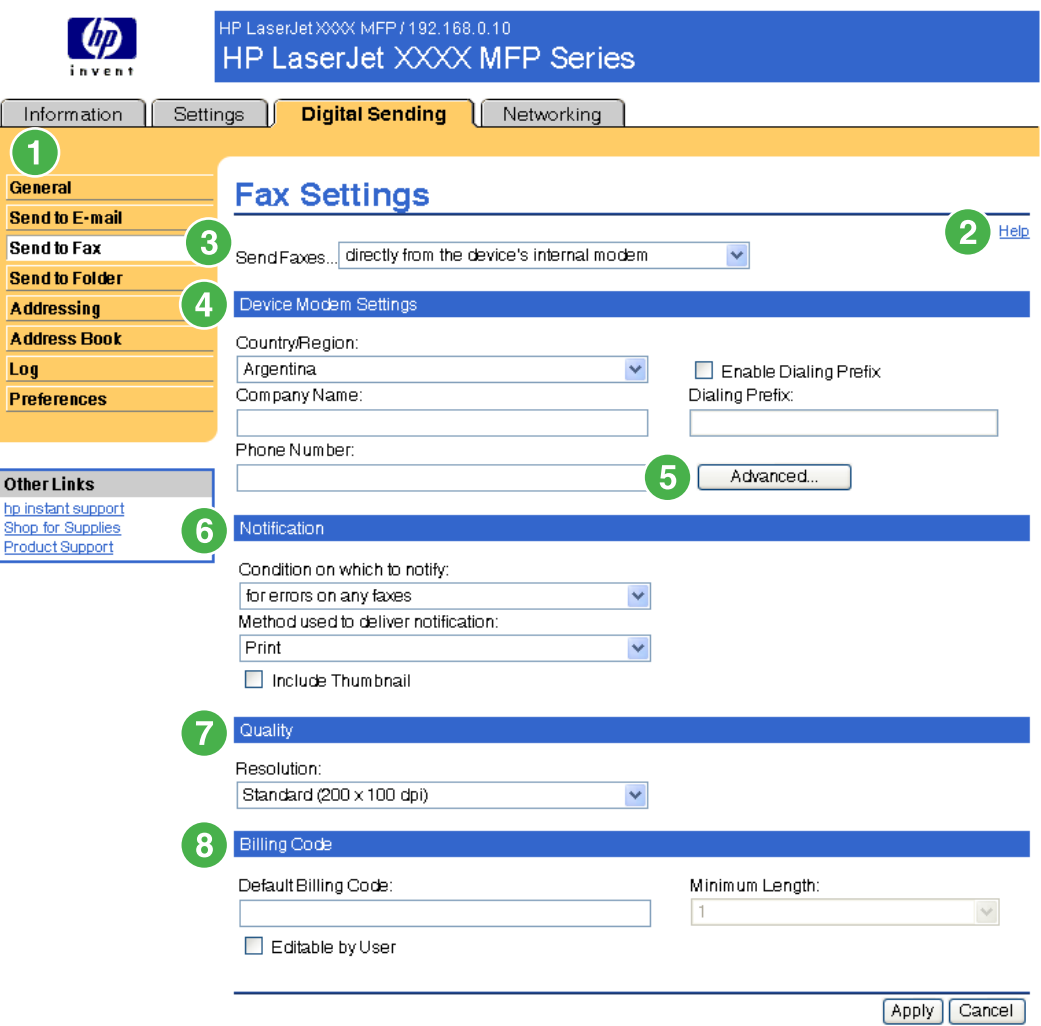

#### **Figure 4-4 Fax Settings** screen

**Table 4-4** Send to Fax

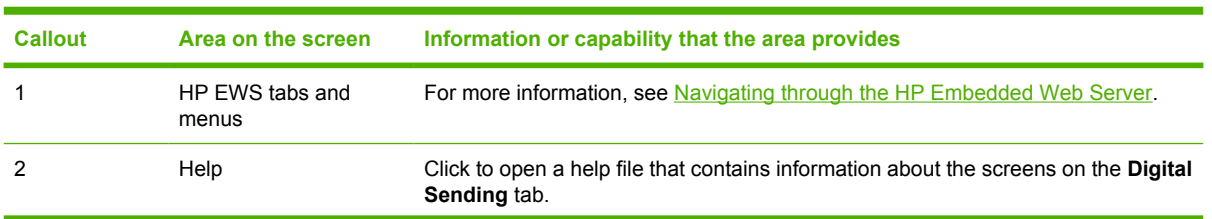

| <b>Callout</b> | Area on the screen    | Information or capability that the area provides                                                                                                    |                                                                                                    |
|----------------|-----------------------|----------------------------------------------------------------------------------------------------|----------------------------------------------------------------------------------------------------|
| 3              | Send Faxes            | directly from the device's<br>internal modem                                                                                                    | Send faxes directly from the device. When this<br>option is selected, you must select or type the<br>following information: |
|                |                       |                                                                                                    | The country/region                                                                                                    |
|                |                       |                                                                                                    | The company name                                                                                                    |
|                |                       |                                                                                                    | The phone number to which the internal<br>modem of the device is connected                                                  |
|                |                       |                                                                                                    | If applicable, any prefix number that your<br>phone system requires                                                         |
|                |                       | via the Digital Sending<br>service                                                                                                    | Send faxes by using the digital sending software<br>service.                                                                |
| 4              | Device Modem Settings | Type these settings if directly from the MFP's internal modem is selected from<br>the Send Faxes list.                                                                                                    |                                                                                                    |
| 5              | Advanced              | Click this button to open a new screen where you can set advanced product modem<br>settings, such as modem and ringer volume, and send and receive settings. From<br>this screen, you can also print a fax activity log and gain access to security and<br>diagnostics settings. For more information, see Advanced Fax Settings.                |                                                                                                    |
| 6              | Notification          | Set the notification options, such as whether a fax success or failure notification will<br>be sent, whether the notification will be printed, or whether the sender should<br>receive a notification report. Select the Include Thumbnail Image check box to<br>include a scaled-down image of the scanned document in the notification report. |                                                                                                    |
| 7              | Quality               | Select the resolution for the outgoing faxes.                                                                                                    |                                                                                                    |
| 8              | <b>Billing Code</b>   | Type the billing code, if applicable. If you want to, you can select the Editable by<br>User check box to allow the user to change the code. Use the Minimum Length<br>field to set the minimum length of the billing code. The billing code can be a value<br>between 1 and 16.                                                                 |                                                                                                    |

**Table 4-4** Send to Fax (continued)

### <span id="page-69-0"></span>**Advanced Fax Settings**

The following illustration and table describe how to use the **Advanced Fax Settings** screen.

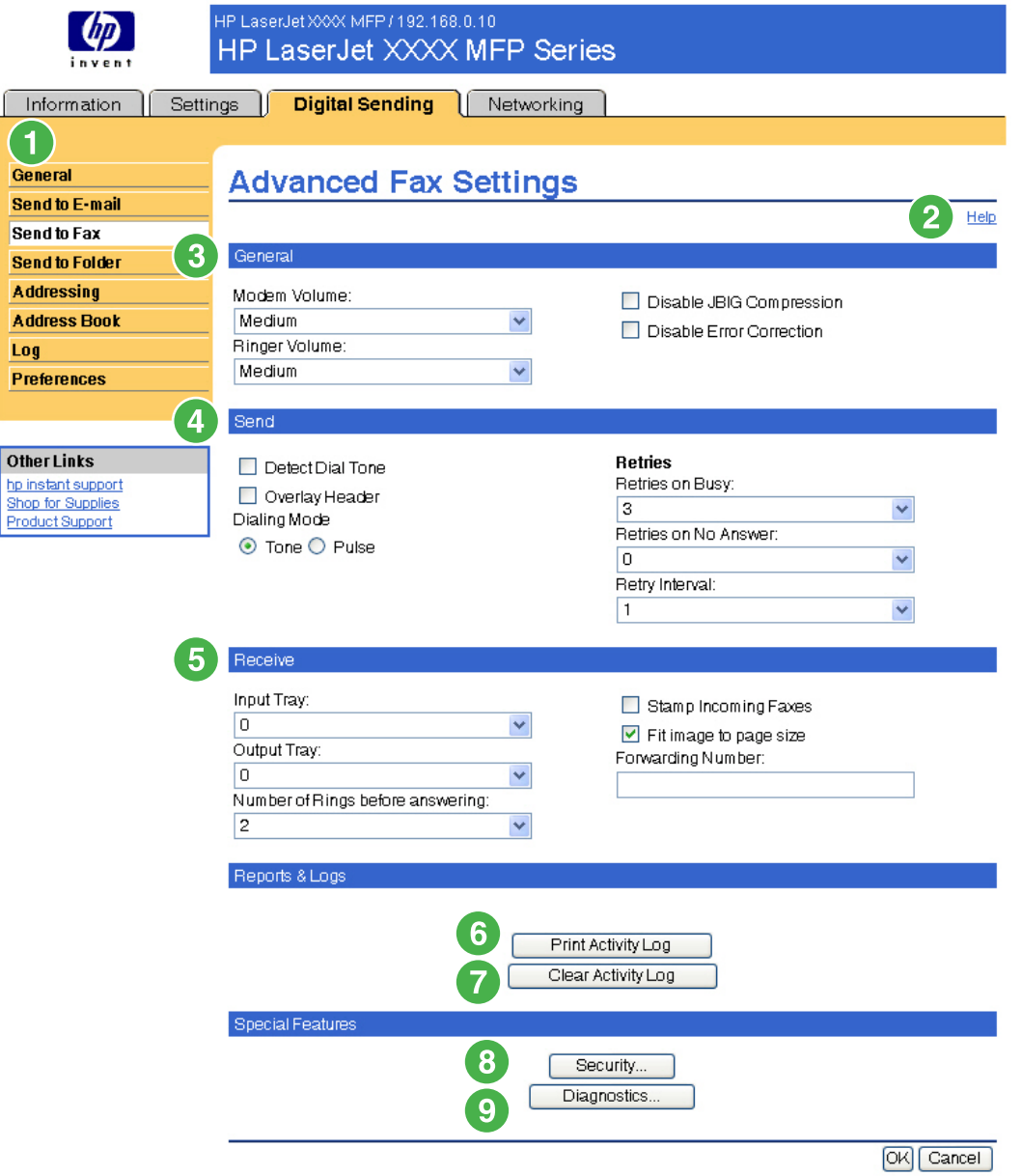

#### **Figure 4-5 Advanced Fax Settings** screen

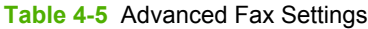

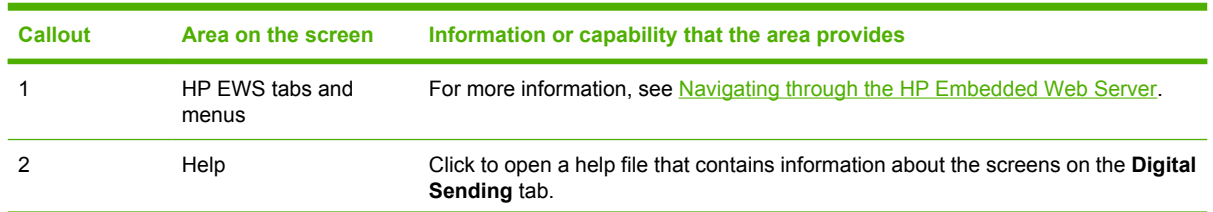

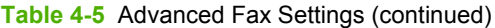

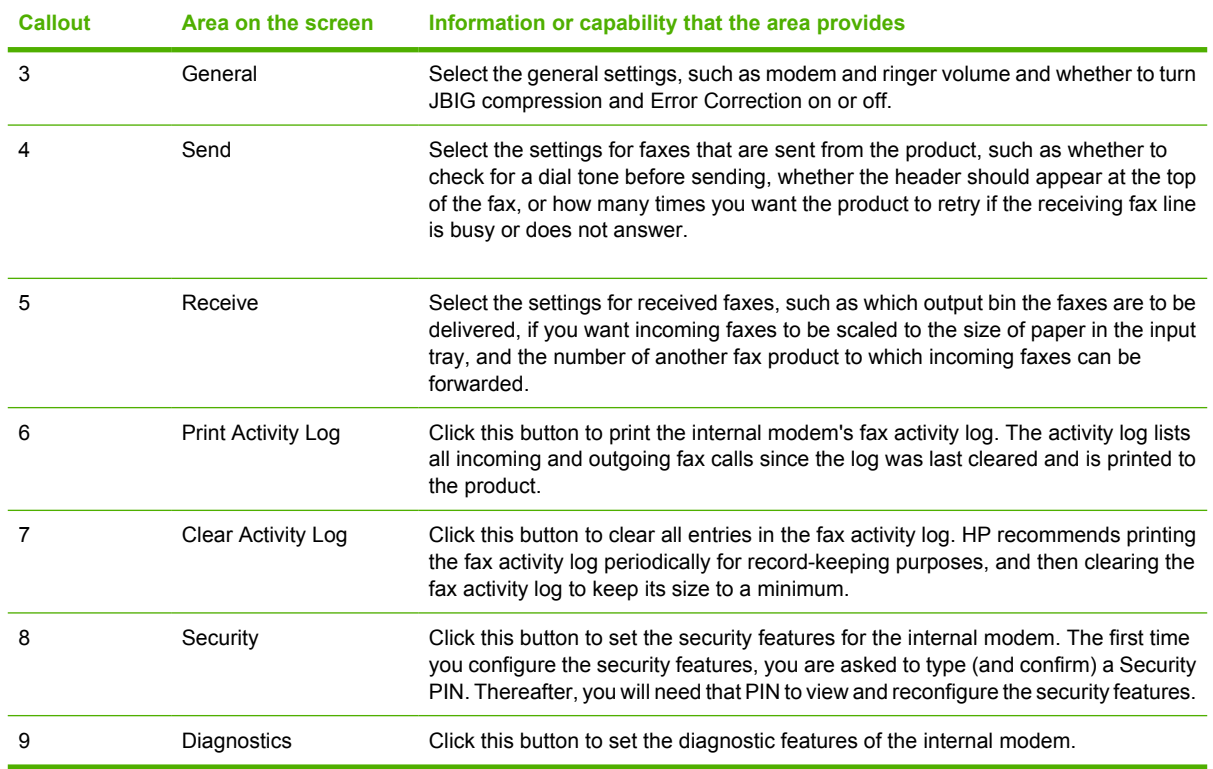

When you click the **Security** button, the **Establish PIN Number** screen appears. You can use this screen to establish a user-specific personal identification number (PIN) to control access to the Send to Fax feature.

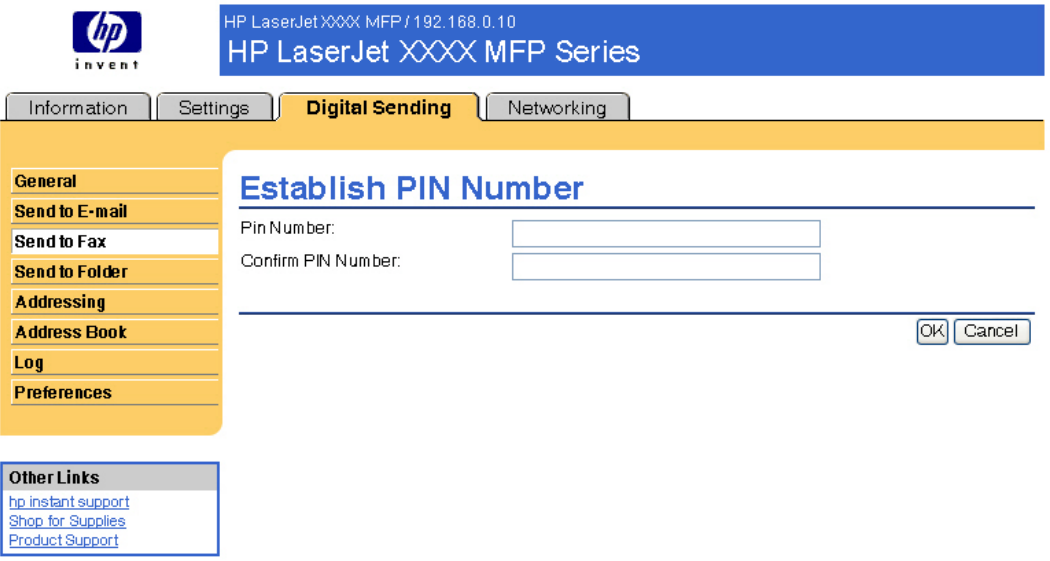

#### **Figure 4-6 Establish PIN Number** screen

When you click the **Diagnostics** button on the **Advanced Fax Settings** screen, the **Modem Diagnostics** screen appears, as shown in the following illustration.

In the **Print T30 Reports** field, you can set the frequency with which T30 reports are printed. T30 reports are detailed reports about the fax communication that occurs during the most recent fax transaction. The reports are useful when diagnosing failed fax sessions and may be requested by a service technician should a support call be necessary. The report will be printed at the MFP either on request or in accordance with the setting you choose.

In the **Signal Strength** field, you can adjust the fax signal strength used to communicate on the phone line.

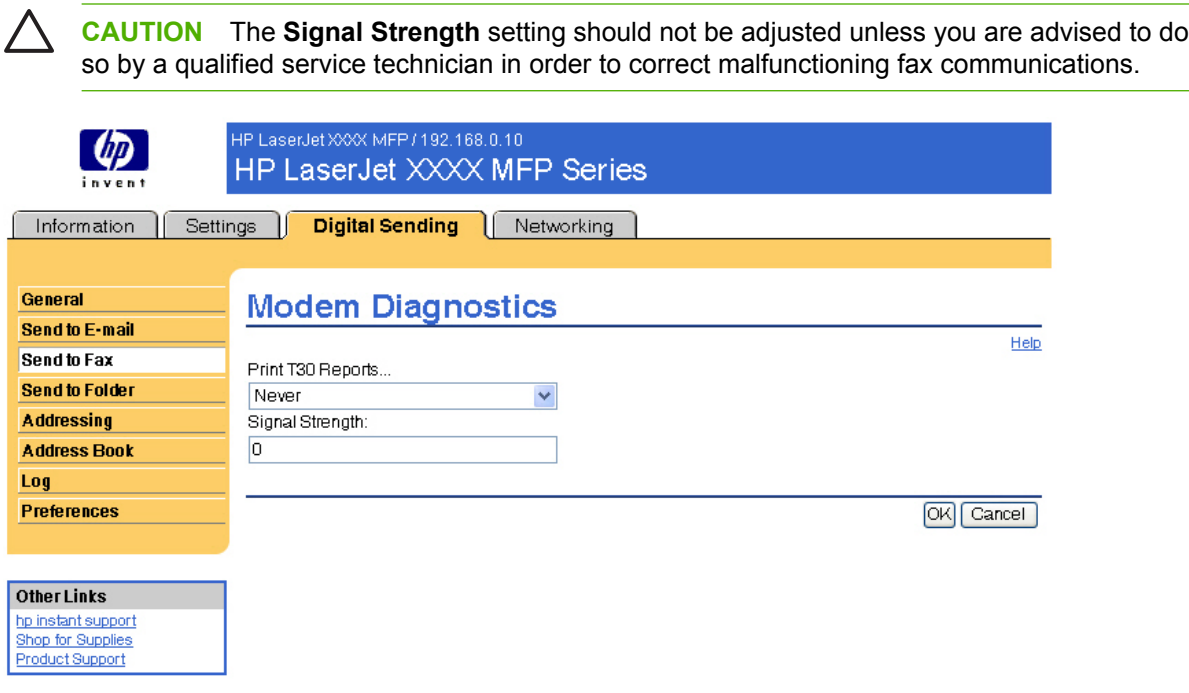

**Figure 4-7 Modem Diagnostics** screen
## <span id="page-72-0"></span>**Send to Folder**

₽

**NOTE** The **Send to Folder** screen is not available for the HP LaserJet M3027mfp and M5025mfp products.

Use the **Send to Folder** screen to send scanned documents to shared folders or FTP sites.

 $\frac{1}{2}$ 

**NOTE** The shared folders or FTP sites must be operational before using this tool to add them as destinations.

The following illustration and table describe how to use the **Send to Folder** screen.

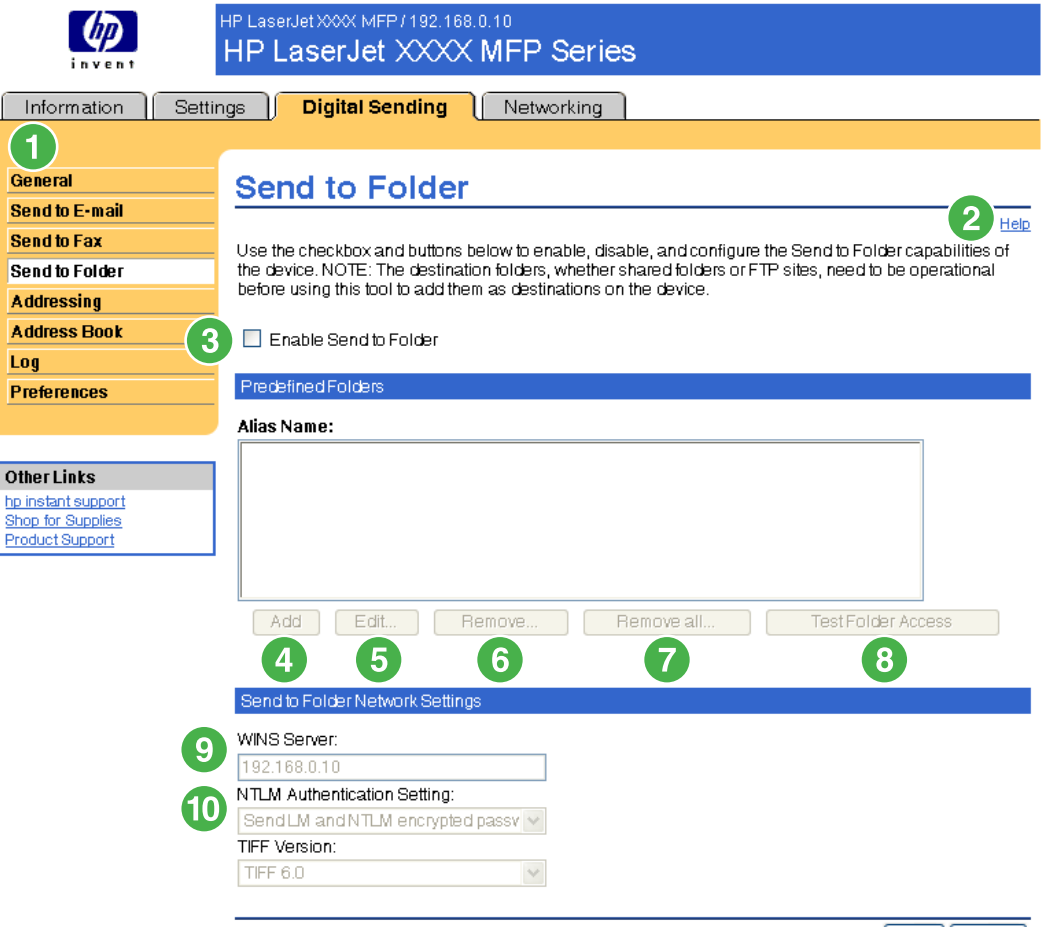

Apply Cancel

#### **Figure 4-8 Send to Folder** screen

**Table 4-6** Send to Folder settings

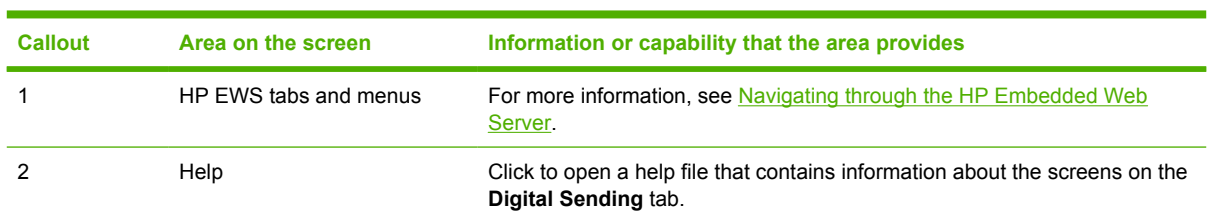

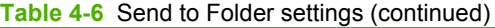

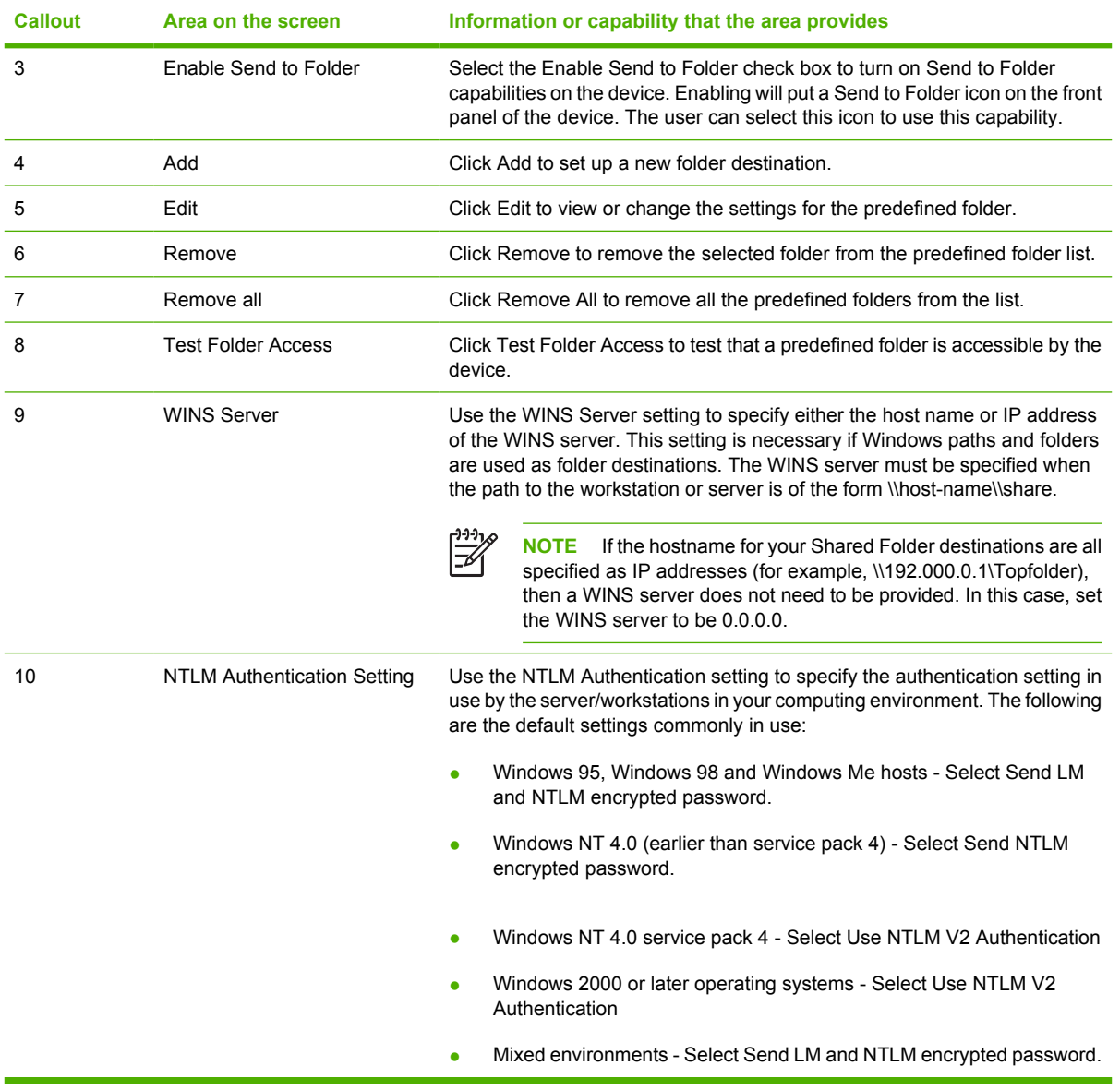

### **Adding a predefined folder**

Follow these steps to add a predefined folder to the list.

- **1.** Click Add.... This will allow you to set up and test a folder destination for the user to select at the device. After clicking Add, you will go to a series of two web pages to first choose the destination type then set up the predefined folder. On both of these pages, specify the settings then click the OK button.
- **2.** After adding and configuring the predefined folder and clicking OK, you will return to this page. The new predefined folder will appear in the Predefined Folders list. The alias name for each folder will be shown in the list.

### **Editing or viewing a predefined folder**

Follow these steps to edit or view a predefined folder.

- **1.** Select a folder from the Predefined Folders list by clicking on it.
- **2.** Click Edit, and you will go to a new web page to view or change the settings for the predefined folder. Then, click the OK button to return back to this page if you change settings or the Cancel button if you don't make changes.

### **Removing a predefined folder**

Follow these steps to remove a predefined folder from the device:

- **1.** Select a folder from the Predefined Folders list by clicking on it.
- **2.** Click Remove... and click OK to confirm. The selected folder destination will be removed from the device.
- **3.** Repeat the above steps to remove additional folders, or use the Remove All button as described below.

### **Removing all folders**

Follow these steps to remove all folders from the device:

- **1.** Click Remove All.
- **2.** Click OK to confirm. All folders will be removed.

### **Testing a predefined folder**

Follow these steps to test that a predefined folder is accessible by the device.

- **1.** Select a folder from the Predefined Folders list.
- **2.** Click Test Folder Access. If device user's credentials are to be used to access the folder, you will need to provide the user credentials when prompted to complete the test.

When completed, a message box will be displayed in a gray box near the top of the page indicating the test results.

## <span id="page-75-0"></span>**Addressing**

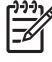

**NOTE** The LDAP protocol is typically only used in corporate e-mail environments. If you are using an ISP for e-mail services, HP recommends that you use the e-mail **Address Book** function.

In order for the product to send scanned documents, you must provide one or more destination address. The product addressing feature simplifies this process by accessing the network LDAP server.

Use the **Addressing** screen to set features that allow the product to get addresses directly from the database of a Lightweight Directory Access Protocol (LDAP) server instead of from a replicated LDAP Address Book. Using the LDAP Address Book directly guarantees that the latest addresses are used. A message appears on the screen if the LDAP server settings are invalid or cannot be detected automatically. The following illustration and table describe how to use this screen.

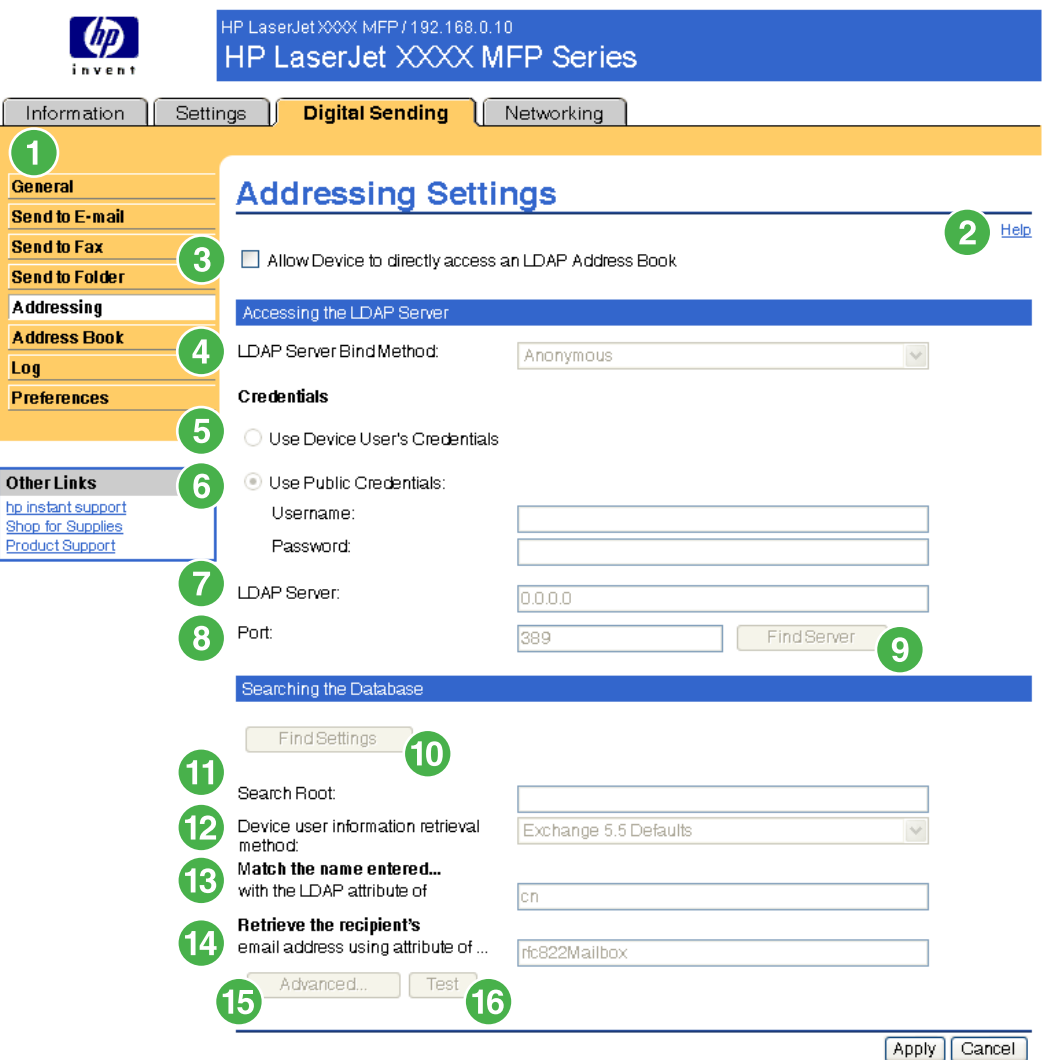

**Figure 4-9 Addressing Settings** screen

### <span id="page-76-0"></span>**Table 4-7** Addressing Settings

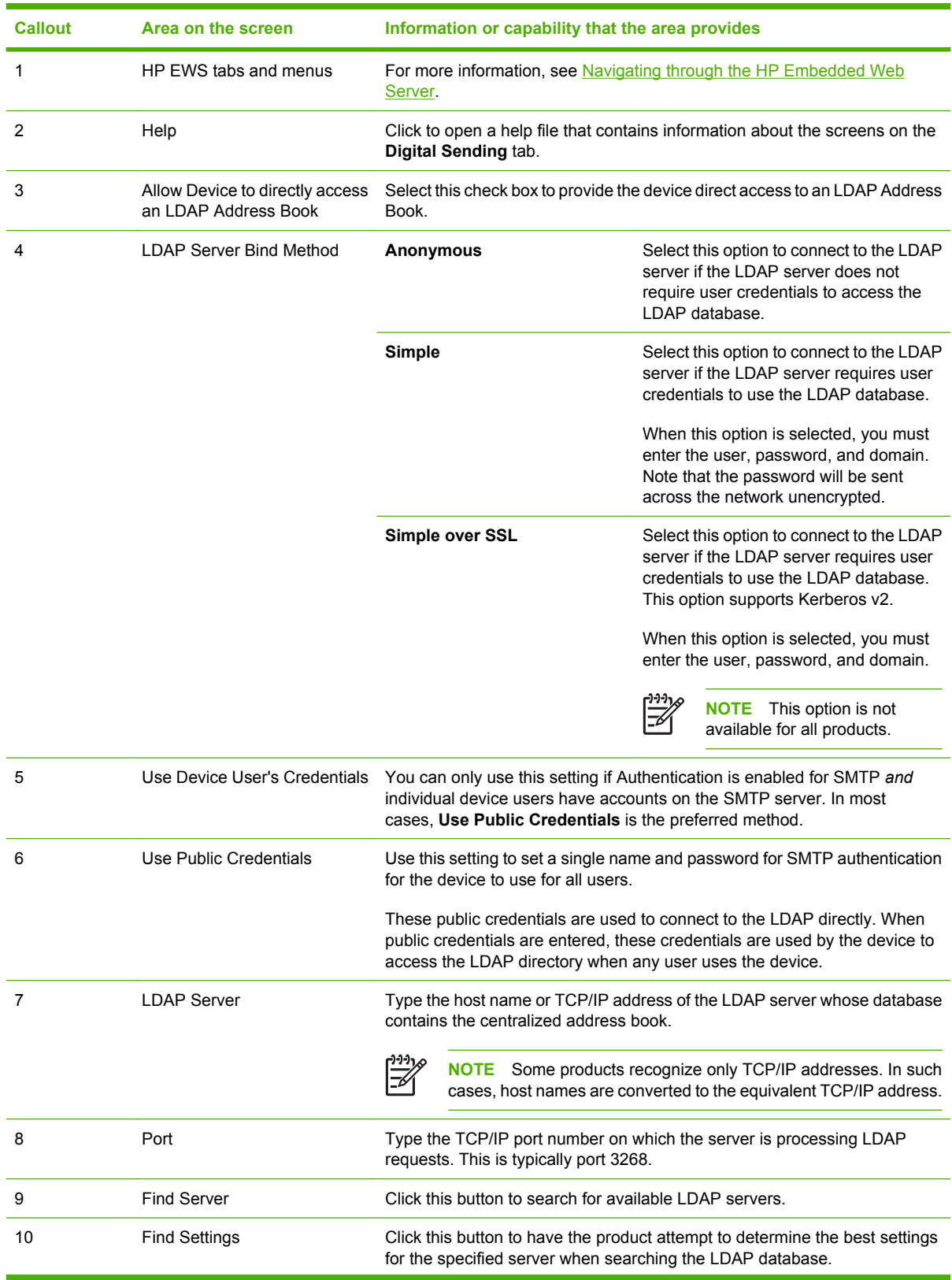

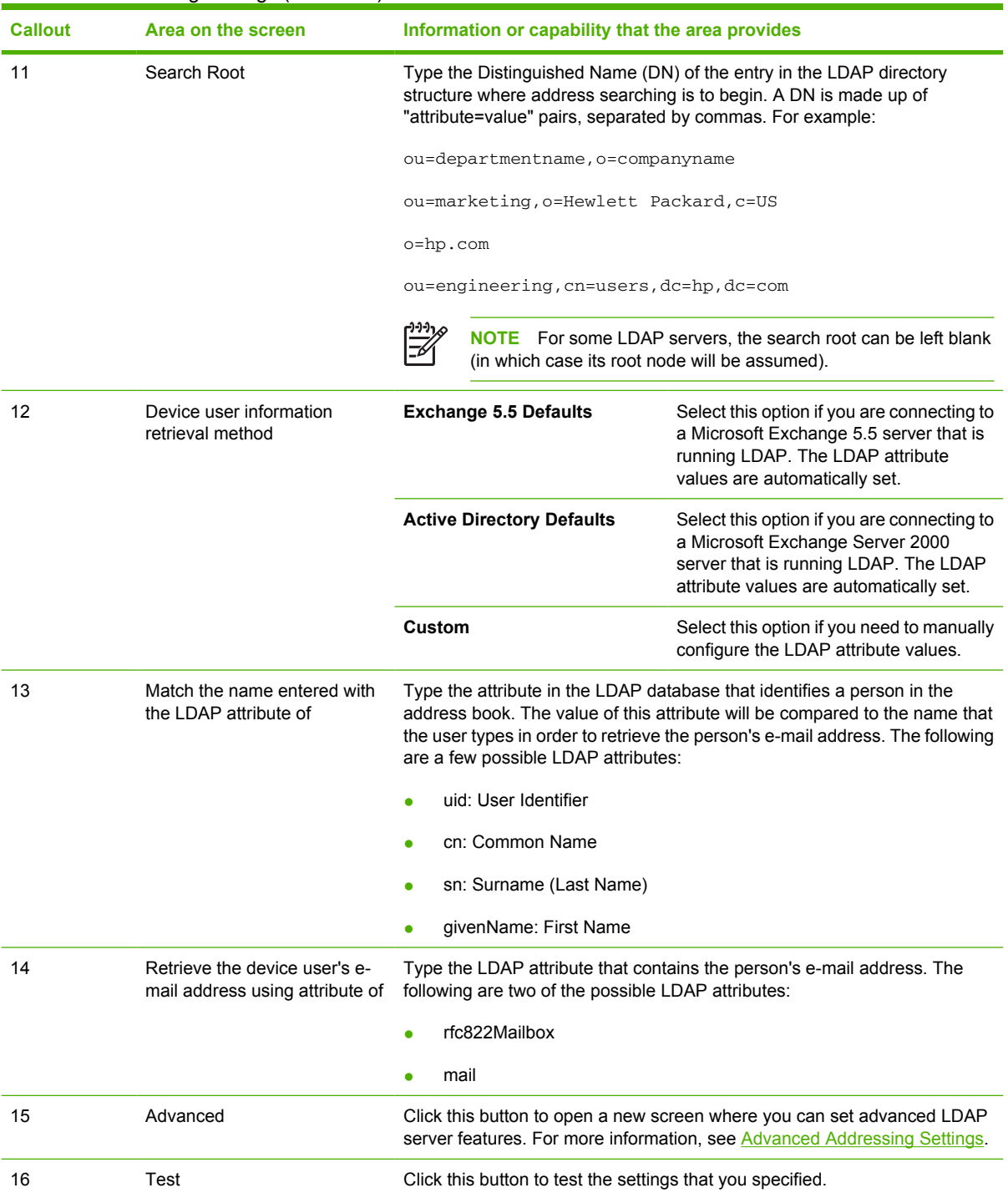

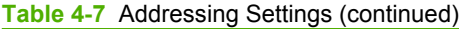

## <span id="page-78-0"></span>**Advanced Addressing Settings**

The following illustration and table describe how to use the **Advanced Addressing Settings** screen.

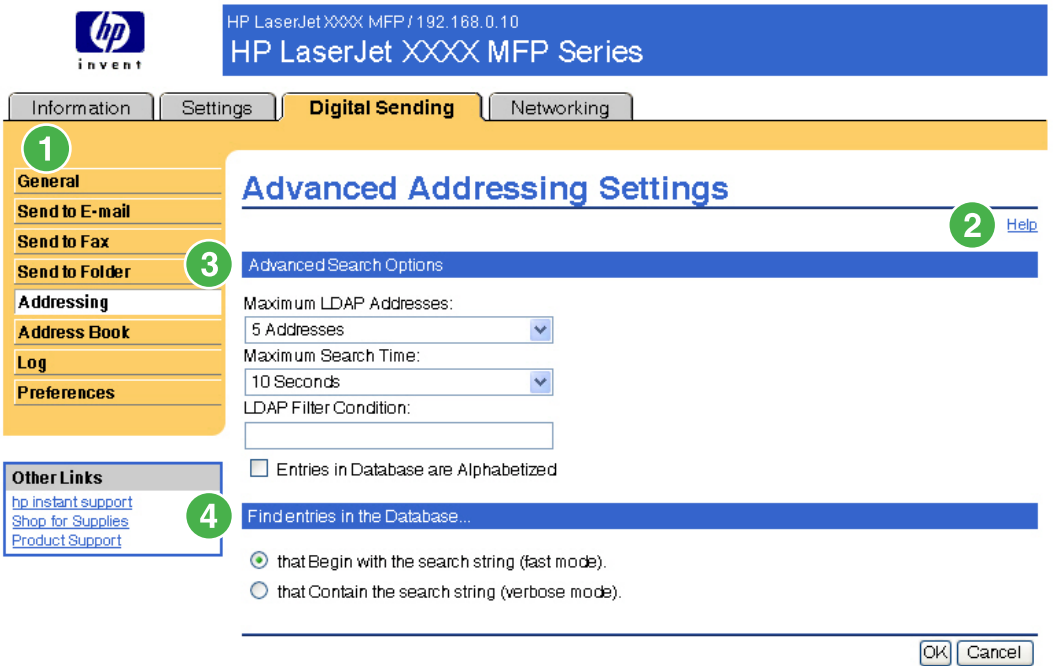

### **Figure 4-10 Advanced Addressing Settings** screen

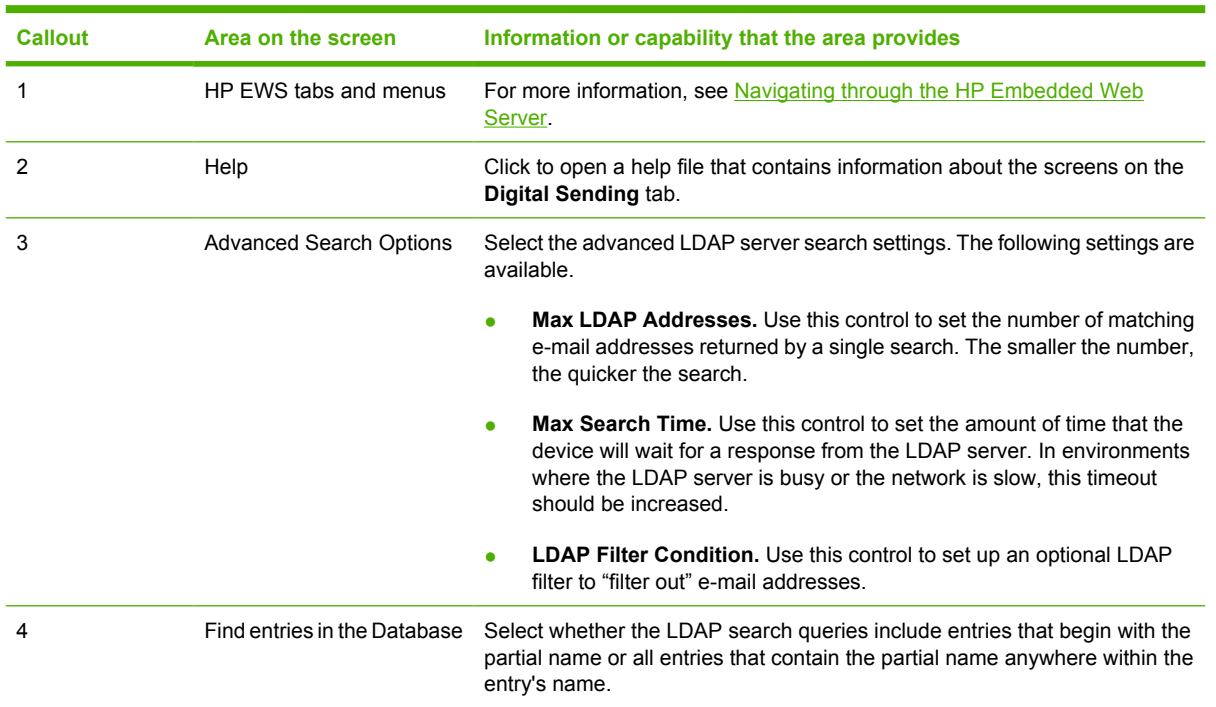

#### **Table 4-8** Advanced Addressing Settings

## <span id="page-79-0"></span>**Address Book**

**NOTE** The **Address Book** screen does not appear in the HP EWS for the HP LaserJet M3027mfp and M5025mfp products or for future releases of the HP EWS for the HP LaserJet M3035mfp, HP LaserJet M4345mfp, and HP LaserJet M5035mfp products. Instead, these products include a series of other Address book screens, including an**E-mail address book** and a **Fax address book** screen. For more information about these features, see the [Other Address book screens](#page-80-0) section.

Use the **Address Book** screen to add a predefined list of destination addresses, in the form of a commaseparated value (.CSV) file, to be imported into the product internal address book. The .CSV file is a plain-text file (in UTF-8 encoding) that contains each e-mail address entry on a separate line. An entry consists of an alias, which is the name that appears, followed by a comma and an e-mail address. The aliases and the e-mail addresses cannot contain any commas. The following are examples.

name1, name1@your.company.com

name2, name2@your.company.com

At the product, the user uses the alias name to search for a destination address.

The following illustration and table describe how to use this screen.

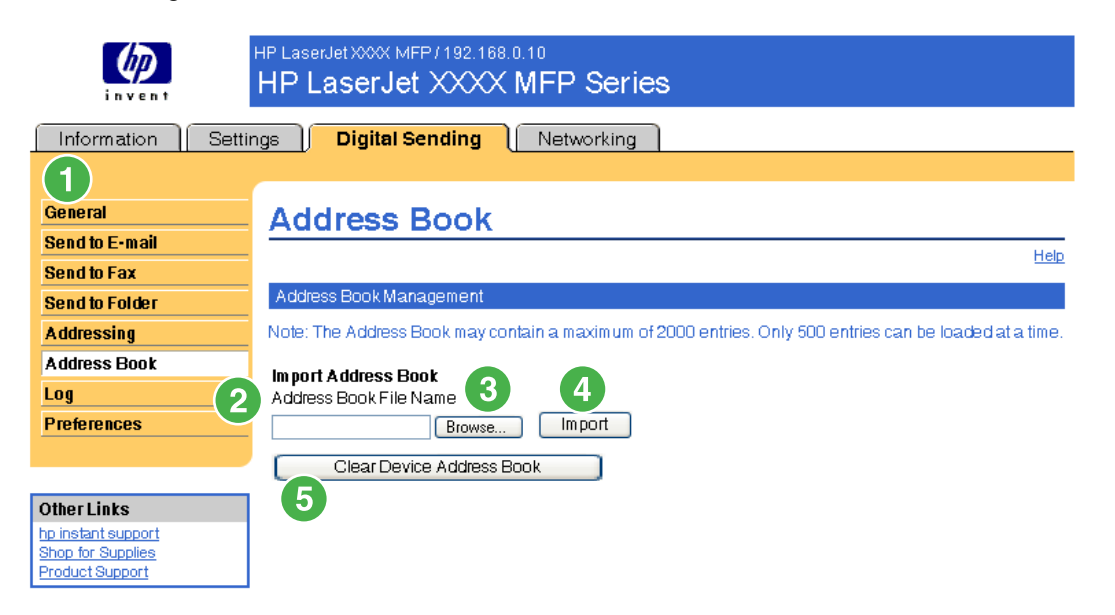

#### **Figure 4-11 Address Book** screen

#### **Table 4-9** Address Book

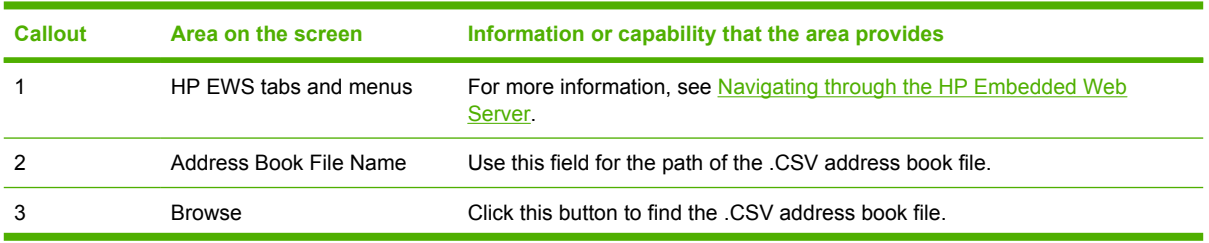

<span id="page-80-0"></span>**Table 4-9** Address Book (continued)

| <b>Callout</b> | Area on the screen        | Information or capability that the area provides                                                                                                    |
|----------------|---------------------------|----------------------------------------------------------------------------------------------------|
|                | Import                    | After the path of the .CSV file appears in the <b>Address Book File Name</b> field,<br>click this button to import the address book into the product internal address<br>book. This feature is able to store up to 2000 e-mail addresses. |
|                | Clear Device Address Book | Click this button to clear the contents of the device's internal address book.                                                                                                    |

### **Other Address book screens**

**NOTE** The following screens do not appear in the current release of the HP EWS for the HP LaserJet M3035mfp, HP LaserJet M4345mfp, and HP LaserJet M5035mfp products. Instead, these products use the **Address Book** screen. For more information about these features, see the [Address Book](#page-79-0) section.

The current HP EWS for the HP LaserJet M3027mfp and M5025mfp products include several address book screens on the **Digital Sending** tab. Future releases of the HP EWS for the HP LaserJet M3035mfp, HP LaserJet M4345mfp, and HP LaserJet M5035mfp products will also use these screens. The following screens are available:

- **E-mail Address Book**. Use this screen to add, edit, and delete e-mail addresses and distribution lists in the product e-mail address book.
- **Fax Address Book**. Use this screen to add, edit, and delete fax numbers in the product fax address book.
- **Fax Speed Dials**. Use this screen to add, edit, and delete fax speed dial settings for the product.
- **Import/Export**. Use this screen to add a predefined list of destination addresses, in the form of a comma-separated value (.CSV) file, to be imported into the product internal address book for both fax and e-mail. You can also use this screen to export this same information to another device or archive.

## <span id="page-81-0"></span>**Log**

Use the **Log** screen to view digital sending job information, including any errors that occur. The following illustration and table describe how to use this screen.

**NOTE** If the HP DSS has been installed, digital-sending activities are logged in the HP DSS 57 instead of in the HP EWS. To view the log, open the HP MFP DSS Configuration Utility, and then click the **Log** tab. The entries visible in HP EWS are only those related to activities configured either at the control panel or through HP EWS screens.

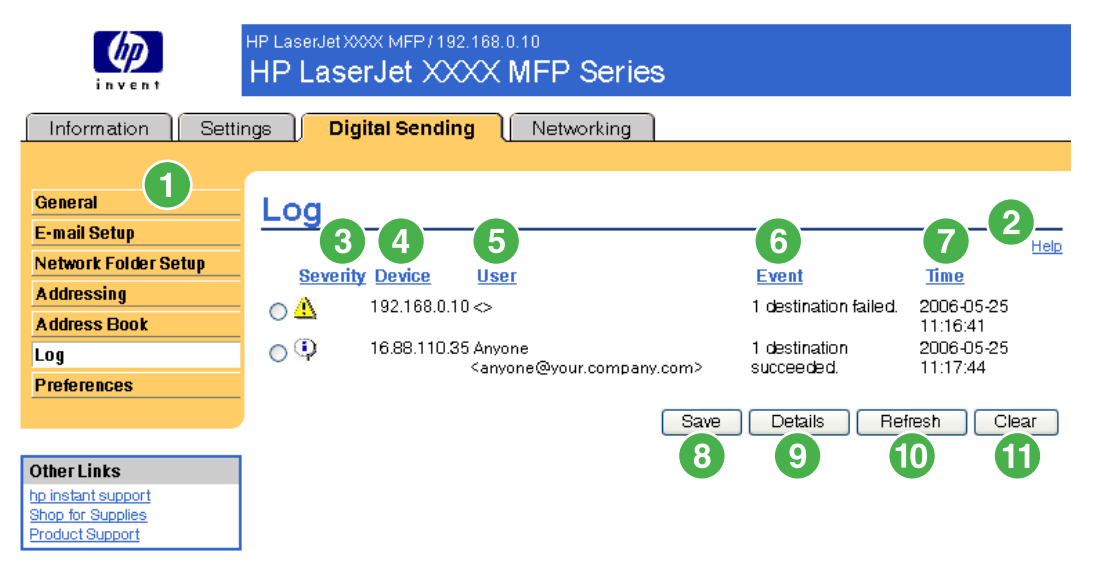

#### **Figure 4-12 Log** screen

#### **Table 4-10** Log

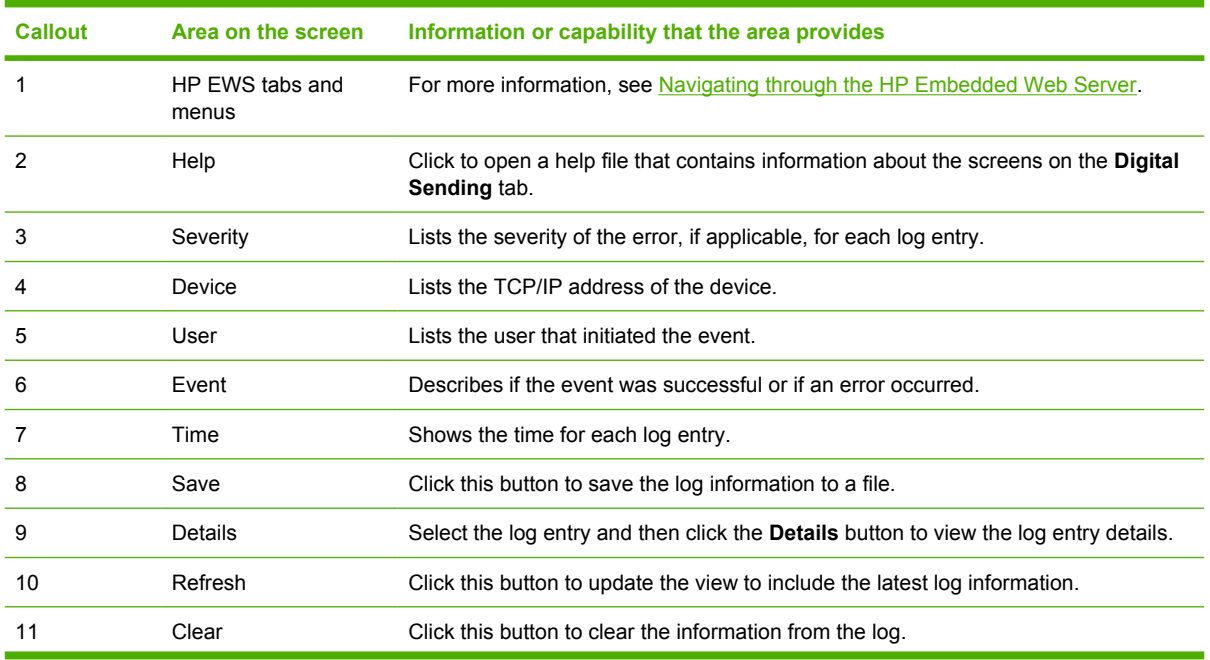

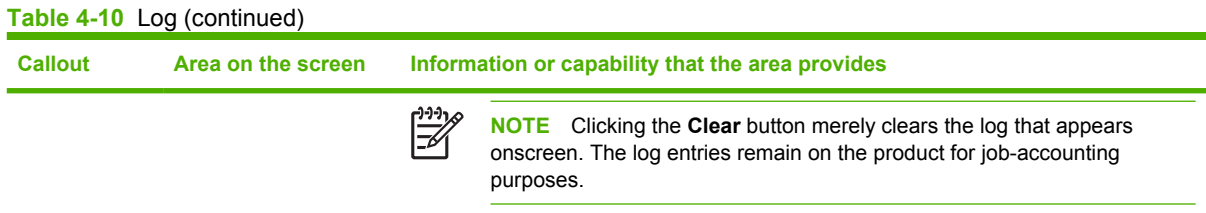

When you click the **Details** button on the **Log** screen, the **Details** screen appears. This screen shows information about digital sending jobs, such as job ID, the time the job was sent, the sender name, and other details.

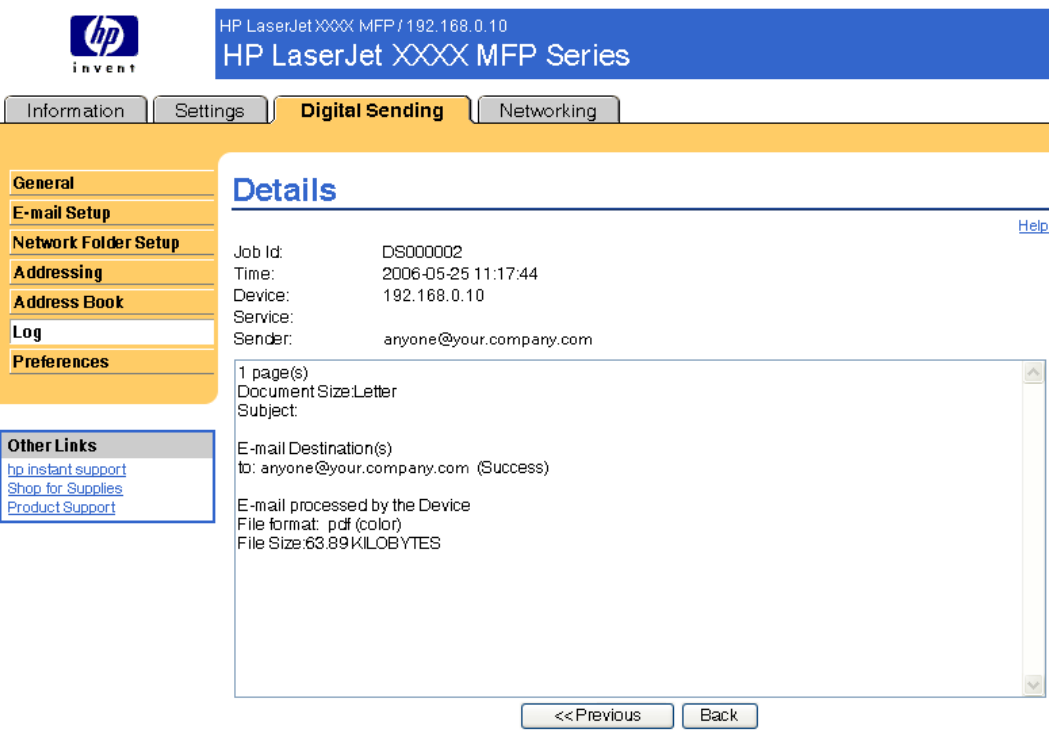

#### **Figure 4-13 Details** screen

For jobs that were not sent successfully, a **Troubleshoot** button appears at the bottom of the **Details** screen. When you click **Troubleshoot**, the **Troubleshoot** screen appears. Click the underlined link that appears below the details (**Internal E-mail Error** in the example below) to open a screen that can help you troubleshoot the problem.

<span id="page-83-0"></span>

| invent                                                                 | HP LaserJet XXXX MFP / 192.168.0.10<br>HP LaserJet XXXX MFP Series |  |  |
|------------------------------------------------------------------------|--------------------------------------------------------------------|--|--|
| <b>Digital Sending</b><br>Information<br><b>Settings</b><br>Networking |                                                                    |  |  |
|                                                                        |                                                                    |  |  |
| General                                                                | <b>Troubleshoot</b>                                                |  |  |
| <b>E-mail Setup</b>                                                    | Job Id:<br>DS000001                                                |  |  |
| <b>Network Folder Setup</b>                                            | 2006-05-25 11:16:41<br>Time:                                       |  |  |
| <b>Addressing</b>                                                      | 192.168.0.10<br>Device:                                            |  |  |
| <b>Address Book</b>                                                    | Service:<br>Sender:                                                |  |  |
| Log                                                                    |                                                                    |  |  |
| <b>Preferences</b>                                                     | The specified path for the predefined folder does not exist.       |  |  |
|                                                                        |                                                                    |  |  |
|                                                                        | Back                                                               |  |  |
| <b>Other Links</b>                                                     |                                                                    |  |  |
| hp instant support<br>Shop for Supplies                                |                                                                    |  |  |
| Product Support                                                        |                                                                    |  |  |
|                                                                        |                                                                    |  |  |

**Figure 4-14 Troubleshoot** screen

## **Preferences**

Use the **Preferences Settings** screen to configure general settings for the digital-sending features. The following illustration and table describe how to use this screen.

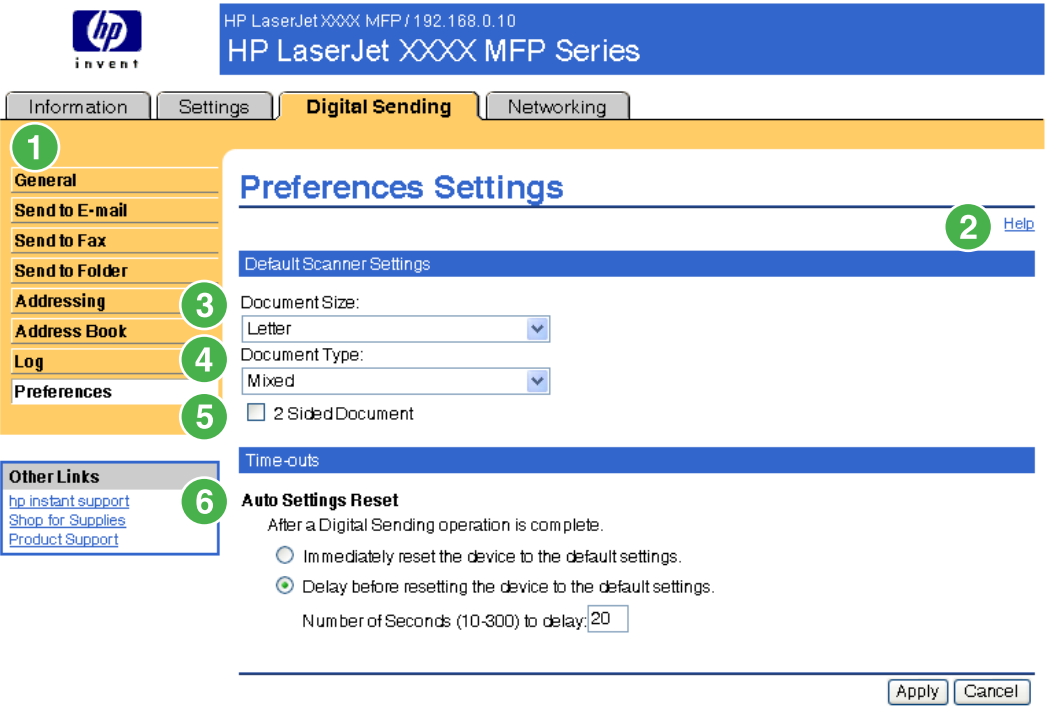

**Figure 4-15 Preferences Settings** screen

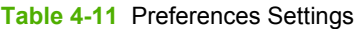

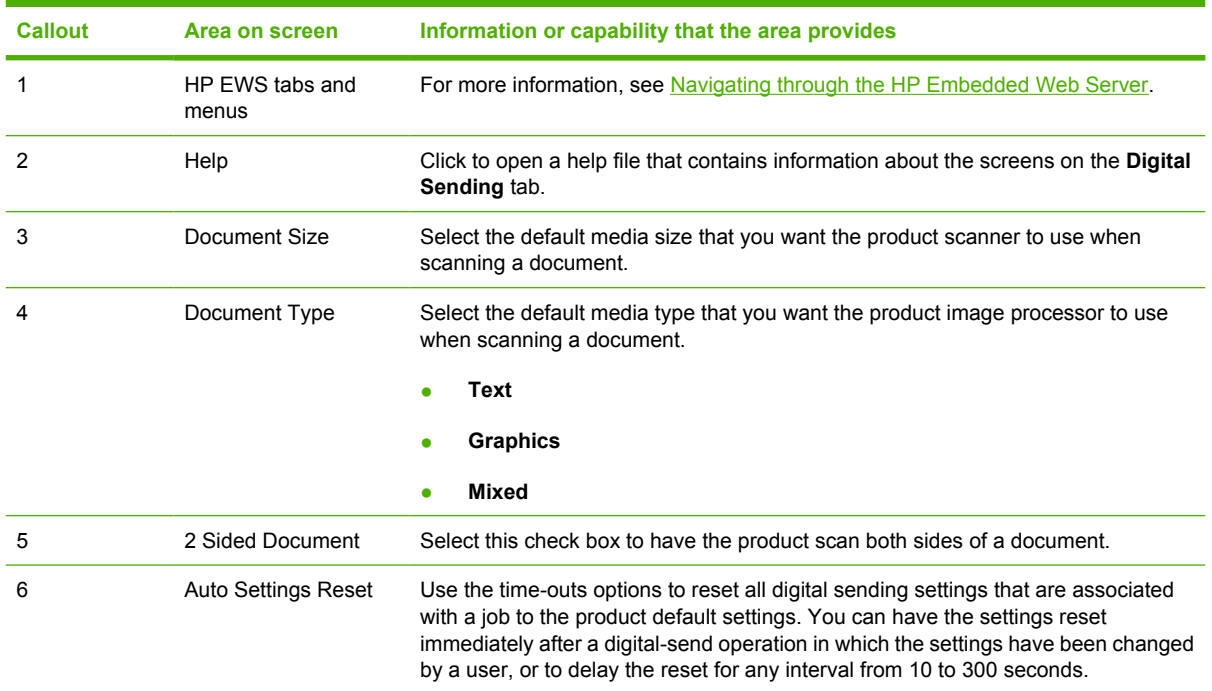

## <span id="page-85-0"></span>**Kerberos Authentication**

EA

**NOTE** The **Kerberos Authentication** screen will appear in future releases of the HP EWS for the HP LaserJet M3035mfp, HP LaserJet M4345mfp, and HP LaserJet M5035mfp products.

Kerberos is a network authentication protocol. It is designed to provide secure authentication for client/ server applications by using secret keys delivered with session tickets.

Before following the steps outlined here, you must have completed the following steps:

- **1.** Install the Microsoft LDP tool.
- **2.** Discover the LDAP server.
- **3.** Set up LDP.

After you have performed these steps, perform the steps in the following section, Initializing Kerberos authentication.

### **Initializing Kerberos authentication**

Follow these steps to initialize Kerberos Authentication for your product.

- **NOTE** Embedded Kerberos Authentication uses session tickets in the authentication process. The session tickets are time stamped by both the Kerberos Domain Controller (KDC) and the product. It is essential that the stamped times are within five minutes of each other. This can be accomplished by setting identical time on both the KDC and product.
- **1.** Open the HP EWS in a web browser.
- **2.** Select the **Settings** tab, and then **Kerberos Authentication**.
- **3.** Under the **Accessing the Kerberos Authentication Server** section, perform the following steps:
	- **a.** Type the domain name in the **Kerberos Default Realm (Domain)** field. The domain name is case-sensitive and must use only uppercase letters, for example: TECHNICAL.MARKETING.
	- **b.** Type the product IP address in the **Enter the Kerberos Server Hostname** field, for example: 15.62.64.203 (IP address)

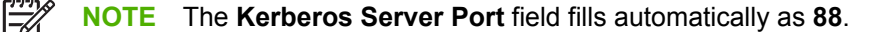

- **4.** Under the **Accessing the LDAP Server** section, perform the following steps:
	- **a.** Select **Kerberos** from the **LDAP Server Bind Method** drop-down menu.
	- **b.** Click to select the Credential method you want to use.

If choosing **Use Public Credentials**, type in a username and password.

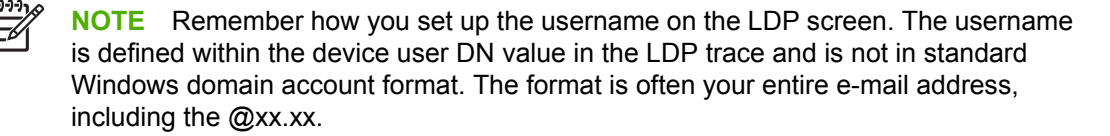

- <span id="page-86-0"></span>**c.** Type the LDAP server in the **LDAP Server** field.
- **d.** Type 389 in the **Port** field.
- **5.** Under the **Searching the LDAP Database** section, perform the following steps:
	- **a.** Paste the Search Prefix into the **Search Root** field.
	- **b.** Type in the sAMAccountName into the **Match the name entered with the LDAP attribute of** field.
	- **c.** Find the device user e-mail address in the LDP trace. Copy the attribute defining the e-mail address, and paste it into the **Retrieve the device user's e-mail address using attribute of** field.

Some Kerberos environments require very specific attributes. For example, the attribute used here is userPrincipalName instead of mail.

**d.** Find the device user **name using the attribute of** in the LDP trace. Copy the attribute defining the name, and paste it into the **and name using the attribute of** field.

**NOTE** The Kerberos environment requires cn instead of displayName.

**e.** Click **Apply**.

When you have finished these steps, continue with the steps in the next section, Configure the Authentication Manager for Kerberos Authentication.

### **Configure the Authentication Manager for Kerberos Authentication**

Follow these steps to continue configuring Kerberos Authentication for your product.

- **1.** Click **Authentication Manager** on the**Settings** tab in the HP EWS.
- **2.** Perform the following steps:
	- **a.** Under the **Home Screen Access** section, select **Kerberos** from the **Log In At Walk Up** dropdown menu.
	- **b.** Under the **Device Functions** section, select **Kerberos** from the drop-down menus of desired functions to be authenticated.
	- **c.** Optional: Under the **Future Installations** section, select **Kerberos** from the Newly Installed Functions drop-down menu. By selecting this option, Kerberos authentication is automatically applied to new device functions when they are installed on the product.
- **3.** Click **Apply**.

When you have finished these steps, continue with the steps in the next section, Configure Address Settings for Kerberos Authentication.

### **Configure Address Settings for Kerberos Authentication**

Follow these steps to continue configuring Kerberos Authentication for your product.

- **1.** Click the **Addressing** on the **Digital Sending** tab in the HP EWS.
- **2.** Click to select the **Allow device to directly access an LDAP Address Book** check box.
- <span id="page-87-0"></span>**3.** Under the **Accessing to LDAP Server** section, perform the following steps:
	- **a.** Select **Kerberos** from the **LDAP Server Bind Method** drop-down menu.

**NOTE** The LDAP Server Bind Methods on the **Addressing Settings** and **Kerberos** 56 **Authentication** screens must match for Kerberos authentication to work properly.

- **b.** Under **Credentials**, click to select the **Use Public Credentials** option.
	- Type in the Username and Password.
	- Type in the Kerberos Default Realm (Domain), for example: TECHNICAL.MARKETING.
	- Type in the Kerberos Server Hostname, for example: 15.62.64.203.
	- Type in the Kerberos Server Port, for example: 88.
- **c.** Type in the LDAP Server, for example:15.98.10.51.
- **d.** Type in the Port number, for example: 389.
- **4.** Under the **Searching the Database** section, perform the following steps.
	- **a.** Type in the Search Prefix into the **Search Root** field.
	- **b.** Select an option from the three options on the **Device user information retrieval method** drop-down menu. The appropriate choice depends on your network environment.
		- **•** Select **Exchange 5.5 Defaults** when Exchange 5.5 servers are used in LDAP addressing.
		- **•** Select **Active Directory Defaults** for Windows 2000 or later network environments.
		- **•** Select Custom for specialized network environments.
- **5.** Click **Apply**.

When you have finished these steps, continue with the steps in the next section, Use the MFP control panel for Kerberos Authentication.

### **Use the MFP control panel for Kerberos Authentication**

Follow these steps to finish configuring Kerberos Authentication for your product.

**1.** At the MFP, touch any option on the main screen of the control panel. The screen displays a request for authentication.

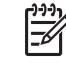

**NOTE** Remember the username is defined within the device user DN value in the LDP trace and is often your entire e-mail address, including the @xx.xx.

**2.** Use the touch screen keypad on the MFP control panel to input the authentication, and then touch **OK**. The chosen option appears, for example, e-mail.

## <span id="page-88-0"></span>**5 Managing network operation from the Networking screens**

## **Overview**

Use the Networking screens to configure and manage your product on your network. The appearance and features of the screens available from the **Networking** tab differ, depending on the model and version of your HP Jetdirect print server. The following screen is similar to what you might see when you click **Networking**. From the left navigational bar, click the **Networking** menu for the screen that you want to view.

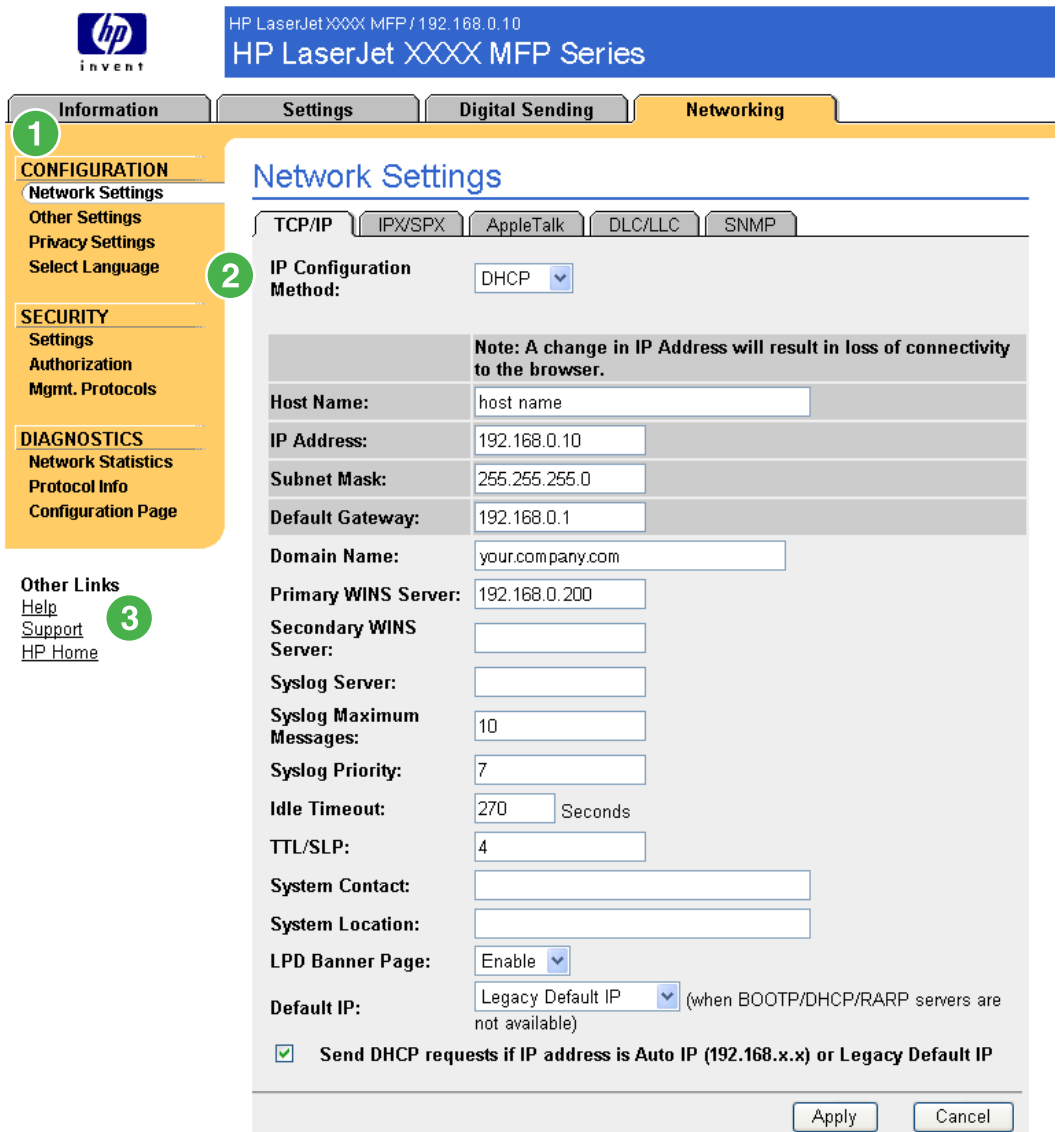

### **Figure 5-1 Network Settings** screen

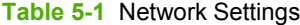

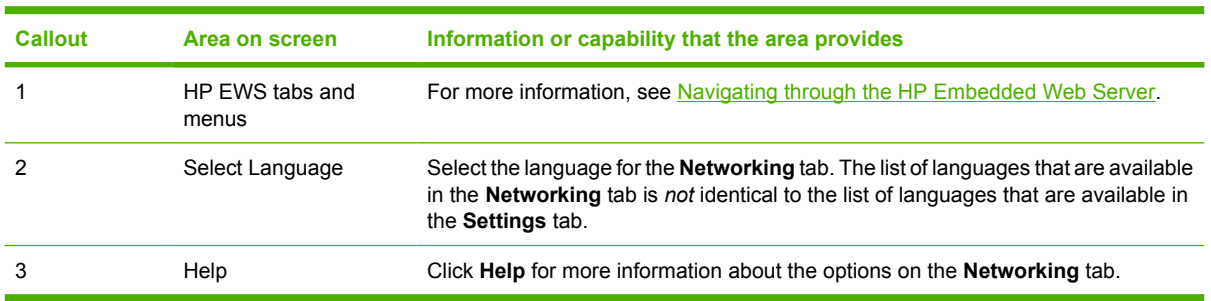

<span id="page-90-0"></span>Depending on your HP Jetdirect print server model and operating version, the following are some tasks that you can perform from the Networking screens:

- Change network configuration settings for various types of network connections.
- Turn on or turn off printing protocols.
- Set up a support contact and support URLs.
- Set a password to control access to the product and network configuration settings. This password is synchronized with the password that you set on the **Security** screen under the **Settings** tab, so you may set or reset it from either screen.
- Configure the security of your product through the use of passwords, access lists, and management protocols.
- View general network status information, including network statistics that are stored on the print server, for network troubleshooting or optimization.
- View protocol information for all supported network connections.
- Open the HP Jetdirect Configuration page.
- Set the frequency at which the HP EWS checks the network status.

For more information about the Networking screens, see the following sources:

- **Help**. On each Networking screen, a **Help** link under **Other Links** provides a description of the networking features. Also, from the Help screen you can gain access to additional help from the HP Web site.
- **HP Jetdirect Administrator's Guide**. This guide is normally available on the software CD that came with your product and can be downloaded from the hp.com support pages for your product available on the following Web sites.
	- [www.hp.com/support/LJM3027mfp](http://www.hp.com/support/LJM3027mfp)
	- [www.hp.com/support/LJM3035mfp](http://www.hp.com/support/LJM3035mfp)
	- [www.hp.com/support/LJM4345mfp](http://www.hp.com/support/LJM4345mfp)
	- [www.hp.com/support/LJM5025mfp](http://www.hp.com/support/LJM5025mfp)
	- [www.hp.com/support/LJM5035mfp](http://www.hp.com/support/LJM5035mfp)

# <span id="page-92-0"></span>**6 Using the Other Links as a resource**

The **Other Links** box contains three permanent links that provide quick access to product-specific information, such as interactive troubleshooting and ordering information for genuine HP supplies.

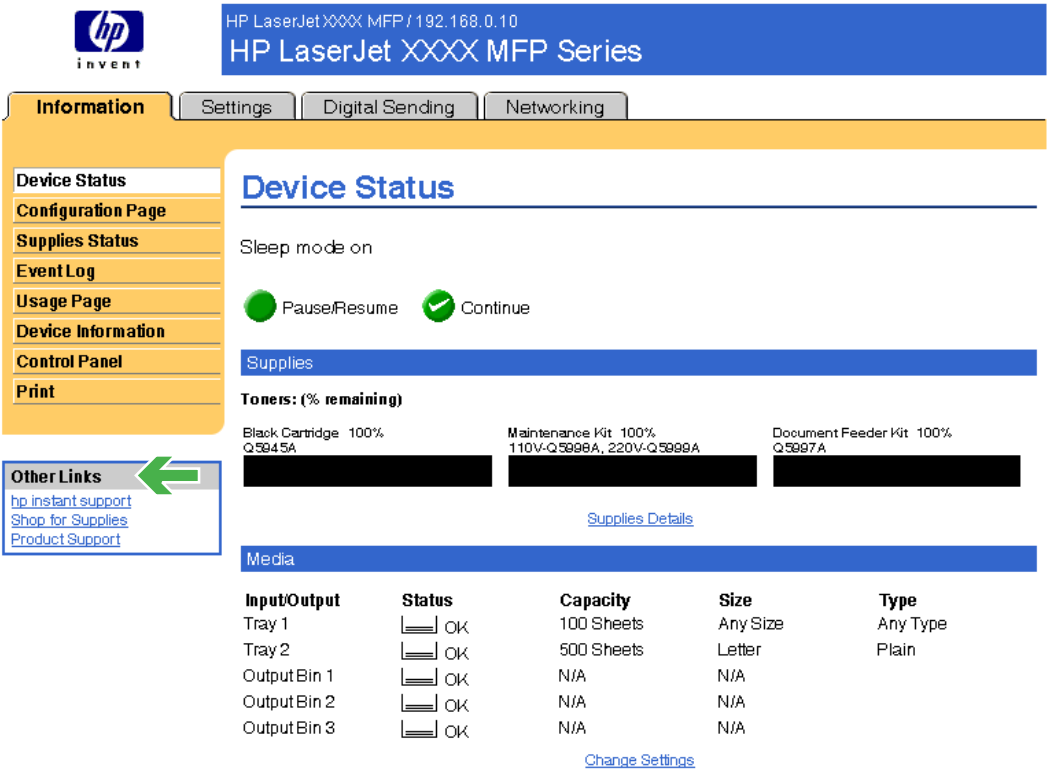

**Figure 6-1 Device Information** screen

 $\mathbb{R}$ **NOTE** You can use the **Edit Other Links** screen on the **Settings** tab to add up to five customized links to the Web sites of your choice. These links appear throughout the EWS screens, in the **Other Links** box beneath the left navigational bar. For more information, see [Edit](#page-52-0) [Other Links](#page-52-0).

The following sections describe each of the links that appear by default in the **Other Links** box.

## **hp instant support**

Hewlett-Packard Company offers hp instant support, an Internet-based support system that collects diagnostic information from your product and matches it with the HP information database. At hp instant support, you can find intelligent solutions that help you resolve problems quickly and easily.

### <span id="page-93-0"></span>**How hp instant support works**

Information is gathered from your product and securely transmitted to Hewlett-Packard Company when you click **hp instant support**. The hp instant support Web site reads the product data to analyze the product's current status. The Web site creates a customized Web page that appears in the browser window and contains easy-to-follow text and visual aids. The hp instant support Web site also directs you to additional services that are available for your product.

Before any of the product data is sent to Hewlett-Packard for analysis, you can view all of the information (for example, the serial number, error conditions, and product status) that will be forwarded. Hewlett-Packard treats this information as confidential.

### **Information you can get from hp instant support**

The hp instant support Web site provides these tools for troubleshooting and for maintenance:

- **•** Firmware and software updates.
- Troubleshooting for recent events that are listed on the Event Log. For example, the product might show a jam as the most recent event listed in the event Log. The hp instant support Web site detects the event and provides troubleshooting information for the jam.
- Support packs.
- Product documentation, such as user guides and getting started guides.

## **Shop for Supplies**

The **Shop for Supplies** link connects you to a Web page that facilitates your online ordering of supplies from a reseller of your choice. The supplies that you need are preselected. You can change quantities or select additional items. Your items are added to the shopping cart, ready for checkout, ensuring that the correct supplies are ordered through your selected reseller.

## <span id="page-94-0"></span>**Product Support**

The **Product Support** link connects you to a Web page that brings together a comprehensive menu of support resources that business people need. From this Web page, you can accomplish these tasks and more:

- Find a list of HP products at one site: computers, workstations, servers, storage devices, printer, scanners, digital imaging, and mobile devices.
- Obtain technical support. Solve a problem; find information to set up, install, and configure your product; discover and use a product; maintain your product; upgrade and migrate your product software and driver; and recycle products or dispose of them correctly.
- Gain access to self-solve resources such as FAQs, user documentation, features and specifications, and product-compatibility information.
- Collaborate with HP and with your peers through discussion groups, e-mail support, and phone support.
- Use task-based navigation to identify the task area that you want to work on and quickly discover related topics and tools.

In addition, you can find these features: hot topics, a subscription center, product rebate offers and other announcements, and training and education opportunities.

## **My Service Provider and My Service Contract**

The **My Service Provider** and the **My Service Contract** links appear only if they have been created (and perhaps renamed) by the service provider in the Other Links screen on the **Settings** tab. The link can then be clicked by any user to get information about the service provider and the service contract. The information, which can be up to 50 characters long, is stored in the permanent storage of the product.

When these links have been created, the appearance of the **Other Links** box changes to include the new links, as shown in the following illustration.

### **Other Links** hp instant support Shop for Supplies **Product Support** Service Contract

**Figure 6-2 Other Links**

## **Index**

#### **A**

accessing the HP Embedded Web Server [2](#page-11-0) accessories, verifying installed [10](#page-19-0) activity logs digital sending [72](#page-81-0) fax [61](#page-70-0) Address Book screen [70](#page-79-0) addressing Kerberos Authentication [77](#page-86-0) settings [66](#page-75-0) using Address Book [70](#page-79-0) administrators alerts, setting up [27](#page-36-0) Digital Sending settings [54](#page-63-0) logging off [4](#page-13-0) logging on [4](#page-13-0) wake time settings [51](#page-60-0) Advanced E-mail Settings screen [57](#page-66-0) Advanced Fax Settings [60](#page-69-0) alerts configuring [29](#page-38-0) deleting destination lists [34](#page-43-0) e-mail configuration [26](#page-35-0) e-mailing information pages [34](#page-43-0) features [27](#page-36-0) testing destination lists [33](#page-42-0) asset number [19](#page-28-0) attachments, e-mail [56](#page-65-0), [57](#page-66-0) authentication addressing [67](#page-76-0) e-mail [56](#page-65-0) Kerberos [76](#page-85-0) LDAP [41](#page-50-0) settings [39](#page-48-0)

Authentication Manager Kerberos configuration [77](#page-86-0) settings [39](#page-48-0) AutoSend [35](#page-44-0)

#### **B**

billing codes, fax [59](#page-68-0) browsers closing after logging off [4](#page-13-0) defined [1](#page-10-0) supported [2](#page-11-0) buttons, control panel [8](#page-17-0)

### **C**

cartridges AutoSend feature [35](#page-44-0) ordering [44,](#page-53-0) [84](#page-93-0) status [8](#page-17-0), [13](#page-22-0) usage information [16](#page-25-0) clock drift correction [49](#page-58-0) clock settings [48](#page-57-0) Configuration Page screen [10](#page-19-0) Configure Device menu [24](#page-33-0) Configure Device screen [23](#page-32-0) consumables. *See* supplies control panel buttons [8](#page-17-0) Kerberos Authentication [78](#page-87-0) language [46](#page-55-0) menus [23](#page-32-0) viewing [20](#page-29-0) Control Panel screen [20](#page-29-0) counts, page [16](#page-25-0) customer support instant [44,](#page-53-0) [83](#page-92-0) product [44,](#page-53-0) [85](#page-94-0)

### **D**

Date & Time screen [48](#page-57-0) Date/Time Format, setting [49](#page-58-0) destination lists creating [29](#page-38-0) deleting [34](#page-43-0) testing [33](#page-42-0) Device Information screen [19](#page-28-0), [45](#page-54-0) device location [19](#page-28-0) Device Status screen [8](#page-17-0) devices, defined [1](#page-10-0) Diagnostics menu [24](#page-33-0) diagnostics, fax [61](#page-70-0) Digital Sending screens about [53](#page-62-0) Addressing [66](#page-75-0) Advanced E-mail Settings [57](#page-66-0) Advanced Fax Settings [60](#page-69-0) General [54](#page-63-0) Kerberos Authentication [76](#page-85-0) Log [72](#page-81-0) Preferences [74](#page-83-0) Send to E-mail [55](#page-64-0) Send to Fax [58](#page-67-0) Send to Folder [63](#page-72-0) Digital Sending tab [6](#page-15-0) DIMMs, verifying installed [10](#page-19-0)

### **E**

e-mail addressing [66](#page-75-0), [70](#page-79-0) advanced settings [57](#page-66-0) alerts [27](#page-36-0) attachments, size settings [56,](#page-65-0) [57](#page-66-0) AutoSend [35](#page-44-0) information pages [34](#page-43-0) outgoing, configuring [26](#page-35-0) return address, configuring [26](#page-35-0) server settings [25](#page-34-0) SMTP gateway settings [55](#page-64-0) support [44,](#page-53-0) [85](#page-94-0)

E-mail Server screen [25](#page-34-0) Edit Other Links screen [43](#page-52-0), [83](#page-92-0) embedded Web server defined [1](#page-10-0) features [1](#page-10-0) error messages digital sending logs [72](#page-81-0) Event Log [15](#page-24-0) Event Log [15](#page-24-0) Explorer, versions supported [2](#page-11-0)

#### **F**

FAQs [44,](#page-53-0) [85](#page-94-0) fax address book [70](#page-79-0) Fax menu [24](#page-33-0) fax settings [58,](#page-67-0) [60](#page-69-0) features [1](#page-10-0) Firefox, versions supported [2](#page-11-0) firewalls [2](#page-11-0) firmware, updating [21](#page-30-0) folders, sending to [63](#page-72-0)

#### **G**

gateway settings, SMTP [55](#page-64-0) General screen, Digital Sending [54](#page-63-0) group product management [2](#page-11-0)

### **H**

help instant support [44,](#page-53-0) [83](#page-92-0) product support [44,](#page-53-0) [85](#page-94-0) HP Embedded Web Server defined [1](#page-10-0) features [1](#page-10-0) hp instant support [44,](#page-53-0) [83](#page-92-0) HP Jetdirect print server [81](#page-90-0) HP Web Jetadmin [2](#page-11-0)

#### **I**

Information menu [24](#page-33-0) information pages, e-mailing [34](#page-43-0) Information tab navigating [6](#page-15-0) password protection [4](#page-13-0) status screens [7](#page-16-0) ink cartridge. *See* print cartridges Installed Personalities and Options [12](#page-21-0) Internet Explorer, versions supported [2](#page-11-0)

IT administrators alerts, setting up [27](#page-36-0) Digital Sending settings [54](#page-63-0) logging off [4](#page-13-0) logging on [4](#page-13-0) wake time settings [51](#page-60-0)

#### **J**

Jetadmin, HP Web [2](#page-11-0) Jetdirect print server [81](#page-90-0) Job Cancel button [37](#page-46-0)

### **K**

Kerberos Authentication [76](#page-85-0) keys, control panel [8](#page-17-0) Konqueror, versions supported [2](#page-11-0)

#### **L**

Language screen [46](#page-55-0) languages, printer [12](#page-21-0) LDAP Authentication screen [41](#page-50-0) LDAP servers addressing settings [66](#page-75-0) Kerberos authentication [76](#page-85-0) links [43](#page-52-0), [83](#page-92-0) logging off [4](#page-13-0) logging on Authentication Manager [39](#page-48-0) LDAP Authentication [41](#page-50-0) password settings [37](#page-46-0) procedures [4](#page-13-0) logs digital sending [72](#page-81-0) event [15](#page-24-0)

### **M**

media status [8](#page-17-0) tray settings [12](#page-21-0), [24](#page-33-0) Usage Page [16](#page-25-0) memory, verifying installed [10](#page-19-0) menus control panel [23](#page-32-0) HP Embedded Web Server [5](#page-14-0) navigating [24](#page-33-0) messages, error digital sending logs [72](#page-81-0) Evnet Log [15](#page-24-0) Microsoft Internet Explorer, versions supported [2](#page-11-0) mobile devices, printing from [21](#page-30-0)

model number [19](#page-28-0) Mozilla Firefox, versions supported [2](#page-11-0) My Service Contract link [44,](#page-53-0) [85](#page-94-0) My Service Provider link [44](#page-53-0), [85](#page-94-0)

### **N**

navigating [5](#page-14-0), [24](#page-33-0) Netscape Navigator, versions supported [2](#page-11-0) Networking screens [79](#page-88-0) Networking tab [6](#page-15-0) networks configuring [79](#page-88-0) types supported [2](#page-11-0) Web Jetadmin [2](#page-11-0)

### **O**

ON/OFF schedule [51](#page-60-0) online help instant support [44,](#page-53-0) [83](#page-92-0) product support [44,](#page-53-0) [85](#page-94-0) opening the HP Embedded Web Server [2](#page-11-0) Opera, versions supported [2](#page-11-0) ordering supplies [44](#page-53-0), [84](#page-93-0) Other Links area [43](#page-52-0), [83](#page-92-0) outgoing mail configuration [26](#page-35-0)

### **P**

page counts [16](#page-25-0) paper status [8](#page-17-0) tray settings [12](#page-21-0), [24](#page-33-0) Usage Page [16](#page-25-0) Paper Handling menu [24](#page-33-0) passwords [4](#page-13-0), [37](#page-46-0) Pause check box [24](#page-33-0) PDF files, printing [21](#page-30-0) personalities [12](#page-21-0) phone support [44](#page-53-0), [85](#page-94-0) plus sign, menus [24](#page-33-0) power, setting wake time [51](#page-60-0) Preferences, digital sending [74](#page-83-0) print cartridges AutoSend feature [35](#page-44-0) ordering [44,](#page-53-0) [84](#page-93-0) status [8](#page-17-0), [13](#page-22-0) usage information [16](#page-25-0) Print screen [21](#page-30-0) print server, HP Jetdirect [81](#page-90-0)

printer languages [12](#page-21-0) printing files [21,](#page-30-0) [22](#page-31-0) PRN files [21](#page-30-0) product support [44,](#page-53-0) [85](#page-94-0) products, defined [1](#page-10-0) PS files, printing [21](#page-30-0)

#### **R**

receiving faxes [61](#page-70-0) recycle supplies [44](#page-53-0), [85](#page-94-0) remote configuration [23](#page-32-0) remote firmware updates [21](#page-30-0) return e-mail address [26](#page-35-0)

#### **S**

Safari, versions supported [2](#page-11-0) security addressing [67](#page-76-0) Authentication Manager [39](#page-48-0) fax modem [61](#page-70-0) Kerberos Authentication [76](#page-85-0) LDAP Authentication [41](#page-50-0) Send to E-mail [55](#page-64-0) settings, general [37](#page-46-0) status [12](#page-21-0) Security screen [37](#page-46-0) Send to E-mail screen [55](#page-64-0) Send to Fax screen [58](#page-67-0) Send to Folder screen [63](#page-72-0) sending faxes [59,](#page-68-0) [61](#page-70-0) serial number [19](#page-28-0) server, HP Jetdirect [81](#page-90-0) service contracts [44](#page-53-0), [85](#page-94-0) service providers alerts, setting up [27](#page-36-0) links to [44](#page-53-0), [85](#page-94-0) logging off [4](#page-13-0) logging on as [4](#page-13-0) Settings tab [6](#page-15-0), [23](#page-32-0) Shop for Supplies link [44,](#page-53-0) [84](#page-93-0) shutdown, setting wake time [51](#page-60-0) SMTP gateway settings [55](#page-64-0) status alerts [27](#page-36-0) device [8](#page-17-0) e-mailing information pages [34](#page-43-0) network [79](#page-88-0) supplies [8](#page-17-0), [13](#page-22-0)

supplies AutoSend feature [35](#page-44-0) ordering [44,](#page-53-0) [84](#page-93-0) status [8](#page-17-0) status page [13](#page-22-0) usage information [16](#page-25-0) Supplies Status screen [13](#page-22-0) support instant [44,](#page-53-0) [83](#page-92-0) product [44,](#page-53-0) [85](#page-94-0) system requirements [2](#page-11-0)

#### **T**

TCP/IP address e-mail configuration [26](#page-35-0) locating [2](#page-11-0), [19](#page-28-0) TCP/IP-based network [2](#page-11-0) technical support instant [44,](#page-53-0) [83](#page-92-0) product [44,](#page-53-0) [85](#page-94-0) text files, printing [21](#page-30-0) time settings [48](#page-57-0) toner cartridge. *See* print cartridges trays accessory information [12](#page-21-0) media status [8](#page-17-0) settings [24](#page-33-0) Usage Page [16](#page-25-0) troubleshooting Configuration Page screen [10](#page-19-0) digital sending log [72](#page-81-0) Event Log [15](#page-24-0) instant support [44,](#page-53-0) [83](#page-92-0) product support [44,](#page-53-0) [85](#page-94-0)

#### **U**

updating firmware [21](#page-30-0) usage information, AutoSend [35](#page-44-0) Usage Page [16](#page-25-0) user name [37](#page-46-0)

### **W**

Wake Time screen [51](#page-60-0) Web browsers closing after logging off [4](#page-13-0) defined [1](#page-10-0) supported [2](#page-11-0) Web Jetadmin [2](#page-11-0) Web server, embedded defined [1](#page-10-0) features [1](#page-10-0)

Web sites firmware updates [21](#page-30-0) instant support [44,](#page-53-0) [83](#page-92-0) product support [44,](#page-53-0) [85](#page-94-0)

© 2006 Hewlett-Packard Development Company, L.P.